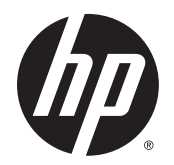

Guia do Usuário

© Copyright 2015 HP Development Company, L.P.

AMD é uma marca comercial da Advanced Micro Devices, Inc. Bluetooth é uma marca comercial de seu proprietário e utilizada sob licença pela Hewlett-Packard Company. Intel é uma marca comercial da Intel Corporation nos EUA e em outros países. Java é uma marca comercial nos EUA da Sun Microsystems, Inc. Microsoft e Windows são marcas comerciais ou marcas comerciais registradas da Microsoft Corporation nos Estados Unidos e/ou em outros países. NVIDIA é uma marca comercial e/ou marca comercial registrada da NVIDIA Corporation nos Estados Unidos e em outros países. O logotipo SD é uma marca comercial de seu proprietário.

As informações contidas neste documento estão sujeitas a alterações sem aviso. As únicas garantias para produtos e serviços da HP são as estabelecidas nas declarações de garantia expressa que acompanham tais produtos e serviços. Nenhuma informação contida neste documento deve ser interpretada como uma garantia adicional. A HP não será responsável por erros técnicos ou editoriais nem por omissões contidos neste documento.

Primeira edição: agosto de 2015

Número de peça: 830998-201

#### **Aviso sobre o produto**

Este guia do usuário descreve os recursos comuns à maioria dos modelos. Alguns recursos podem não estar disponíveis em seu computador.

Nem todos os recursos estão disponíveis em todas as edições do Windows. Este computador pode exigir hardware, drivers e/ou software atualizados e/ou adquiridos separadamente para aproveitar toda a funcionalidade do Windows. Consulte <http://www.microsoft.com> para obter detalhes.

Para acessar o guia do usuário mais recente, acesse <http://www.hp.com/support>e escolha seu país. Selecione **Drivers & Downloads** e siga as instruções na tela.

#### **Termos do software**

Ao instalar, copiar, baixar ou usar de outra maneira qualquer produto de software préinstalado neste computador, você concorda em observar os termos do Contrato de Licença do Usuário Final HP (EULA). Caso você não aceite os termos da licença, a única solução será devolver o produto completo (hardware e software) e sem utilização dentro de 14 dias após a data de compra para obter o reembolso segundo a política do seu local de compra.

Para obter mais informações ou para solicitar o reembolso integral do valor do computador, entre em contato com o fornecedor.

### **Aviso sobre segurança**

**AVISO!** Para reduzir a possibilidade de danos devido a altas temperaturas ou superaquecimento do computador, não o coloque diretamente sobre o colo nem obstrua as aberturas de ventilação. Utilize o computador apenas em superfícies planas e duras. Não permita que uma outra superfície rígida, como a lateral de uma impressora opcional, ou uma superfície macia, como um travesseiro ou tapetes e roupas grossas, bloqueie as aberturas de ventilação. Além disso, não permita que o adaptador de CA entre em contato com a pele ou com superfícies macias, como travesseiros, tapetes ou roupas, durante a operação. O computador e o adaptador de CA estão em conformidade com os limites de temperatura para superfícies acessadas pelo usuário definidos pelo IEC 60950-1 (International Standard for Safety of Information Technology Equipment – Padrão Internacional de Segurança de Equipamentos de Tecnologia da Informação).

# **Conteúdo**

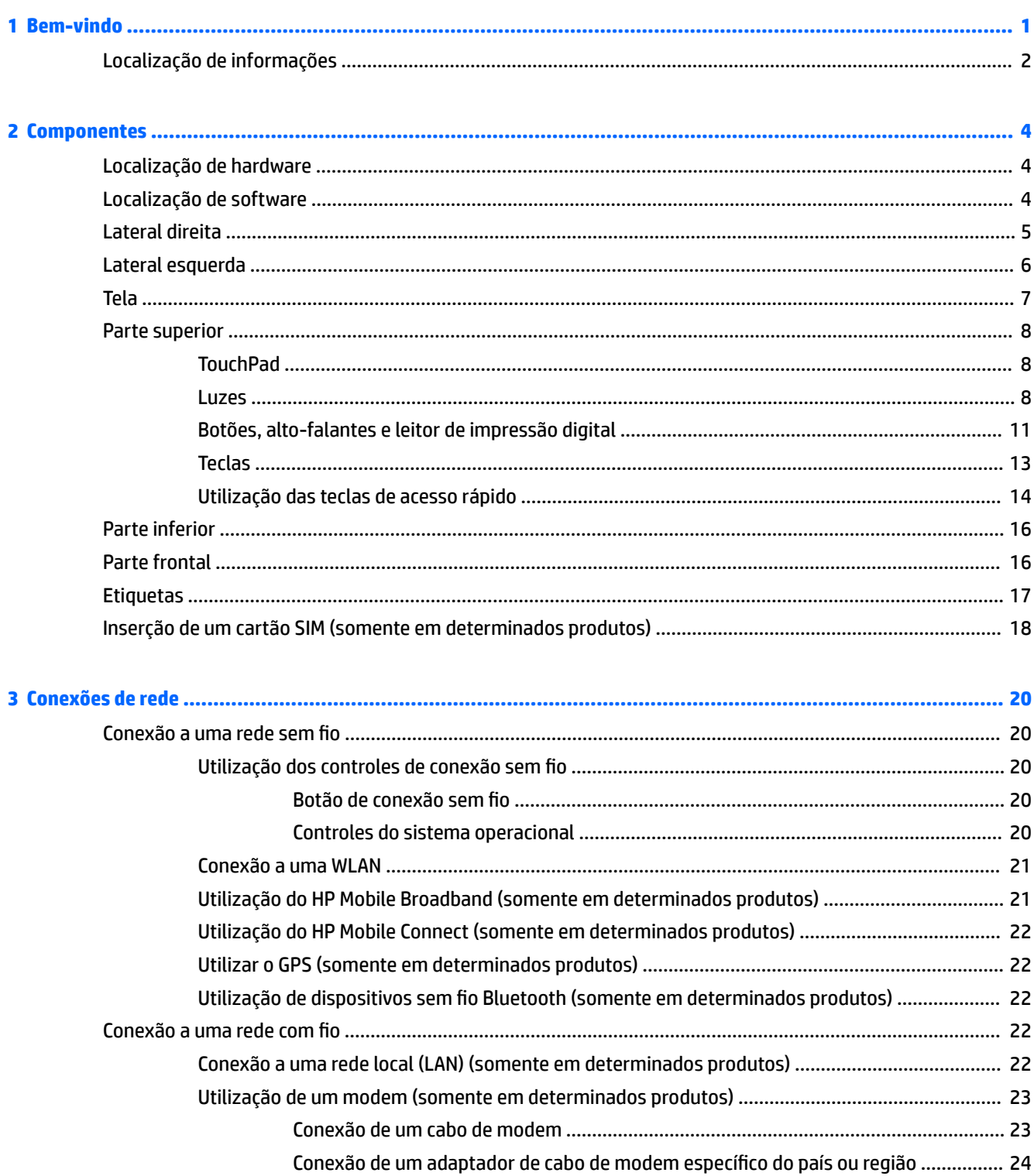

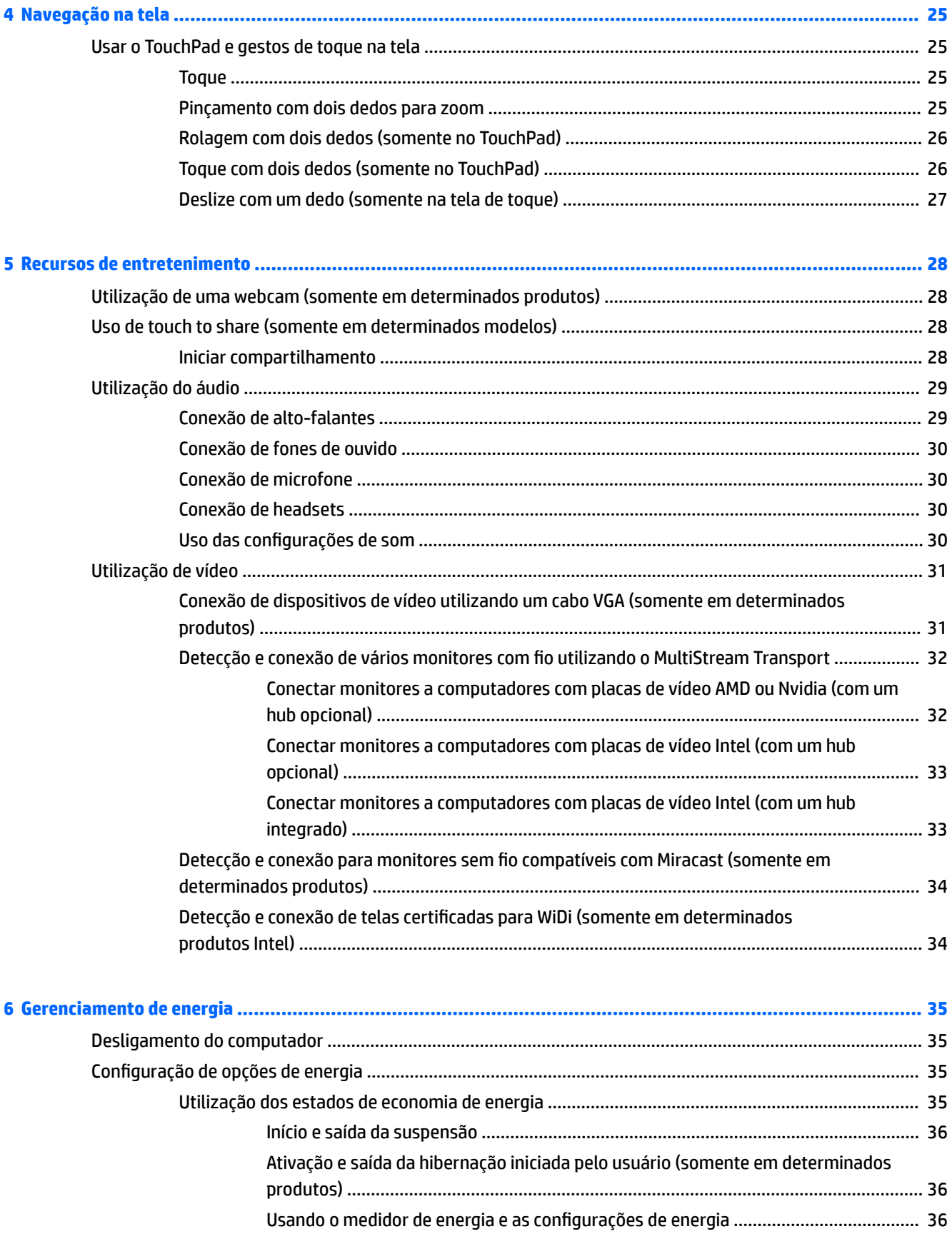

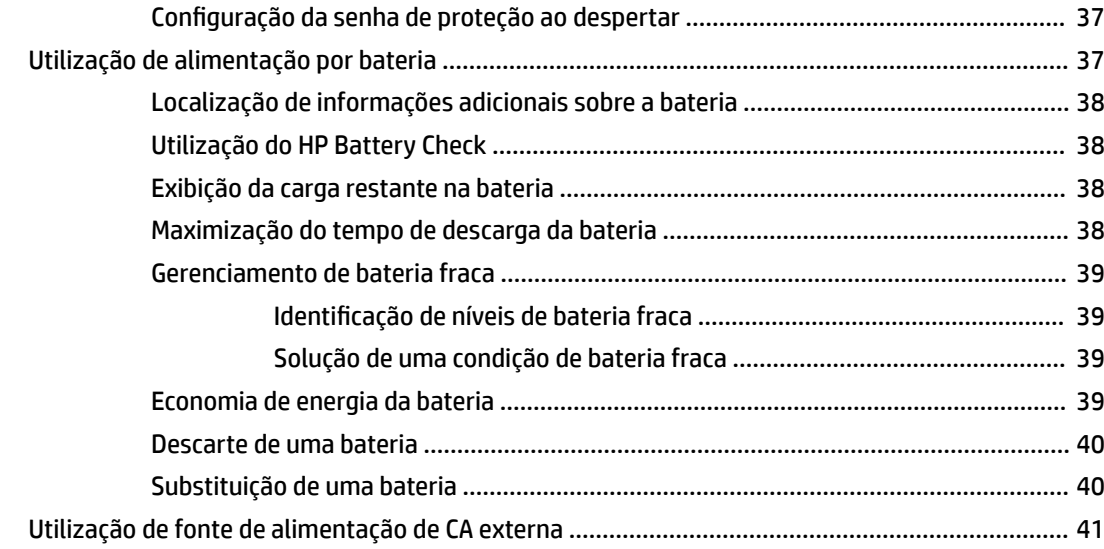

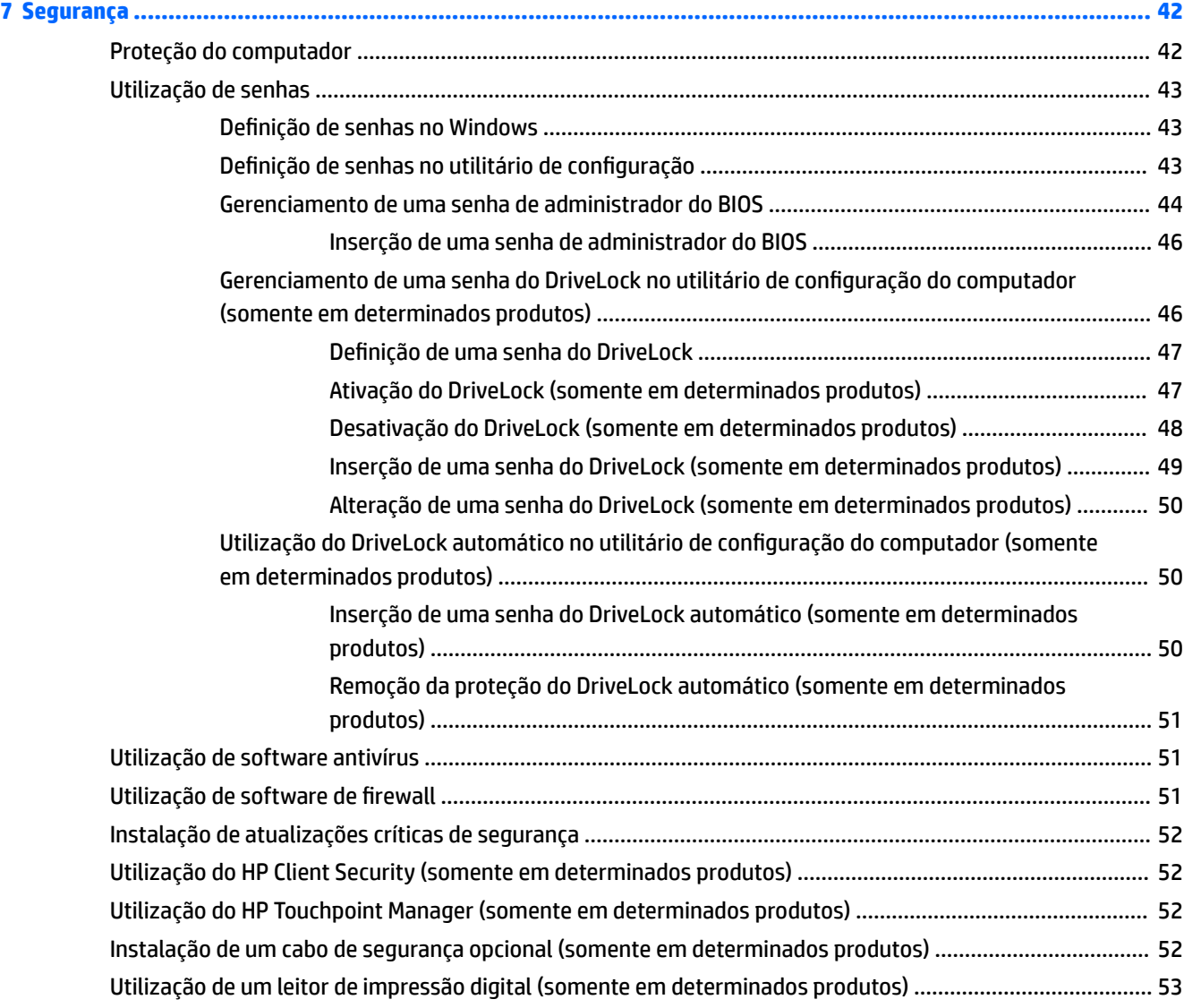

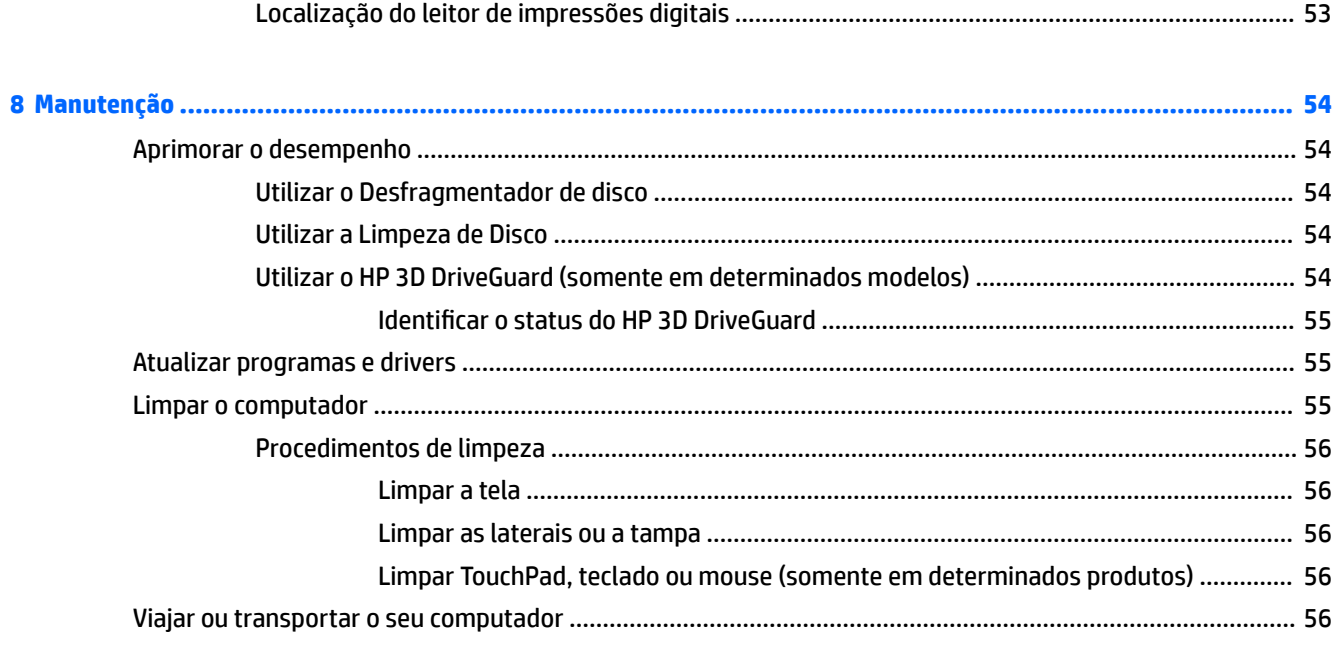

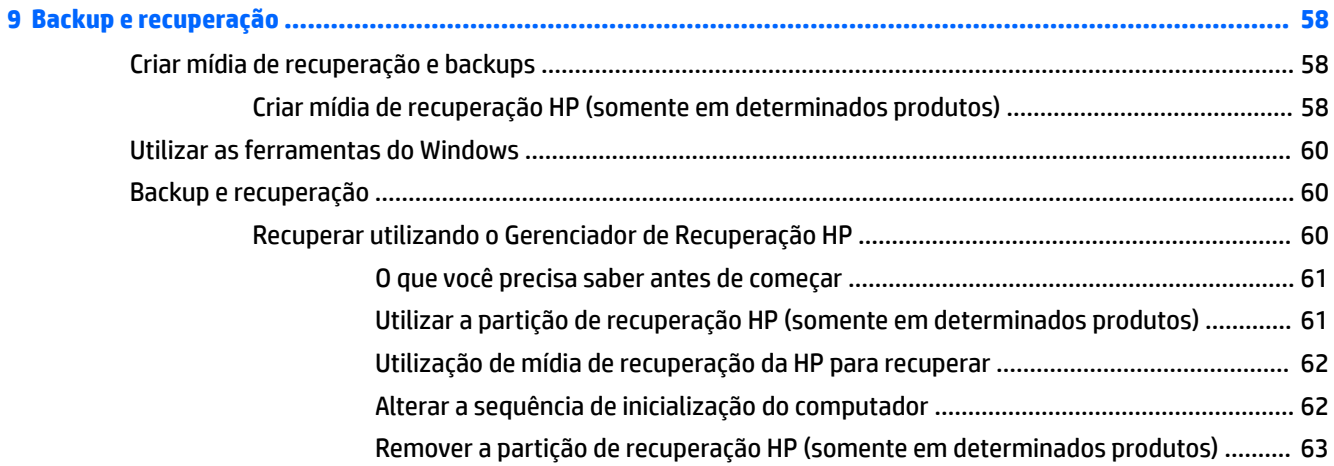

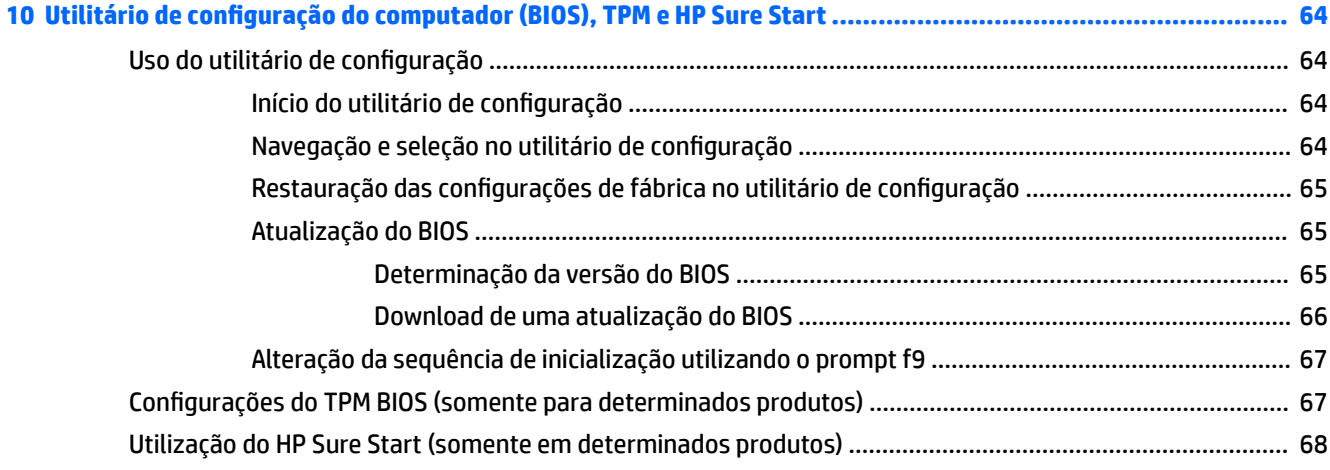

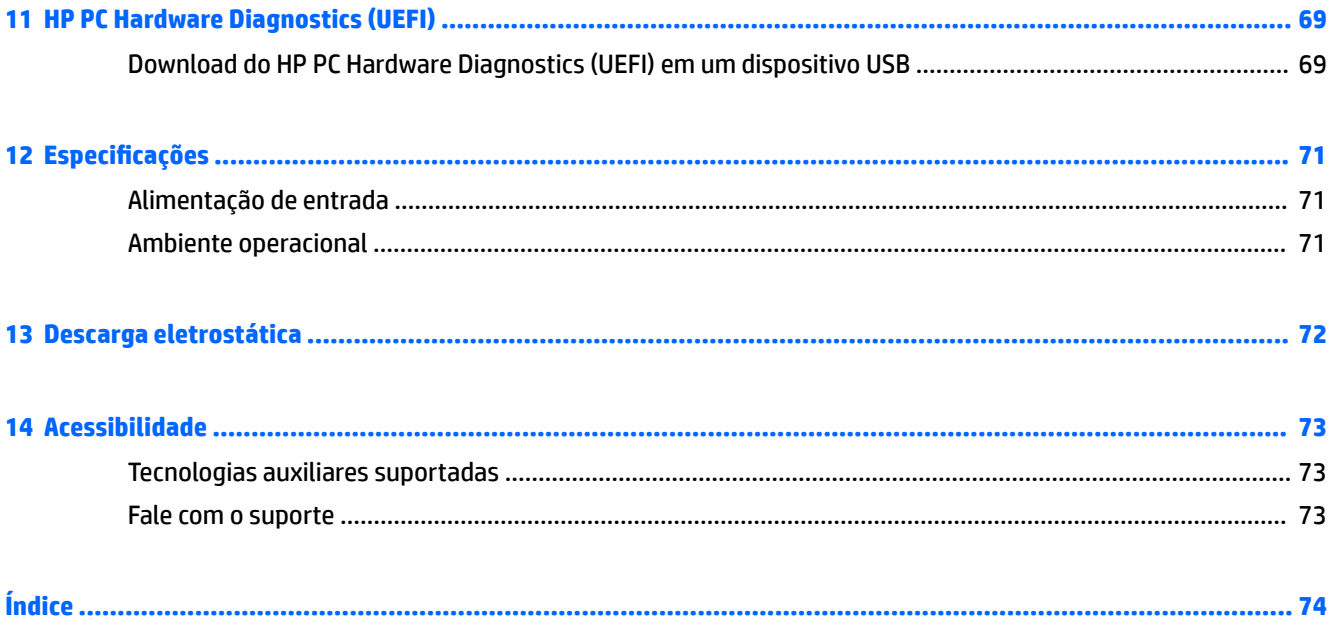

# <span id="page-10-0"></span>**1 Bem-vindo**

Após configurar e registrar o computador, recomendamos seguir as etapas abaixo para obter o máximo de seu investimento inteligente:

- **DICA:** Para retornar rapidamente à tela Inicial do computador a partir de um aplicativo aberto ou da área de trabalho do Windows, pressione a tecla Windows  $\Box$  do teclado. Pressionar a tecla Windows novamente fará você voltar à tela em que estava antes.
- **Conecte-se à Internet**: configure sua rede com ou sem fio de modo que seja possível se conectar à Internet. Para obter mais informações, consulte [Conexões de rede na página 20](#page-29-0).
- **Atualize seu software antivírus**: proteja seu computador contra danos causados por vírus. O software vem pré-instalado no computador. Para obter mais informações, consulte Utilização de software [antivírus na página 51](#page-60-0).
- **Conheça seu computador**: saiba mais sobre os recursos do computador. Consulte [Componentes](#page-13-0)  [na página 4](#page-13-0) e [Navegação na tela na página 25](#page-34-0) para obter informações adicionais.
- **Localizar software instalado**: acesse uma lista de produtos de software pré-instalados no computador.

Selecione o botão **Iniciar** e, em seguida, selecione **Todos os aplicativos**.

 $-$  ou  $-$ 

Clique com o botão direito no botão **Iniciar** e, em seguida, selecione **Programas e recursos**.

Faça backup da sua unidade de disco rígido criando discos de recuperação ou uma unidade flash de recuperação. Consulte [Backup e recuperação na página 58.](#page-67-0)

# <span id="page-11-0"></span>**Localização de informações**

Para localizar recursos que forneçam detalhes do produto, informações de "como fazer" e muito mais, use esta tabela.

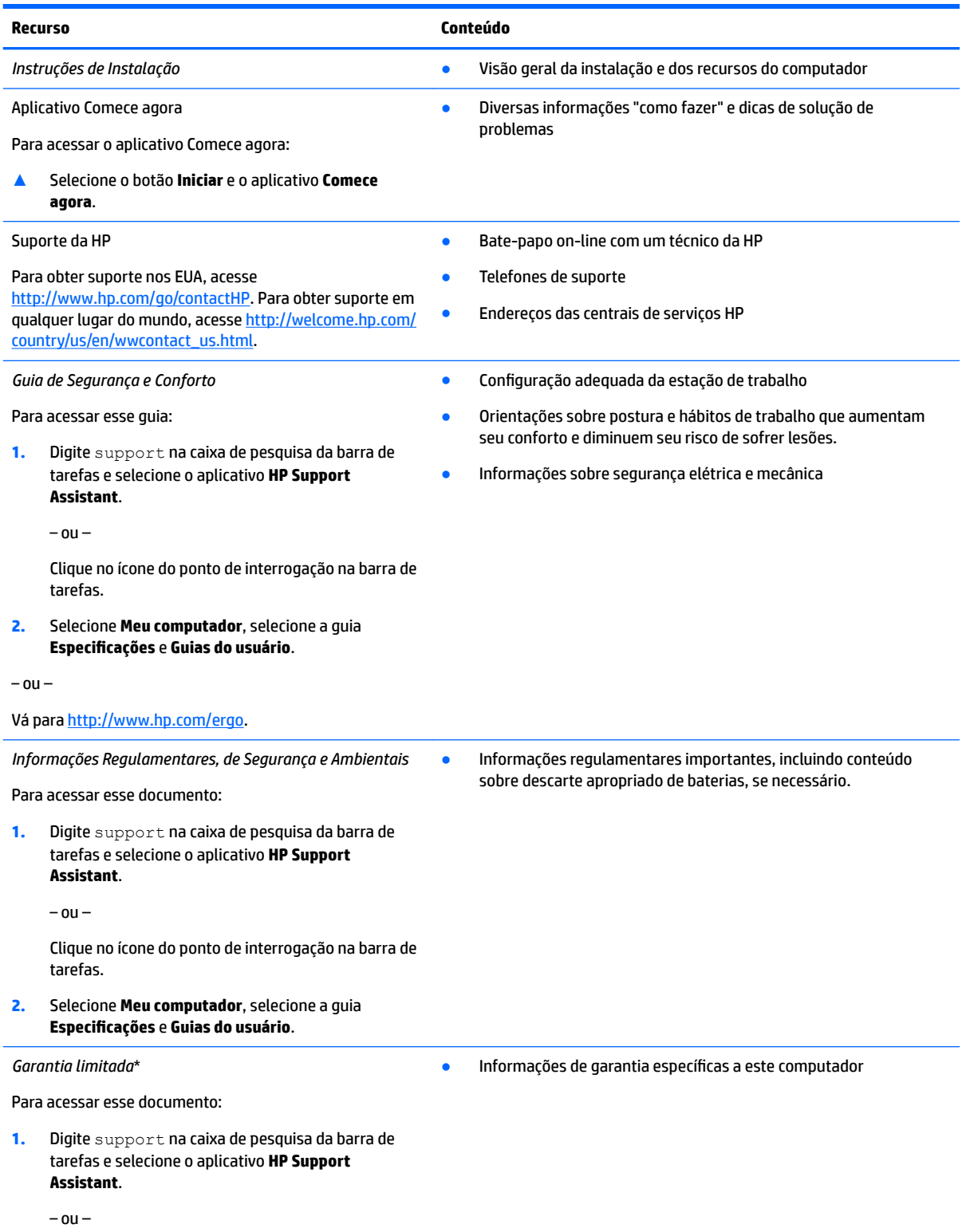

#### **Recurso Conteúdo**

Clique no ícone do ponto de interrogação na barra de tarefas.

**2.** Selecione **Meu Computador** e **Garantia e serviços**.

 $-$  ou  $-$ 

Vá para<http://www.hp.com/go/orderdocuments>.

\*Você pode encontrar a sua Garantia Limitada HP junto dos guias do usuário do seu produto e/ou no CD ou DVD fornecido na caixa. Em alguns países ou regiões, a HP pode fornecer uma versão impressa da garantia na caixa. Para países ou regiões onde a garantia não é fornecida em formato impresso, você pode solicitar uma cópia em<http://www.hp.com/go/orderdocuments>. Para produtos adquiridos na região Ásia-Pacífico, você pode escrever para a HP, em Hewlett Packard, POD, P.O. Box 200, Alexandra Post Office, Singapore 911507. Inclua o nome do produto, seu nome, telefone e endereço de correspondência.

# <span id="page-13-0"></span>**2 Componentes**

### **Localização de hardware**

Para saber qual hardware está instalado em seu computador:

**▲** Digite gerenciador de dispositivos na caixa de pesquisa barra de tarefas e, em seguida, selecione o aplicativo **Gerenciador de Dispositivos**.

Uma lista exibirá todos os dispositivos instalados em seu computador.

Para obter informações sobre os componentes de hardware do sistema e obter o número da versão do BIOS do sistema, pressione fn+esc (somente em determinados produtos).

### **Localização de software**

Para saber qual software está instalado no computador:

**▲** Selecione o botão **Iniciar** e, em seguida, selecione **Todos os aplicativos**.

 $-$  ou  $-$ 

Clique com o botão direito no botão **Iniciar** e, em seguida, selecione **Programas e recursos**.

### <span id="page-14-0"></span>**Lateral direita**

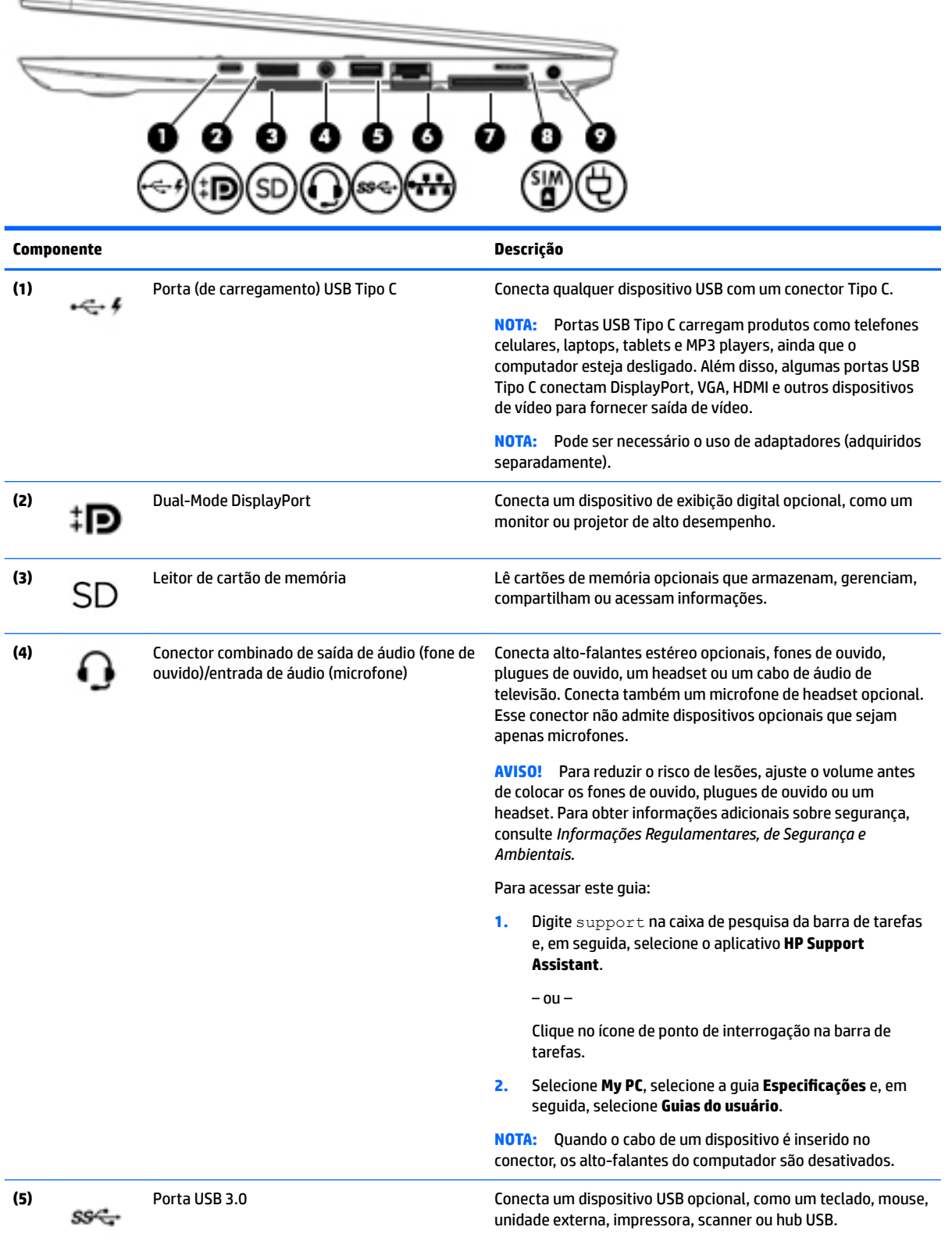

<span id="page-15-0"></span>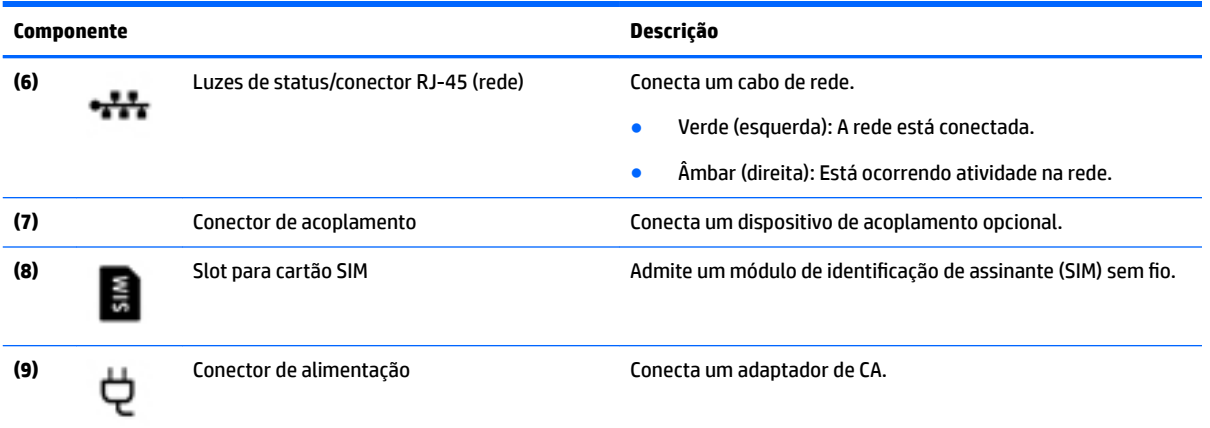

### **Lateral esquerda**

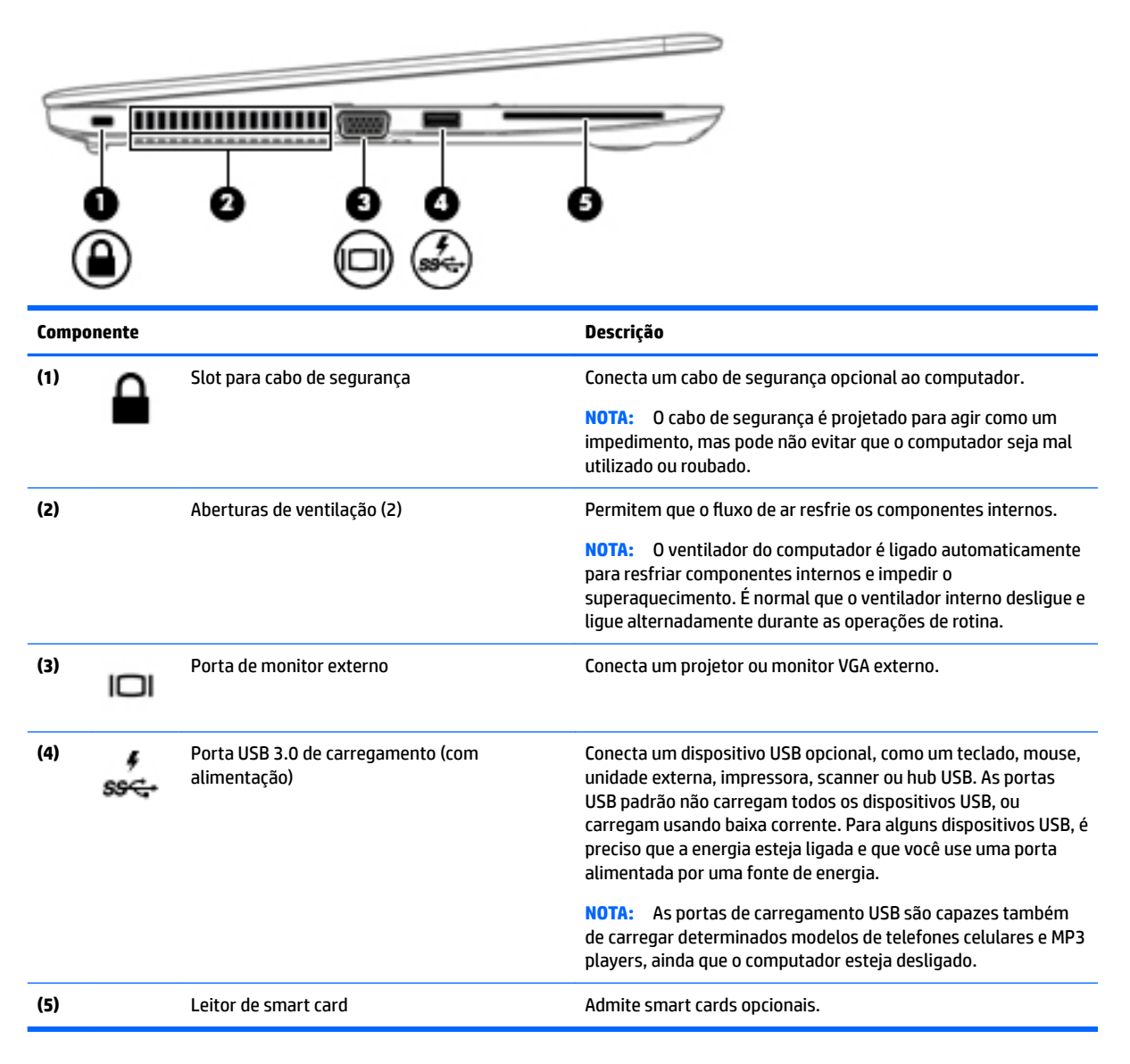

### <span id="page-16-0"></span>**Tela**

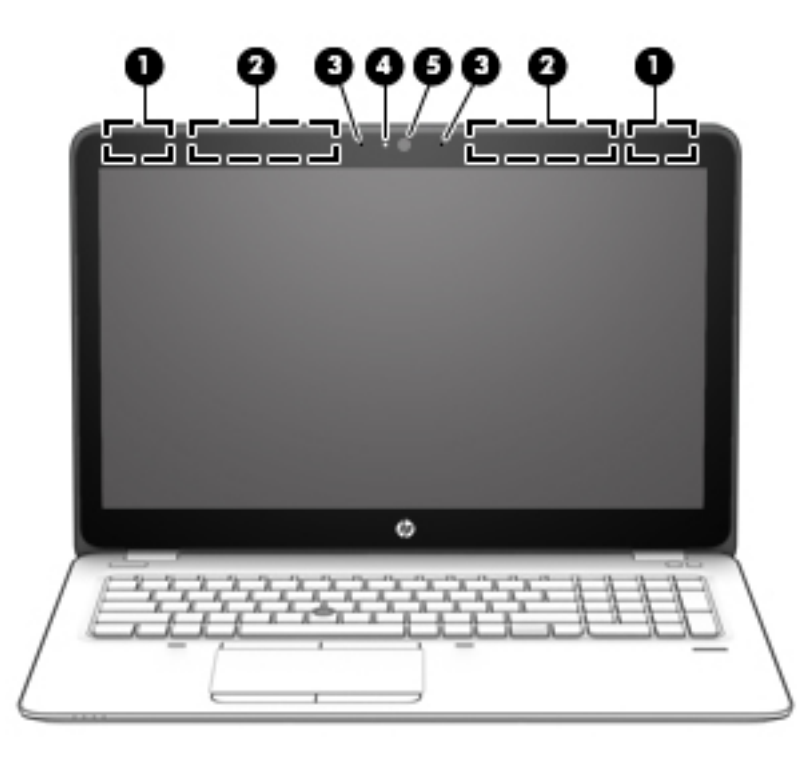

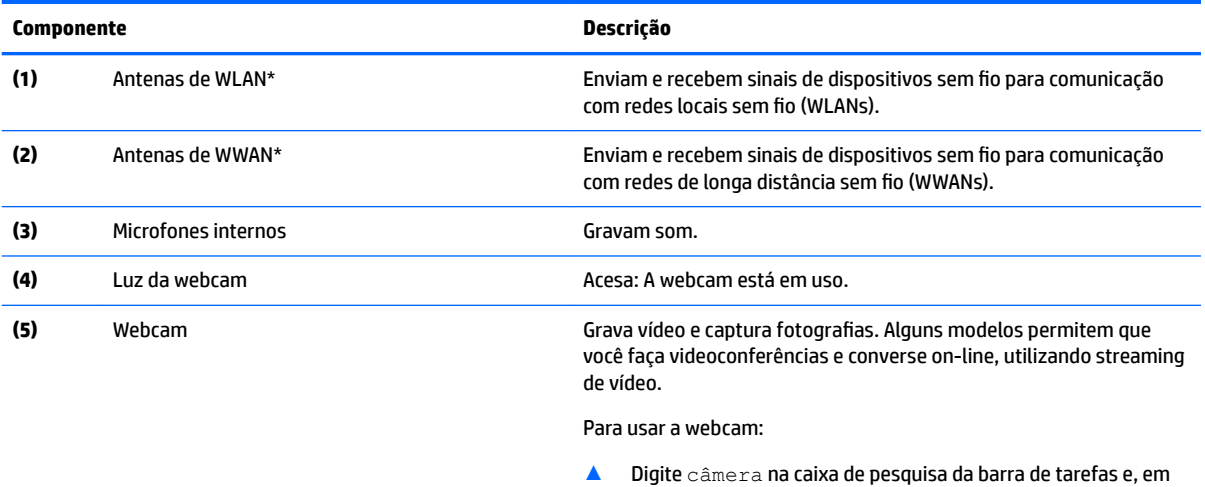

\*As antenas não são visíveis na parte externa do computador. Para obter uma transmissão ideal, mantenha as áreas imediatamente em torno das antenas livres de obstruções.

seguida, selecione a **Câmera**.

Para obter informações regulamentares sobre dispositivos sem fio, consulte a seção *Informações Regulamentares, de Segurança e Ambientais* aplicável a seu país ou região.

Para acessar este guia:

**1.** Digite support na caixa de pesquisa da barra de tarefas e, em seguida, selecione o aplicativo **HP Support Assistant**.

 $-$  ou  $-$ 

Clique no ícone de ponto de interrogação na barra de tarefas.

**2.** Selecione My PC, selecione a guia Especificações e, em seguida, selecione Guias do usuário.

## <span id="page-17-0"></span>**Parte superior**

### **TouchPad**

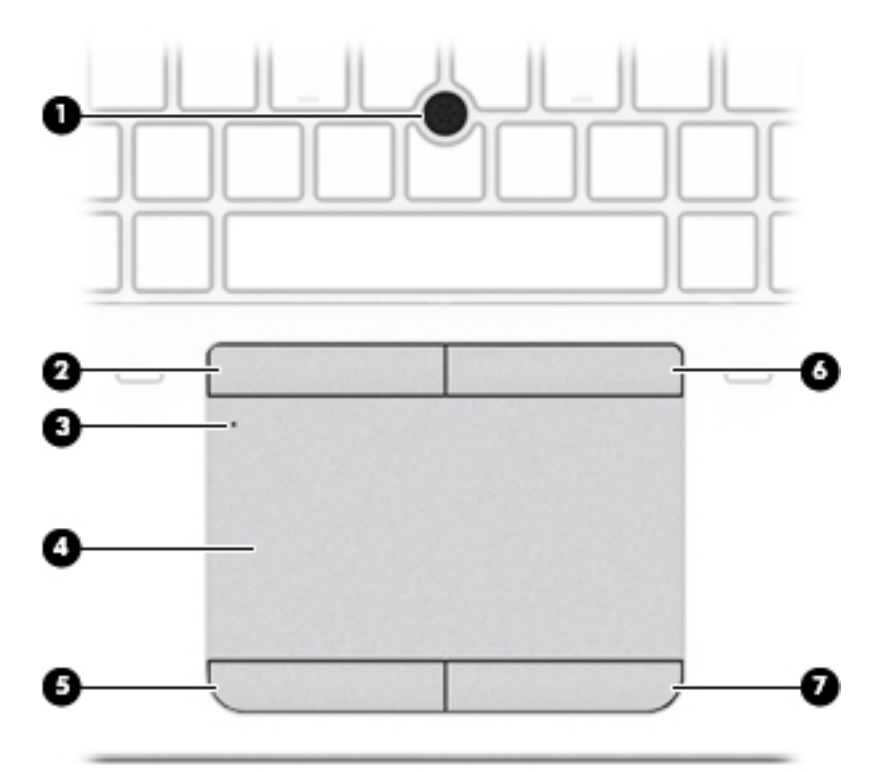

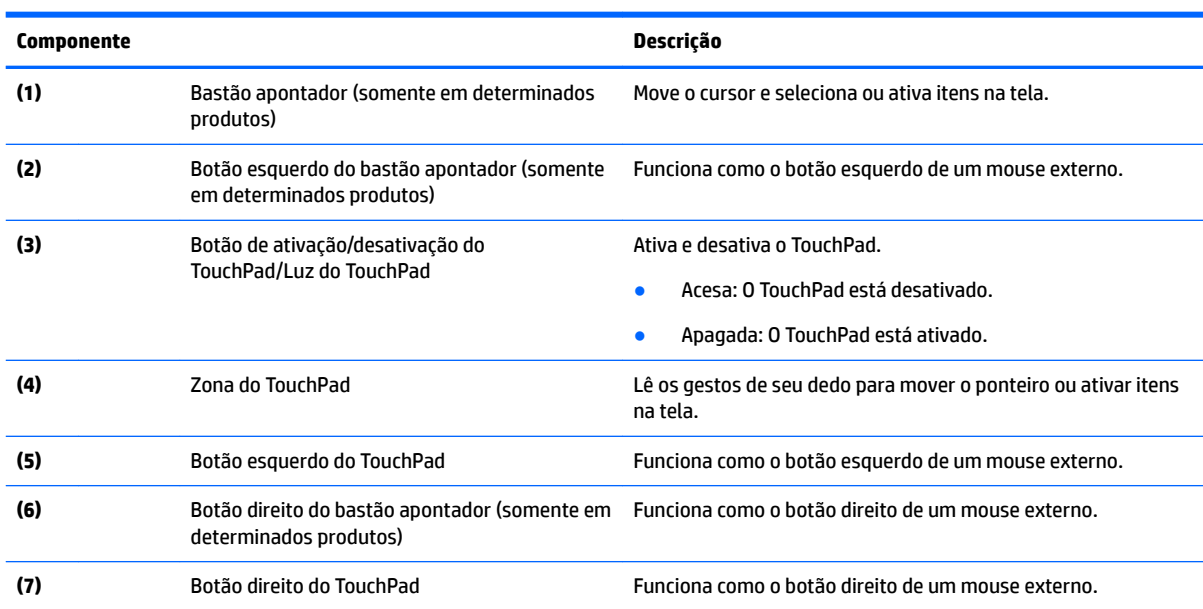

### **Luzes**

**NOTA:** Consulte a ilustração que melhor represente o seu computador.

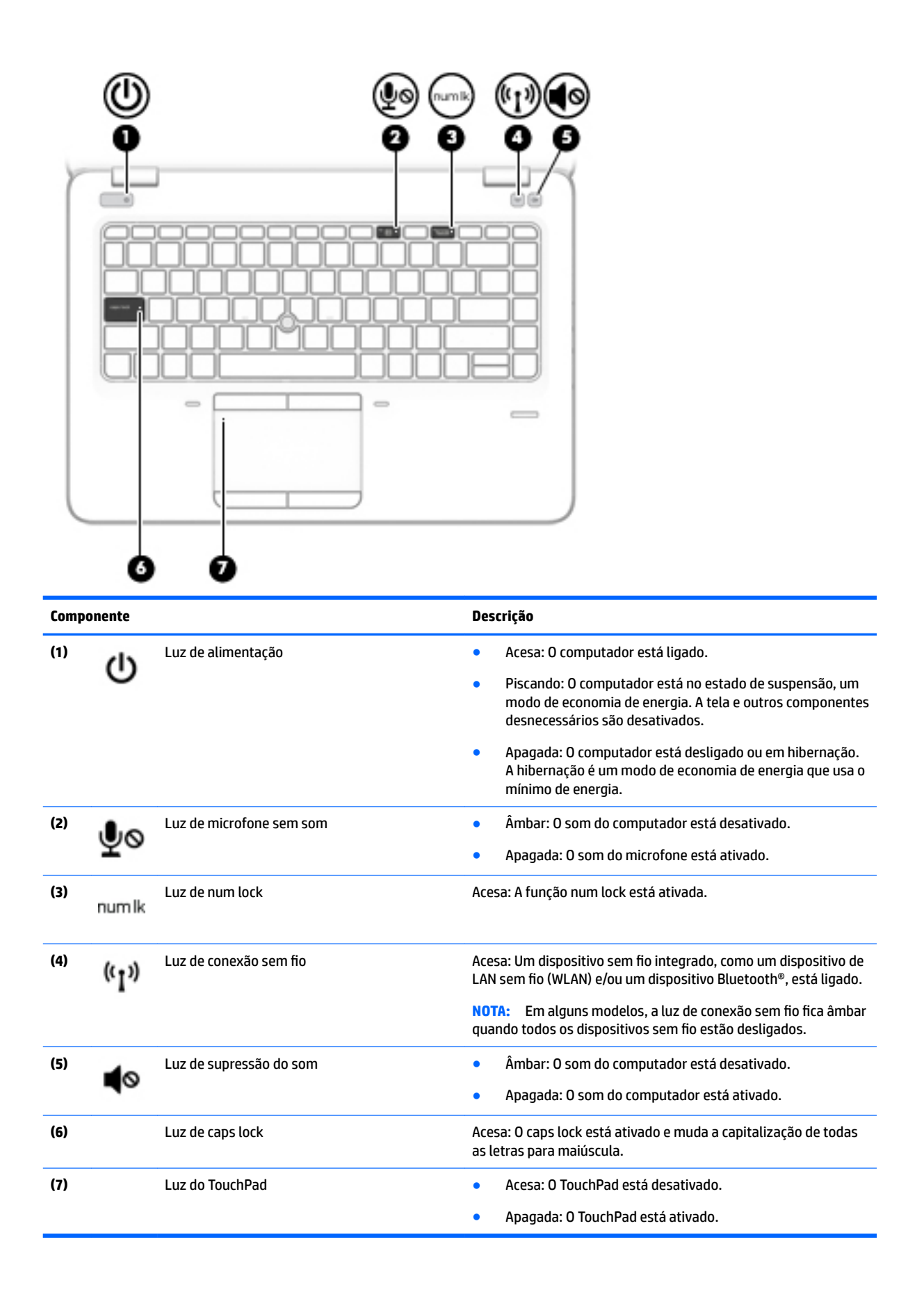

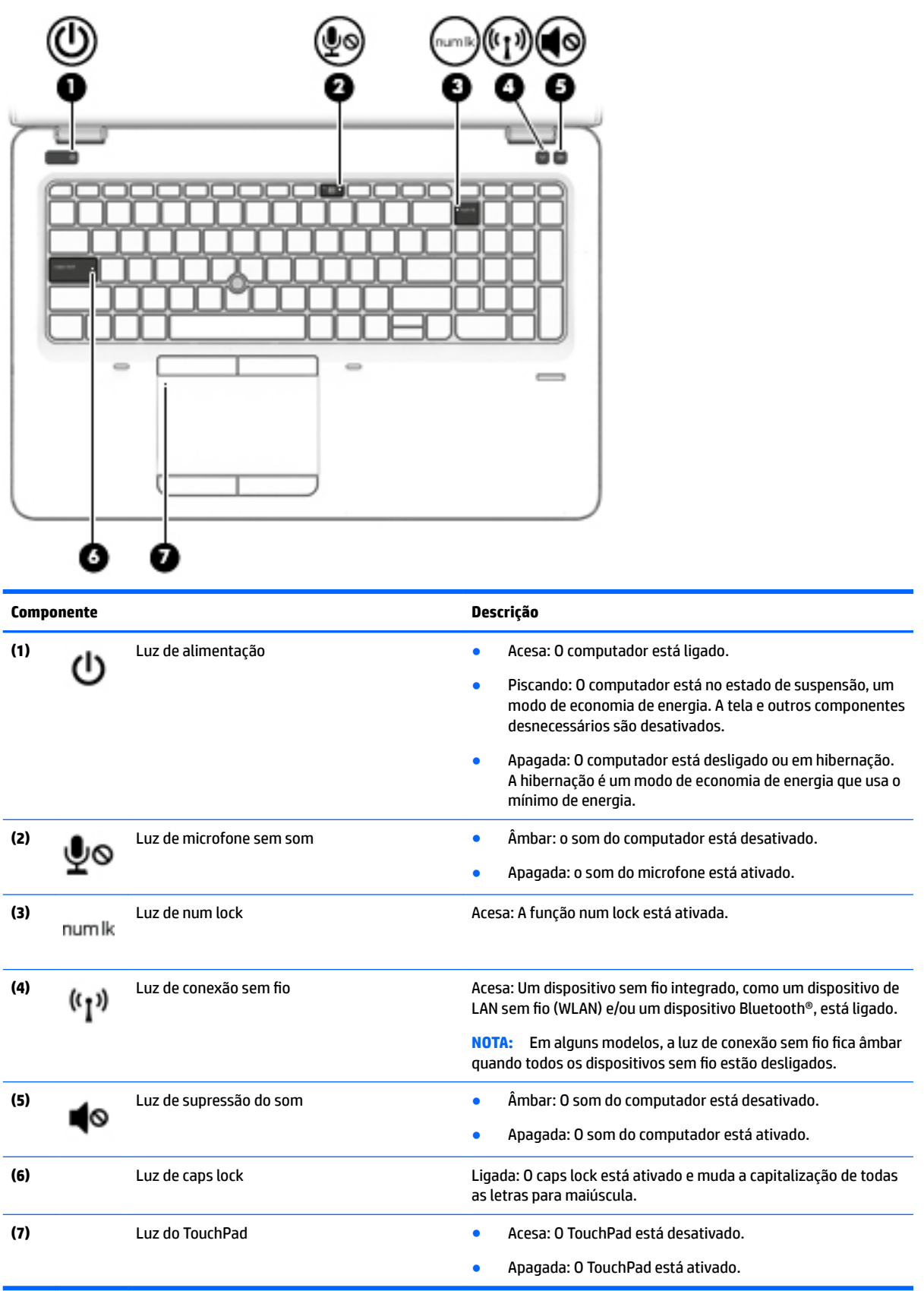

### <span id="page-20-0"></span>**Botões, alto-falantes e leitor de impressão digital**

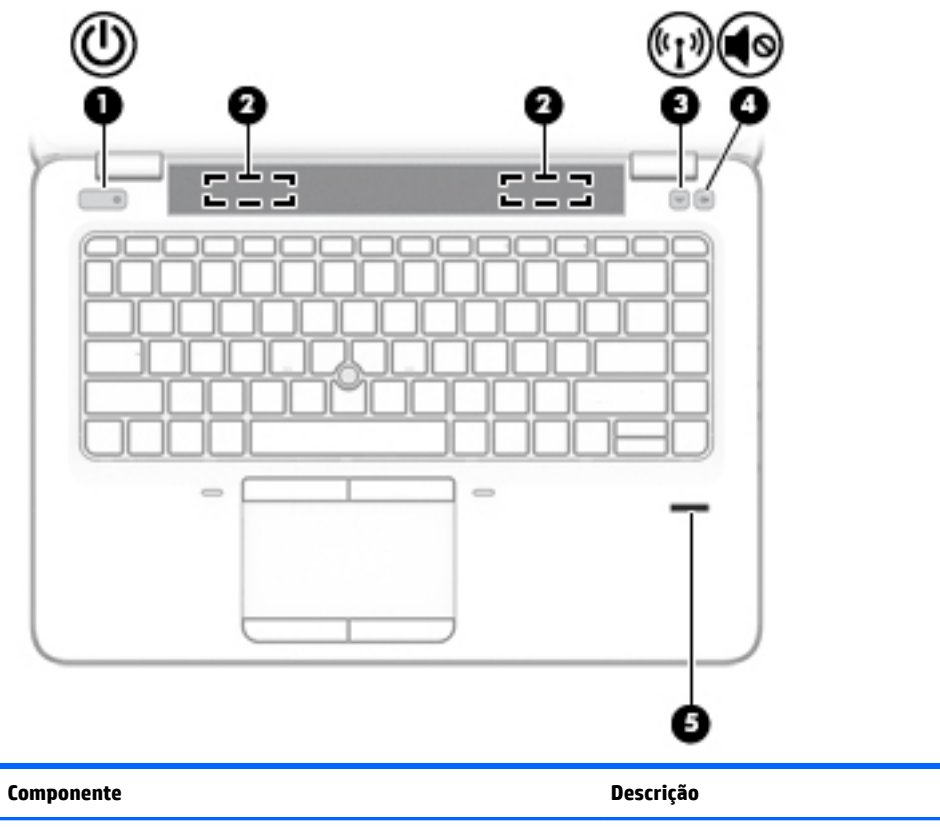

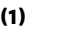

- (1) Botão Liga/Desliga **e para estava e de autores destigado**, pressione o botão para ligá-lo.<br>Para ligá-lo. para ligá-lo.
	- Quando o computador estiver ligado, pressione o botão brevemente para iniciar a suspensão.
	- Quando o computador estiver no estado de suspensão, pressione brevemente o botão para sair da suspensão.
	- Quando o computador estiver na hibernação, pressione brevemente o botão para sair da hibernação.

**CUIDADO:** Pressionar e manter pressionado o botão Liga/ Desliga resultará na perda de informações não salvas.

Se o computador tiver parado de responder e os procedimentos de desligamento não estiverem funcionando, pressione e segure o botão Liga/Desliga por pelo menos 15 segundos para desligar o computador.

Para mais informações sobre configurações de energia, consulte suas opções de energia.

▲ Digite alimentação na caixa de pesquisa da barra de tarefas e, em seguida, selecione **Configurações de energia e suspensão**.

 $-$  ou  $-$ 

Clique no botão **Iniciar** e, em seguida, selecione **Opções de Energia**.

**(2)** Alto-falantes **Reproduzem som.** 

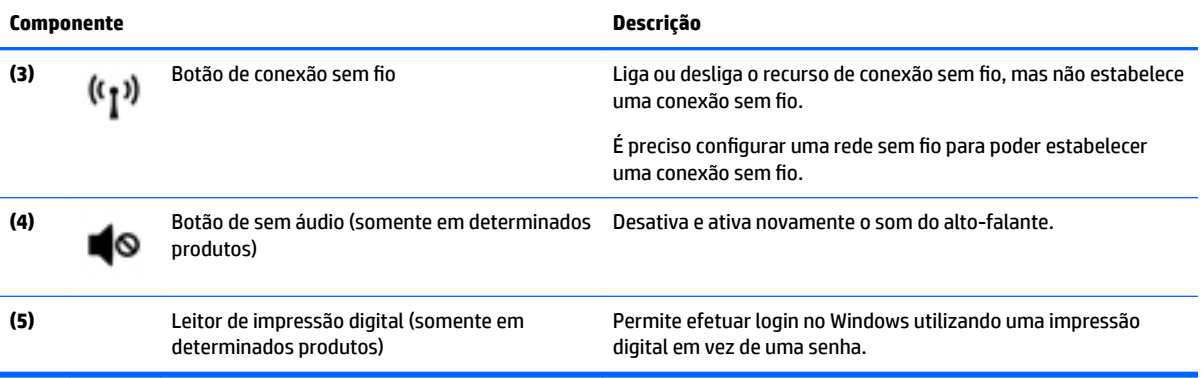

### <span id="page-22-0"></span>**Teclas**

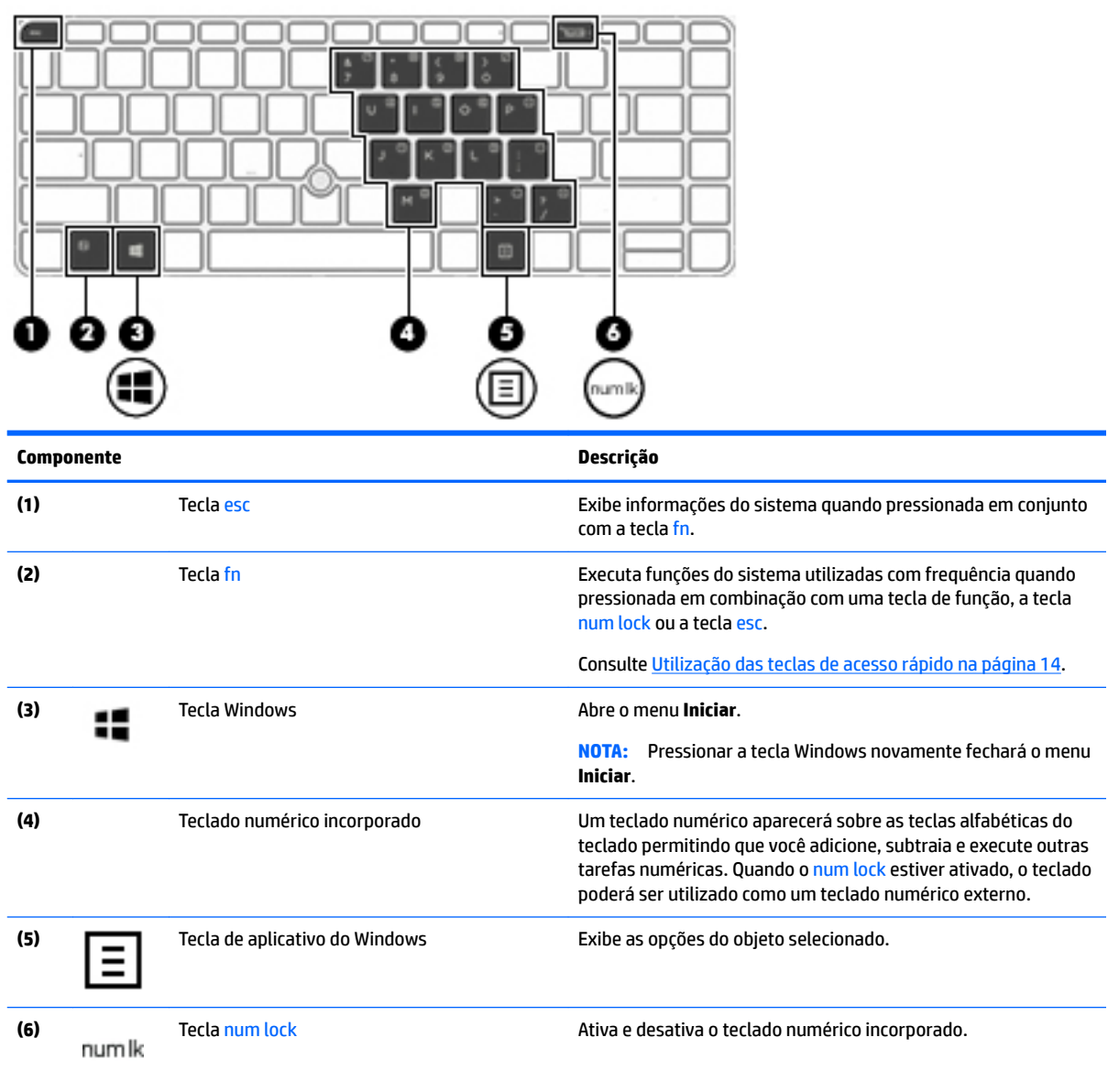

**NOTA:** Consulte a ilustração que melhor represente o seu computador.

<span id="page-23-0"></span>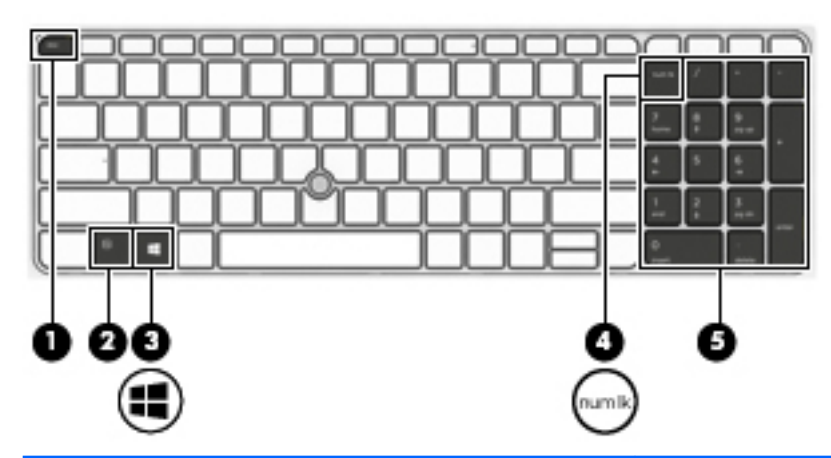

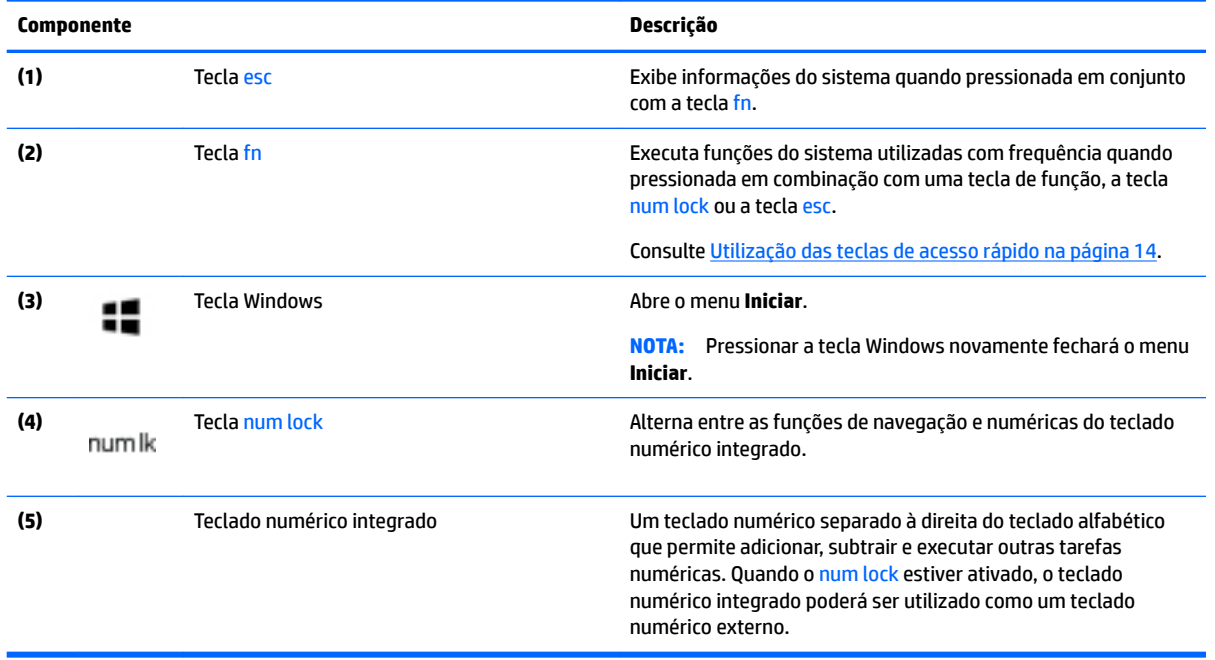

### **Utilização das teclas de acesso rápido**

Para usar uma tecla de acesso:

**▲** Pressione a tecla fn e, em seguida, pressione a tecla de função correta representada pelos ícones abaixo.

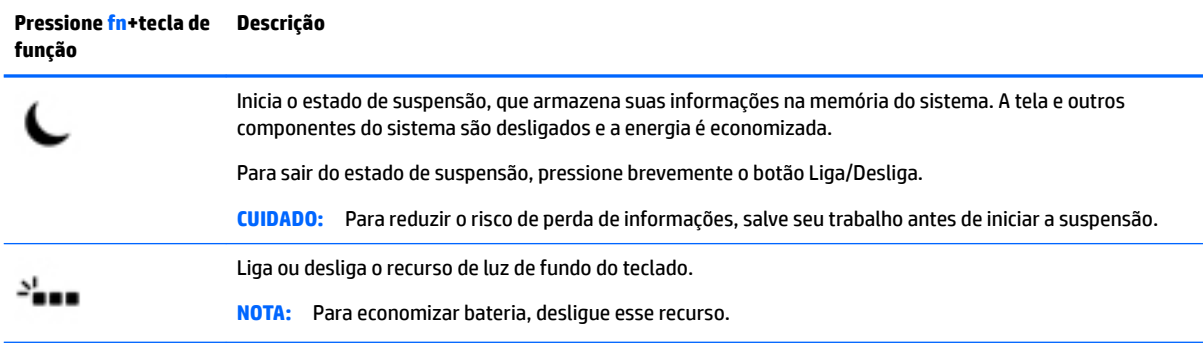

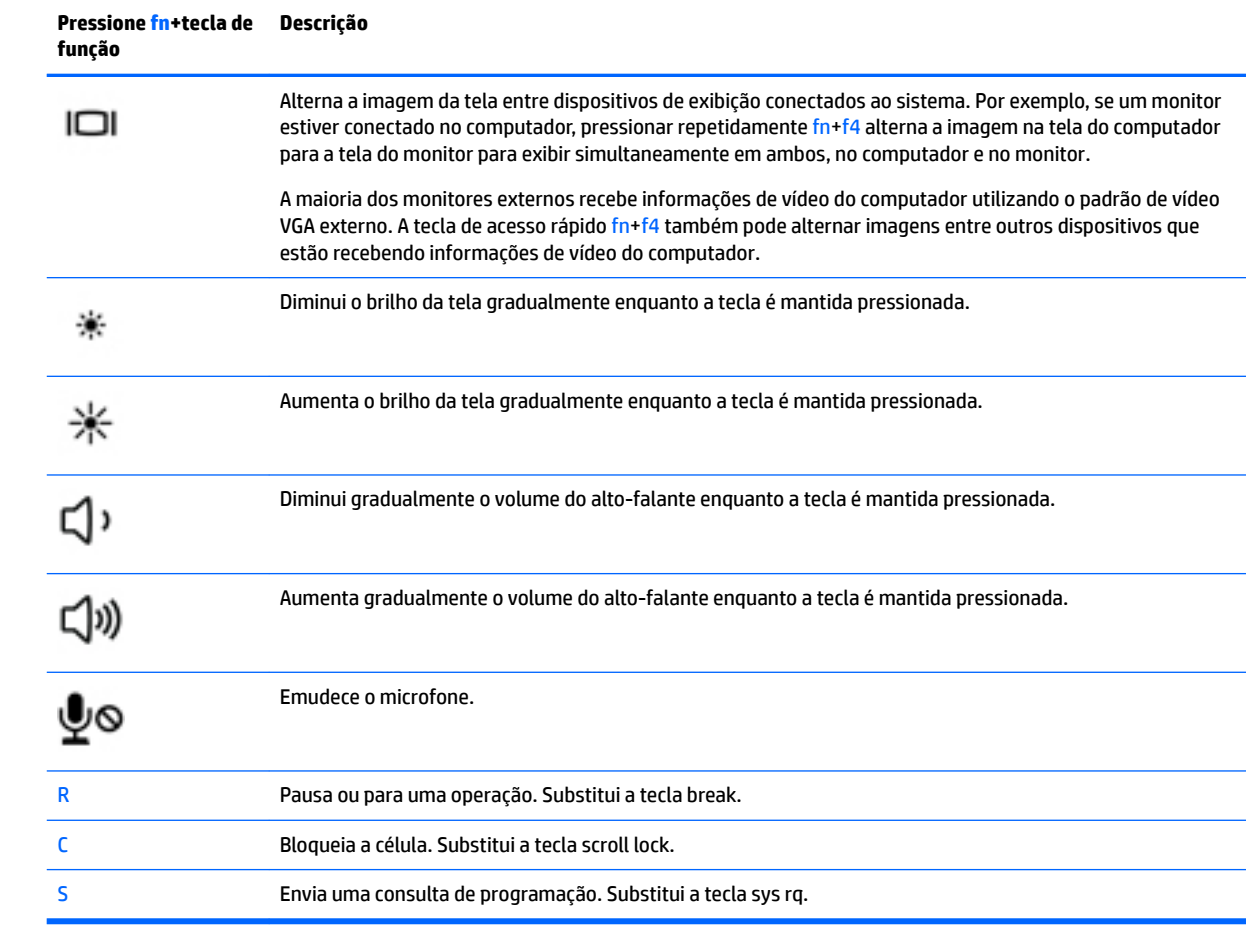

### <span id="page-25-0"></span>**Parte inferior**

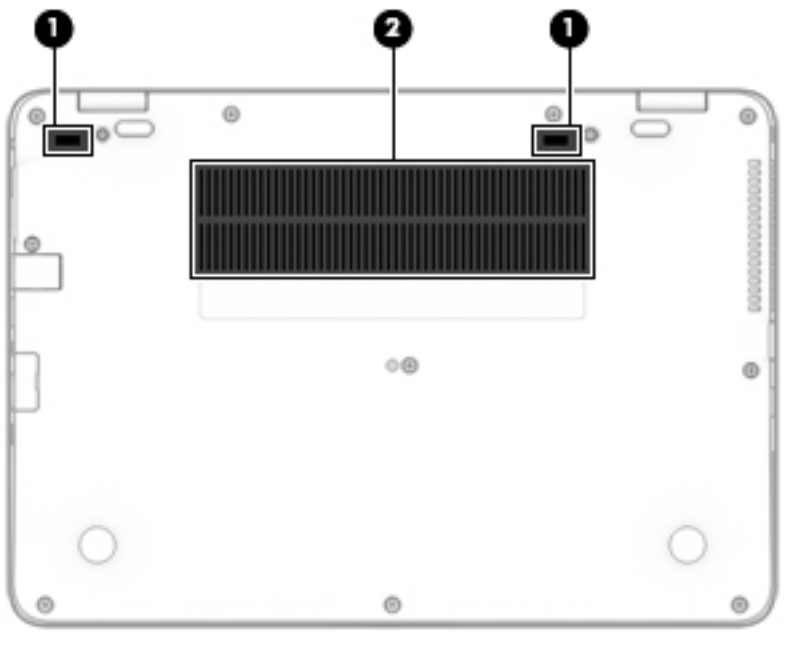

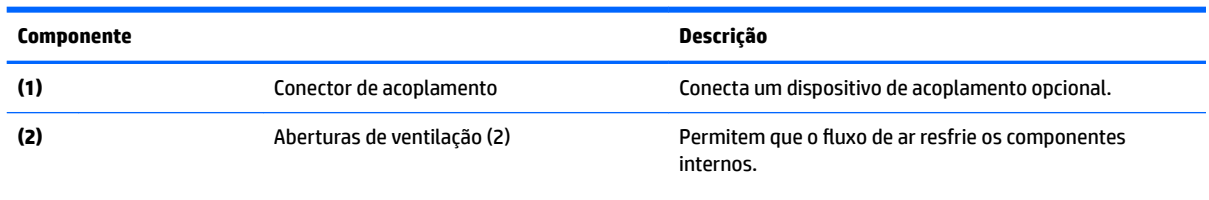

**NOTA:** O ventilador do computador é ligado automaticamente para resfriar componentes internos e impedir o superaquecimento. É normal que o ventilador interno desligue e ligue alternadamente durante as operações de rotina.

### **Parte frontal**

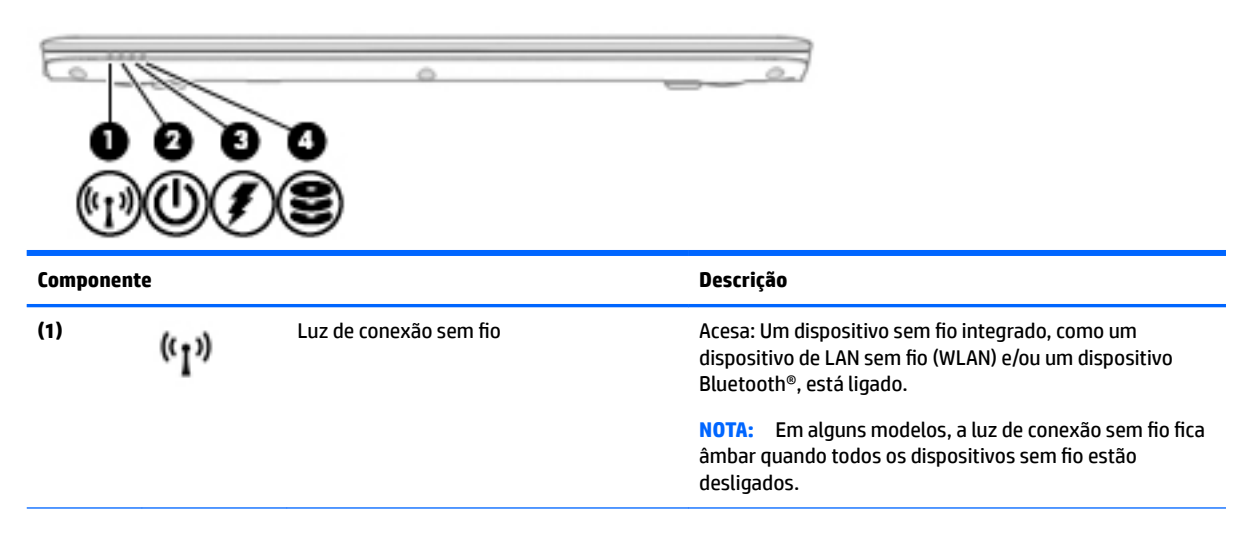

<span id="page-26-0"></span>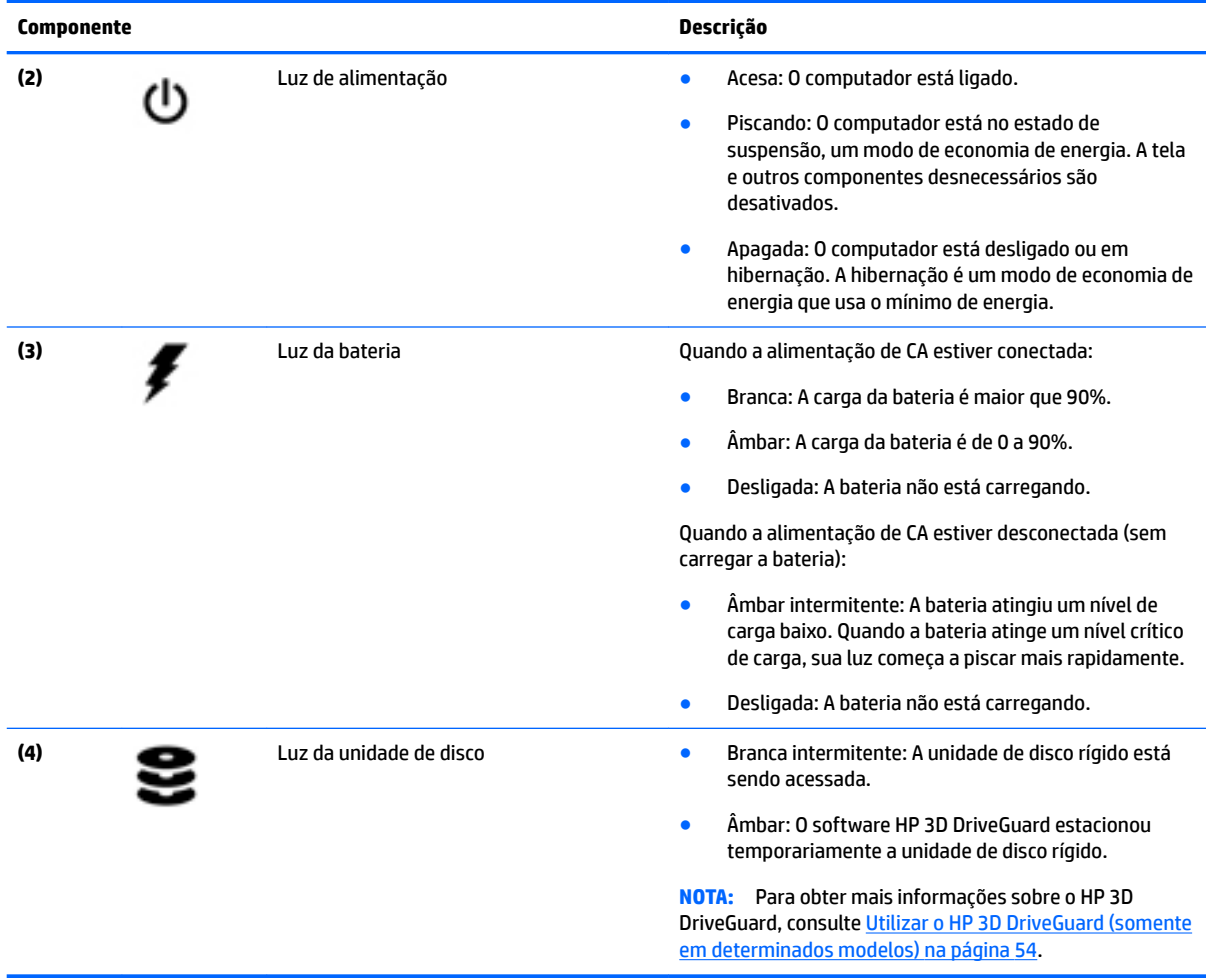

### **Etiquetas**

As etiquetas fixadas no computador fornecem informações que podem ser necessárias para a solução de problemas do sistema ou para levar o computador em viagem internacional.

**IMPORTANTE:** Verifique nos seguintes locais as etiquetas descritas nesta seção: parte inferior do computador, dentro do compartimento da bateria, sob a porta de manutenção ou na parte traseira do monitor.

● Etiqueta de manutenção—Fornece informações importantes para identificar o seu computador. Quando entrar em contato com o suporte, provavelmente será solicitado o número de série e, possivelmente, o número do produto ou o número do modelo. Localize esses números antes de entrar em contato com o suporte.

Sua etiqueta de manutenção será parecida com um dos exemplos mostrado abaixo. Consulte a ilustração que melhor represente a etiqueta de manutenção do seu computador.

<span id="page-27-0"></span>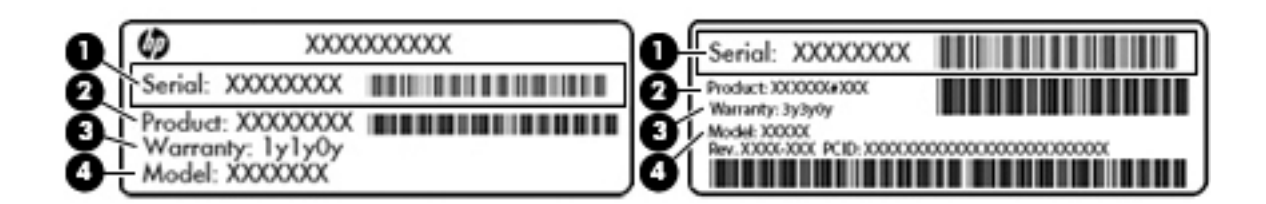

#### **Componente**

**(1)** Número de série **(2)** Número do produto **(3)** Período de garantia **(4)** Número do modelo (somente em determinados produtos)

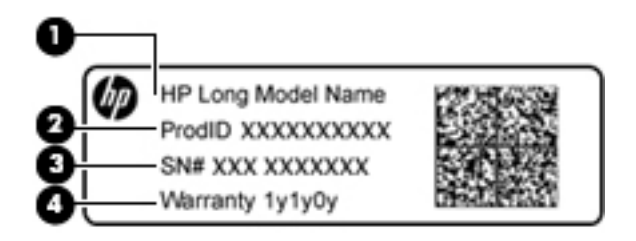

#### **Componente**

- **(1)** Nome do modelo (somente em determinados produtos)
- **(2)** Número do produto
- **(3)** Número de série
- **(4)** Período de garantia
- Etiqueta de regulamentação—Fornece informações regulamentares sobre o computador.
- Etiqueta(s) de certificação de dispositivo sem fio-Fornece(m) informações sobre dispositivos sem fio opcionais e as marcas aprovadas por alguns países ou regiões nos quais os dispositivos foram aprovado para uso.

### **Inserção de um cartão SIM (somente em determinados produtos)**

**CUIDADO:** Para evitar danos aos conectores, use mínima força ao inserir um cartão SIM.

Para inserir um cartão SIM, siga estas etapas:

- **1.** Desligue o computador usando o comando Desligar.
- **2.** Feche a tela.
- **3.** Desconecte todos os dispositivos externos conectados ao computador.
- **4.** Desconecte o cabo de alimentação da tomada de CA.
- **5.** Insira o cartão SIM no slot para cartão SIM e, em seguida, empurre-o até ficar encaixado firmemente.
	- **NOTA:** O cartão SIM do seu computador pode ter aparência ligeiramente diferente da ilustração desta seção.

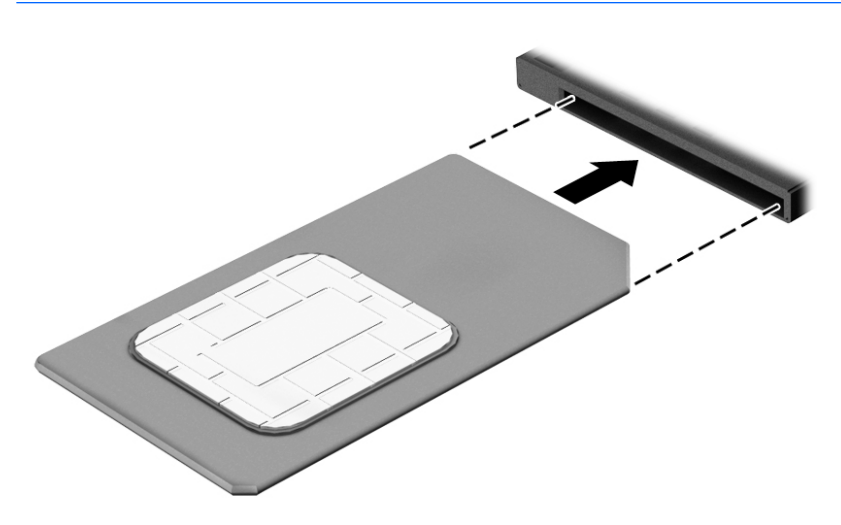

Para remover um cartão SIM, pressione o cartão SIM e remova-o do slot.

# <span id="page-29-0"></span>**3 Conexões de rede**

Seu computador pode viajar com você para qualquer lugar. Até mesmo em casa, você pode explorar o mundo e ter acesso a informações de milhões de sites usando seu computador e uma conexão de rede com ou sem fio. Este capítulo ajudará você a se conectar a esse mundo.

### **Conexão a uma rede sem Ƭo**

Seu computador pode vir equipado com um ou mais dos seguintes dispositivos sem fio

- Dispositivo de WLAN: conecta o computador a redes locais sem fio (geralmente chamadas de redes Wi-Fi, LANs sem fio ou WLANs) em escritórios corporativos, residências e locais públicos, como aeroportos, restaurantes, cafés, hotéis e universidades. Em uma WLAN, o dispositivo móvel sem fio do computador se comunica com um roteador sem fio ou um ponto de acesso sem fio.
- Módulo HP Mobile Broadband (somente em determinados produtos): um dispositivo de rede sem fio de longa distância (WWAN) que oferece conectividade sem fio para uma área muito mais ampla. As operadoras de rede móvel instalam estações-base (semelhantes a torres de telefonia celular) em grandes áreas, fornecendo cobertura eficiente em todos os estados, regiões ou mesmo países inteiros.
- Dispositivo Bluetooth: cria uma rede pessoal (PAN) para conectar a outros dispositivos com Bluetooth, como computadores, telefones, impressoras, headsets, alto-falantes e câmeras. Em uma PAN, cada dispositivo se comunica diretamente com os outros, e os dispositivos devem estar relativamente próximos — geralmente a 10 m de distância um do outro.

#### **Utilização dos controles de conexão sem Ƭo**

É possível controlar os dispositivos sem fio em seu computador utilizando um ou mais dos seguintes recursos:

- Botão de conexão sem fio (também chamado de tecla de modo avião ou tecla de conexão sem fio) (chamado neste capítulo de botão de conexão sem fio)
- Controles do sistema operacional

#### **Botão de conexão sem Ƭo**

Seu computador pode ter um botão de conexão sem fio, um ou mais dispositivos sem fio e uma ou duas luzes de conexão sem fio. Todos os dispositivos sem fio do seu computador vêm ativados de fábrica.

A luz de conexão sem fio indica o estado geral de energia de seus dispositivos sem fio, e não o estado de dispositivos individuais.

#### **Controles do sistema operacional**

A Central de Redes e Compartilhamento permite configurar uma conexão ou rede, conectar-se a uma rede e diagnosticar e reparar problemas de rede.

Para utilizar os controles do sistema operacional:

- **1.** Digite painel de controle na caixa de pesquisa da barra de tarefas e, em seguida, selecione **Painel de Controle**.
- **2.** Selecione **Rede e Internet** e, em seguida, selecione **Central de Rede e Compartilhamento**.

#### <span id="page-30-0"></span>**Conexão a uma WLAN**

**W** NOTA: Quando você estiver configurando o acesso à Internet em sua casa, será necessário estabelecer uma conta com um provedor de serviços de Internet (ISP). Para contratar um serviço de Internet e adquirir um modem, entre em contato com um ISP local. O ISP o ajudará a configurar o modem, instalar um cabo de rede para conectar seu roteador sem fio ao modem e testar o serviço de Internet.

Para conectar a uma WLAN, siga estas etapas:

- **1.** Certifique-se de que a WLAN esteja ligada.
- **2.** Selecione o ícone de status de rede na barra de tarefas e, em seguida, conecte a uma das redes disponíveis.

Se a WLAN tiver recursos de segurança, você será solicitado a fornecer um código de segurança. Digite o código e selecione **Avançar** para completar a conexão.

- **WARE:** Se não houver WLANs listadas, talvez você esteja fora do alcance de um roteador ou ponto de acesso sem fio.
- **NOTA:** Se não estiver vendo a WLAN à qual deseja se conectar, clique com o botão direito no ícone de status da barra de tarefas e selecione **Abrir Central de Rede e Compartilhamento**. Selecione **Configurar uma nova conexão ou rede**. Uma lista de opções é exibida, permitindo que você pesquise manualmente uma rede e se conecte a ela ou crie uma nova conexão de rede.
- **3.** Siga as instruções na tela para concluir a conexão.

Após estabelecer a conexão, selecione o ícone de status de rede na extrema direita da barra de tarefas, para verificar o nome e o status da conexão.

**X** NOTA: O alcance funcional (a distância que os sinais sem fio percorrem) depende da implementação da WLAN, do fabricante do roteador e da interferência de outros dispositivos eletrônicos ou barreiras estruturais como paredes e pisos.

### **Utilização do HP Mobile Broadband (somente em determinados produtos)**

Seu computador com HP Mobile Broadband possui suporte integrado para serviço de banda larga móvel. Quando utilizado com a rede de uma operadora de serviço móvel, seu novo computador oferece liberdade para você acessar a Internet, enviar e-mails ou se conectar à sua rede corporativa sem a necessidade de pontos de acesso Wi-Fi.

**NOTA:** Se o HP Mobile Connect estiver incluído em seu computador, as instruções nesta seção não se aplicam. Consulte [Utilização do HP Mobile Connect \(somente em determinados produtos\) na página 22.](#page-31-0)

Talvez você precise do número IMEI e/ou do número MEID do módulo HP Mobile Broadband para ativar o serviço de banda larga móvel. O número pode estar impresso em uma etiqueta na parte inferior do computador, dentro do compartimento da bateria, sob a tampa de manutenção ou na parte de trás do monitor.

 $-0u -$ 

Você pode encontrar o número seguindo essas etapas:

- **1.** Na barra de tarefas, selecione o ícone de status de rede.
- **2.** Selecione **Visualizar configurações de conexão**.
- **3.** Na seção **Banda larga móvel**, selecione o ícone de status de rede.

<span id="page-31-0"></span>Algumas operadoras de rede móvel exigem o uso de um cartão SIM. O cartão SIM contém informações básicas sobre você, como um número de identificação pessoal (PIN), além de informações sobre a rede. Alguns computadores incluem um cartão SIM pré-instalado. Se o cartão SIM não estiver pré-instalado, ele poderá estar nas informações do HP Mobile Broadband fornecidas com o computador ou a operadora de rede móvel poderá fornecê-lo separadamente do computador.

Para obter informações sobre o HP Mobile Broadband e sobre como ativar o serviço com a operadora de rede móvel de sua preferência, consulte as informações sobre o HP Mobile Broadband fornecidas com o computador.

### **Utilização do HP Mobile Connect (somente em determinados produtos)**

O HP Mobile Connect é um serviço de banda larga móvel e pré-pago que oferece uma conexão de banda larga móvel econômica, segura, simples e flexível para seu computador. Para utilizar o HP Mobile Connect, o seu computador deve ter um cartão SIM e o aplicativo **HP Mobile Connect**. Para obter mais informações sobre o HP Mobile Connect e onde ele está disponível, vá para [http://www.hp.com/go/mobileconnect.](http://www.hp.com/go/mobileconnect)

#### **Utilizar o GPS (somente em determinados produtos)**

O seu computador pode ser equipado com um dispositivo de Sistema de Posicionamento Global (GPS). Os satélites GPS fornecem informações de localização, velocidade e direção aos sistemas equipados com GPS.

Para obter mais informações, consulte a Ajuda do software HP GPS and Location.

#### **Utilização de dispositivos sem Ƭo Bluetooth (somente em determinados produtos)**

Um dispositivo Bluetooth oferece comunicação sem fio de curta distância que substitui as conexões com fio que tradicionalmente ligam dispositivos eletrônicos, como os seguintes:

- Computadores (desktop, notebook)
- Telefones (celular, sem fio, smartphone)
- Dispositivos de imagem (impressora, câmera)
- Dispositivos de áudio (headset, alto-falantes)
- **Mouse**

Dispositivos Bluetooth fornecem conectividade ponto a ponto, permitindo que você configure uma rede pessoal (PAN) de dispositivos Bluetooth. Para obter informações sobre a configuração e a utilização de dispositivos Bluetooth, consulte a Ajuda do software Bluetooth.

### **Conexão a uma rede com Ƭo**

Determinados produtos podem permitir conexões com fio: rede local (LAN) e conexão via modem. A conexão LAN utiliza um cabo de rede e é muito mais rápida que um modem, que utiliza uma linha telefônica. Os dois cabos são vendidos separadamente.

**AVISO!** Para reduzir o risco de choque elétrico, incêndio ou danos ao equipamento, não conecte um cabo de modem ou de telefone a conectores RJ-45 (rede).

#### **Conexão a uma rede local (LAN) (somente em determinados produtos)**

Utilize uma conexão LAN se quiser conectar o computador diretamente a um roteador na sua casa (em vez de trabalhar com uma conexão sem fio) ou a uma rede existente em seu escritório.

Para conectar-se a uma LAN, é necessário um cabo de rede RJ-45 de 8 pinos.

<span id="page-32-0"></span>Para conectar o cabo de rede, siga estas etapas:

- **1.** Conecte o cabo de rede ao conector de rede **(1)** no computador.
- **2.** Conecte a outra extremidade do cabo de rede à tomada de rede na parede **(2)** ou ao roteador.
- **NOTA:** Se o cabo de rede tiver um circuito de supressão de ruído **(3)**, que impede interferências de recepção de TV e rádio, oriente a extremidade do cabo com o circuito na direção do computador.

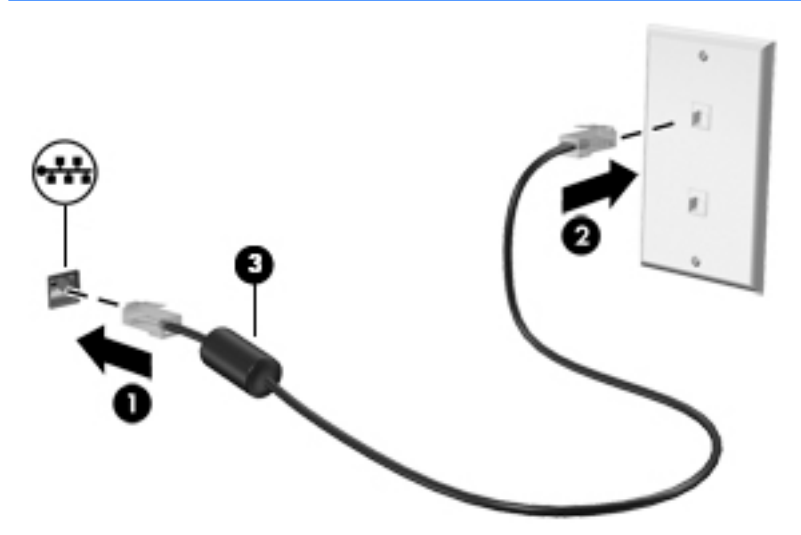

#### **Utilização de um modem (somente em determinados produtos)**

O modem precisa estar conectado a uma linha telefônica analógica por um cabo de modem RJ-11 de 6 pinos. Em alguns países ou regiões, também é necessário um adaptador de cabo de modem específico. Conectores para sistemas PBX digitais podem ser semelhantes aos conectores de linha telefônica analógica, mas eles não são compatíveis com o modem.

#### **Conexão de um cabo de modem**

Para conectar o cabo de modem, siga estas etapas:

- **1.** Insira o cabo de modem no conector do modem **(1)** no computador.
- **2.** Conecte o cabo de modem à tomada de telefone RJ-11 na parede **(2)**.
- **NOTA:** Se o cabo de modem tiver um circuito de supressão de ruído **(3)**, que impede interferências de recepção de TV e rádio, oriente a extremidade do cabo com o circuito na direção do computador.

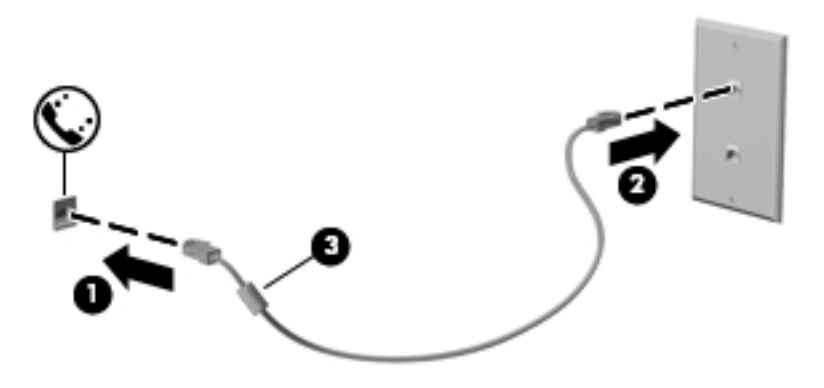

#### <span id="page-33-0"></span>**Conexão de um adaptador de cabo de modem especÈƬco do país ou região**

Os conectores de telefone variam de acordo com o país ou região. Para utilizar o modem e o cabo de modem fora do país ou região em que o computador foi adquirido, é preciso obter um adaptador de cabo de modem específico do país ou região.

Para conectar o modem a uma linha telefônica analógica que não tenha um conector de telefone RJ-11, siga estas etapas:

- **1.** Insira o cabo de modem no conector do modem **(1)** no computador.
- **2.** Conecte o cabo de modem ao adaptador de cabo de modem **(2)**.
- **3.** Conecte o adaptador de cabo de modem **(3)** à tomada de telefone na parede.

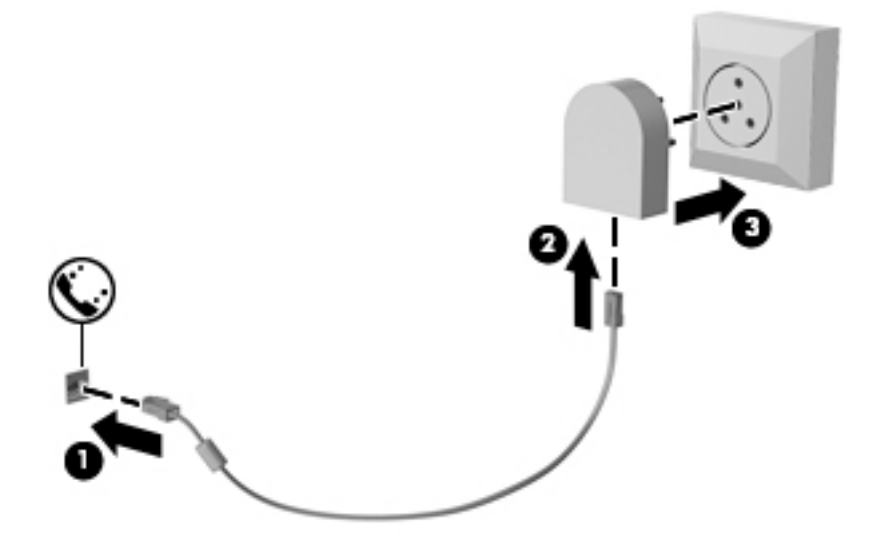

# <span id="page-34-0"></span>**4 Navegação na tela**

É possível navegar na tela do computador das seguintes maneiras:

- Use gestos de toque diretamente na tela do computador (somente em determinados produtos)
- Use gestos de toque no TouchPad
- Use teclado e mouse opcional (o mouse é comprado separadamente)
- Use o bastão apontador (somente em determinados produtos)

### **Usar o TouchPad e gestos de toque na tela**

O TouchPad ajuda a navegar pela tela do computador e controlar o cursor com gestos simples de toque. Os botões esquerdo e direito do TouchPad podem ser usados da forma como usaria os botões correspondentes de um mouse externo. Para navegar por uma tela de toque (somente determinados produtos), toque-a usando os gestos descritos nesse capítulo.

Você também pode personalizar os gestos e ver demonstrações de como eles funcionam. Digite painel de controle na caixa de pesquisa da barra de tarefas, selecione **Painel de Controle** e, em seguida, selecione **Hardware e Sons**. Em **Dispositivos e Impressoras**, selecione **Mouse**.

**MOTA:** Salvo instrução contrária, gestos de toque podem ser usados no TouchPad ou em uma tela de toque (apenas em determinados produtos).

#### **Toque**

Use o gesto de toque/toque duplo para selecionar ou abrir um item na tela.

Mova o ponteiro sobre um item na tela e toque com um dedo na zona do TouchPad ou da tela de toque para selecioná-lo. Toque duas vezes em um item para abri-lo.

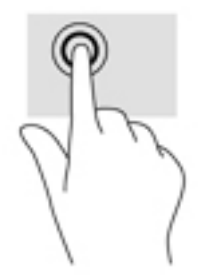

#### **Pinçamento com dois dedos para zoom**

Use o movimento de pinça com dois dedos para ampliar ou reduzir o tamanho da visualização de imagens e textos.

- Para diminuir o zoom, coloque dois dedos afastados na zona de TouchPad ou na tela de toque e, em seguida, aproxime-os.
- Para aumentar o zoom, coloque dois dedos juntos na zona de TouchPad ou na tela de toque e, em seguida, afaste-os.

<span id="page-35-0"></span>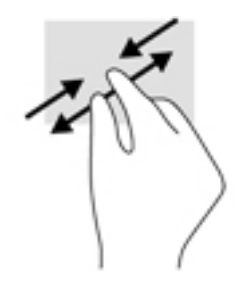

### **Rolagem com dois dedos (somente no TouchPad)**

Use a rolagem com dois dedos para mover uma página ou imagem para cima, para baixo ou para os lados.

● Coloque dois dedos ligeiramente separados no TouchPad e arraste-os para cima, para baixo ou para os lados.

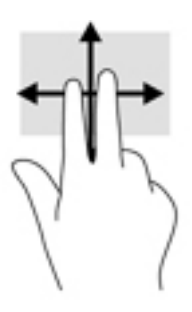

### **Toque com dois dedos (somente no TouchPad)**

Use o toque com dois dedos para abrir o menu de um objeto na tela.

**ET NOTA:** O toque com dois dedos desempenha a mesma função do toque com o botão direito do mouse.

● Toque com dois dedos na zona do TouchPad para abrir o menu de opções do objeto selecionado.

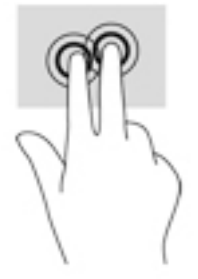
# **Deslize com um dedo (somente na tela de toque)**

Use o deslizamento com um dedo para fazer um movimento panorâmico e para rolar por listas e páginas ou para mover um objeto.

- Para rolar pela tela, deslize levemente um dedo na tela na direção desejada.
- Para mover um objeto, pressione e segure o dedo em um objeto e, em seguida, arraste o dedo para mover o objeto.

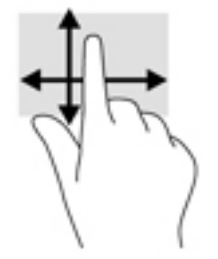

# **5 Recursos de entretenimento**

Use seu computador HP, para negócios ou diversão, para reunir-se com outras pessoas usando a webcam, mixe áudio e vídeo ou conecte dispositivos externos como um projetor, monitor, TV ou alto-falantes. Consulte [Componentes na página 4](#page-13-0) para localizar os recursos de áudio, vídeo e câmera em seu computador.

# **Utilização de uma webcam (somente em determinados produtos)**

Seu computador possui uma webcam (câmera integrada) que grava vídeos e captura fotografias. Alguns modelos permitem que você faça videoconferências e converse on-line, utilizando streaming de vídeo.

**▲** Para acessar a câmera, digite câmera na caixa de pesquisa da barra de tarefas e, em seguida, selecione **câmera** na lista de aplicativos.

# **Uso de touch to share (somente em determinados modelos)**

Seu computador possui hardware avançado de NFC (Near Field Communication), que permite enviar informações sem fio por touch-to-share entre dois dispositivos compatíveis com NFC. Com a tecnologia NFC, é possível compartilhar sites, transferir informações de contato e usar o recurso tap-to-print em impressoras compatíveis com NFC.

- **DICA:** Você pode baixar os aplicativos de NFC que fornecem recursos adicionais de NFC.
- **IMPORTANTE:** Antes de começar o compartilhamento, certifique-se de que a NFC está ativada em seus dispositivos. Também pode ser necessário desativar determinados serviços, como sBeam, para que a NFC possa funcionar nos dispositivos com Windows 10. Verifique seu fabricante do dispositivo de NFC para certificar-se de que ele é compatível com o Windows 10.

### **Iniciar compartilhamento**

Toque em seu dispositivo NFC para o computador para iniciar o compartilhamento entre o dispositivo e o computador.

**1.** Abra o item que deseja compartilhar.

- **2.** Toque nas duas antenas de NFC juntas. Você poderá ouvir um som quando as antenas tiverem se reconhecido.
- **W** NOTA: A antena de NFC em seu computador encontra-se sob o TouchPad. Para encontrar onde a outra antena de NFC do dispositivo está localizada, consulte as instruções do dispositivo.

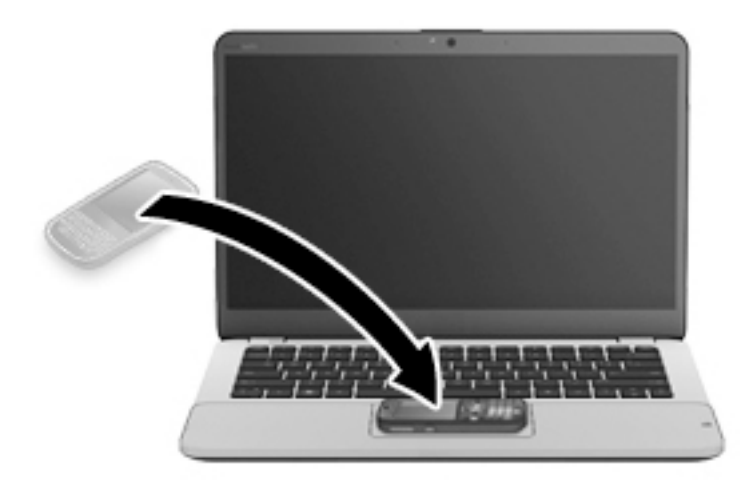

**3.** Você poderá ver uma mensagem no dispositivo solicitando que inicie a transferência e uma mensagem em seu computador se desejar receber a transferência. Siga as instruções na tela para aceitar a transferência.

# **Utilização do áudio**

É possível baixar e ouvir música, transmitir conteúdo de áudio (incluindo rádio) da web, gravar áudio ou mixar áudio e vídeo para criar material multimídia. Também é possível reproduzir CDs de música no computador (em determinados modelos) ou conectar uma unidade óptica externa para reproduzir CDs. Para melhorar sua experiência de áudio, conecte fones de ouvido ou alto-falantes.

## **Conexão de alto-falantes**

Para conectar alto-falantes com fio ao computador, conecte-os a uma porta USB ou ao conector combinado de saída de áudio (fone de ouvido)/entrada de áudio (microfone) do computador ou de uma estação de acoplamento.

Para conectar alto-falantes sem fio ao computador, siga as instruções do fabricante do dispositivo. Antes de conectar os alto-falantes, diminua o volume.

## **Conexão de fones de ouvido**

**AVISO!** Para reduzir o risco de danos pessoais, diminua o volume antes de colocar os fones de ouvido, plugues de ouvido ou um headset. Para obter informações adicionais sobre segurança, consulte *Informações Regulamentares, de Segurança e Ambientais*.

Para acessar este documento:

**1.** Digite support na caixa de pesquisa da barra de tarefas e, em seguida, selecione o aplicativo **HP Support Assistant**.

 $-$  ou  $-$ 

Clique no ícone de ponto de interrogação na barra de tarefas.

**2.** Selecione **My PC**, selecione a guia **Especificações** e, em seguida, selecione **Guias do usuário**.

Você pode conectar fones de ouvido com fio ao conector de fones de ouvido ou ao combo de saída de áudio (fone de ouvido)/entrada de áudio (microfone) do computador.

Para conectar fones de ouvido sem fio ao computador, siga as instruções do fabricante do dispositivo.

### **Conexão de microfone**

Para gravar áudio, conecte um microfone ao conector combinado de saída de áudio (fone de ouvido)/entrada de áudio (microfone) no computador. Para obter os melhores resultados de gravação, fale diretamente no microfone e grave som em um ambiente livre de ruídos em segundo plano.

### **Conexão de headsets**

**AVISO!** Para reduzir o risco de danos pessoais, diminua o volume antes de colocar os fones de ouvido, plugues de ouvido ou um headset. Para obter informações adicionais sobre segurança, consulte *Informações Regulamentares, de Segurança e Ambientais*.

Para acessar este documento:

**1.** Digite support na caixa de pesquisa da barra de tarefas e, em seguida, selecione o aplicativo **HP Support Assistant**.

 $-011-$ 

Clique no ícone de ponto de interrogação na barra de tarefas.

**2.** Selecione My PC, selecione a guia Especificações e, em seguida, selecione Guias do usuário.

Fones de ouvido combinados com um microfone são chamados de headsets. Você pode conectar headsets com fio ao conector combinado de saída de áudio (fone de ouvido)/entrada de áudio (microfone) do computador.

Para conectar headsets sem fio ao computador, siga as instruções do fabricante do dispositivo.

### **Uso das configurações de som**

Use as configurações de som para ajustar o volume do sistema, alterar sons do sistema ou gerenciar dispositivos de áudio.

Para visualizar ou alterar as configurações de som:

**▲** Digite painel de controle na caixa de pesquisa da barra de tarefas, selecione **Painel de Controle**, selecione **Hardware e Sons** e, em seguida, selecione **Som**.

 $-$  ou  $-$ 

Clique com o botão direito no botão **Iniciar**, selecione **Painel de Controle**, selecione **Hardware e Sons** e, em seguida, selecione **Som**.

Seu computador pode incluir um sistema de som aprimorado por Bang & Olufsen, DTS, Beats Audio ou outro provedor. Como resultado, o computador pode incluir os recursos avançados de áudio que podem ser controlados por meio de um painel de controle de áudio específico para seu sistema de áudio.

Utilize o painel de controle de áudio para visualizar e controlar as configurações de áudio.

**▲** Digite painel de controle na caixa de pesquisa da barra de tarefas, selecione **Painel de controle**, selecione **Hardware e Sons** e, em seguida, selecione o painel de controle de áudio específico para seu sistema.

 $-$  ou  $-$ 

Clique com o botão direito no botão **Iniciar**, selecione **Painel de controle**, selecione **Hardware e Sons** e, em seguida, selecione o painel de controle de áudio específico para seu sistema.

# **Utilização de vídeo**

Seu computador é um poderoso dispositivo de vídeo que permite assistir a streaming de vídeo dos seus sites favoritos e fazer download de vídeos e filmes para assistir no seu computador quando não estiver conectado a uma rede.

Para melhorar sua experiência de exibição, use uma das portas de vídeo do computador para conectar um monitor externo, um projetor ou uma TV.

**IMPORTANTE:** Assequre-se de que o dispositivo externo esteja conectado à porta certa no computador, por meio do cabo certo. Siga as instruções do fabricante do dispositivo.

Para obter informações sobre como usar os recursos de vídeo, consulte o HP Support Assistant.

### **Conexão de dispositivos de vídeo utilizando um cabo VGA (somente em determinados produtos)**

**NOTA:** Para conectar um dispositivo de vídeo VGA ao computador, é necessário um cabo VGA, vendido separadamente.

Para ver a imagem da tela do computador em um monitor VGA ou projetada para uma apresentação, conecte um monitor ou projetor à porta VGA do computador.

**1.** Conecte o cabo VGA do monitor ou projetor à porta VGA do computador, como mostra a figura.

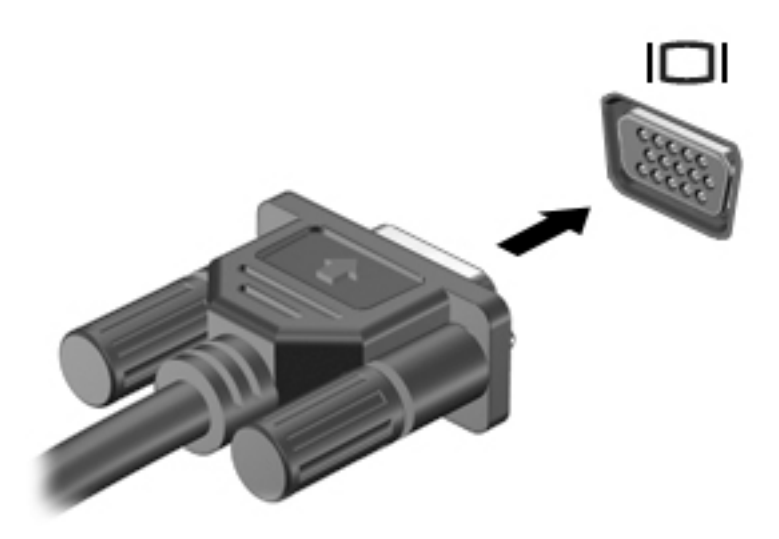

- **2.** Pressione fn+f4 para alternar a imagem da tela entre quatro estados de exibição:
	- **Somente na tela do PC:** Exibe a imagem somente na tela do computador.
	- **Duplicar:** Exibe a imagem da tela no computador e no dispositivo externo.
	- **Estender:** Exibe a imagem da tela estendida, abrangendo o computador e o dispositivo externo.
	- Somente na segunda tela: Exibe a imagem somente no dispositivo externo.

O estado de exibição muda cada vez que a tecla fn+f4 é pressionada.

**X** NOTA: Para obter melhores resultados, especialmente se você escolher a opção "Estender", aumente a resolução da tela do dispositivo externo, como segue. Digite painel de controle na caixa de pesquisa da barra de tarefas, selecione **Painel de controle**, selecione **Aparência e Personalização**. Em **Vídeo**, selecione **Ajustar resolução**.

## **Detecção e conexão de vários monitores com Ƭo utilizando o MultiStream Transport**

O MultiStream Transport (MST) permite que você conecte vários dispositivos de exibição com fio ao computador, conectando-os à porta VGA ou DisplayPorts no computador e também à porta VGA ou DisplayPorts em um hub ou estação de acoplamento externa. Você pode conectar em várias formas, dependendo do tipo de controlador de gráficos instalado em seu computador e se o computador inclui um hub integrado. Acesse o Gerenciador de Dispositivos para saber qual hardware está instalado em seu computador.

**▲** Digite gerenciador de dispositivos na caixa de pesquisa barra de tarefas e, em seguida, selecione o aplicativo **Gerenciador de Dispositivos**. Uma lista exibirá todos os dispositivos instalados em seu computador.

#### **Conectar monitores a computadores com placas de vídeo AMD ou Nvidia (com um hub opcional)**

**MOTA:** Com um controlador gráfico AMD e um hub opcional, é possível conectar até 3 dispositivos de exibição externos.

**NOTA:** Com um controlador gráfico Nvidia® e um hub opcional, é possível conectar até 3 dispositivos de exibição externos.

Para configurar vários dispositivos de exibição, siga as estas etapas:

- **1.** Conecte um hub externo (adquirido separadamente) no DisplayPort em seu computador, usando um cabo DP-DP (adquirido separadamente). Certifique-se de que a alimentação de energia do hub esteja ligada ao carregador.
- **2.** Conecte seus dispositivos de exibição externos nas portas VGA ou DisplayPorts do hub.
- **3.** Para ver todos os dispositivos de exibição conectados, digite gerenciador de dispositivos na caixa de pesquisa da barra de tarefas e, em seguida, selecione o aplicativo **Gerenciador de Dispositivos**. Se todos os monitores não exibirem a imagem devida, certifique-se de que cada dispositivo esteja conectado à porta correta no hub.
- **NOTA:** O uso de múltiplos monitores permite a opção **Duplicar**, que mostra a mesma tela do computador principal em todos os dispositivos de exibição ativados, ou a opção **Estender**, que permite a expansão de sua tela em todos os dispositivos de exibição ativados.

#### **Conectar monitores a computadores com placas de vídeo Intel (com um hub opcional)**

**MOTA:** Com o controlador de gráficos Intel e um hub opcional, é possível conectar até 3 dispositivos de exibição.

Para configurar vários dispositivos de exibição, siga as estas etapas:

- **1.** Conecte um hub externo (adquirido separadamente) no DisplayPort em seu computador, usando um cabo DP-DP (adquirido separadamente). Certifique-se de que a alimentação de energia do hub esteja ligada ao carregador.
- **2.** Conecte seus dispositivos de exibição externos nas portas VGA ou DisplayPorts do hub.
- **3.** Quando o Windows detectar um monitor conectado ao hub DP, a caixa de diálogo Notificação de **topologia DisplayPort** será exibida. Clique nas opções apropriadas para configurar seus monitores. Entre as opções de vários monitores estão a **Duplicar**, que mostra a tela do computador em todos os dispositivos de exibição ativados, ou a **Estender**, que permite a expansão da imagem na tela em todos os dispositivos de exibição ativados.
- **MOTA:** Se essa caixa de diálogo não for exibida, certifique-se de que cada dispositivo de exibição externo esteja conectado à porta correta no hub. Para obter mais informações, digite painel de controle na caixa de pesquisa da barra de tarefas, selecione **Painel de controle** e, em seguida, **Aparência e Personalização**. Em **Vídeo**, selecione **Ajustar resolução**.

#### **Conectar monitores a computadores com placas de vídeo Intel (com um hub integrado)**

Com o hub interno e o controlador de gráficos Intel, você pode conectar até 3 dispositivos de exibição nas sequintes configurações:

- Dois monitores DP de 1920 x 1200 conectados ao computador + um monitor VGA de 1920 x 1200 conectado a uma estação de acoplamento opcional
- Um monitor DP de 2560 x 1600 conectado ao computador + um monitor VGA de 1920 x 1200 conectado a uma estação de acoplamento opcional

Para configurar vários dispositivos de exibição, siga as estas etapas:

- **1.** Conecte os dispositivos de exibição externos às portas VGA ou DisplayPorts (DP) na base do computador ou estação de acoplamento.
- **2.** Quando o Windows detectar um monitor conectado ao hub DP, a caixa de diálogo **Notificação de topologia DisplayPort** será exibida. Clique nas opções apropriadas para configurar seus monitores. Entre as opções de vários monitores estão a **Duplicar**, que mostra a tela do computador em todos os

dispositivos de exibição ativados, ou a **Estender**, que permite a expansão da imagem na tela em todos os dispositivos de exibição ativados.

**ET NOTA:** Se essa caixa de diálogo não for exibida, certifique-se de que cada dispositivo de exibição externo esteja conectado à porta correta no hub. Para obter mais informações, digite painel de controle na caixa de pesquisa da barra de tarefas, selecione **Painel de controle** e, em seguida, **Aparência e Personalização**. Em **Vídeo**, selecione **Ajustar resolução**.

### **Detecção e conexão para monitores sem Ƭo compatíveis com Miracast (somente em determinados produtos)**

**WE NOTA:** Para saber qual tipo de monitor você tem (compatível com Miracast ou Intel WiDi), consulte a documentação que acompanha o seu monitor secundário ou TV.

Para detectar e conectar monitores sem fio compatíveis com Miracast sem sair dos seus aplicativos atuais, siga as instruções abaixo.

Para abrir o Miracast:

**▲** Digite projetar na caixa de pesquisa da barra de tarefas e, em seguida, clique em **Projetar em uma segunda tela**. Clique em **Conectar a uma tela sem Ƭo** e, em seguida, siga as instruções na tela.

### Detecção e conexão de telas certificadas para WiDi (somente em determinados **produtos Intel)**

Use Intel WiDi para projetar sem fio arquivos individuais como fotos, músicas ou vídeos ou para duplicar toda a tela do computador em uma TV ou em um dispositivo de exibição secundário.

O Intel WiDi, uma solução premium da Miracast, faz com que corresponder o seu dispositivo de exibição secundário seja fácil e simples; ele fornece duplicação de tela cheia e melhora a velocidade, a qualidade e a escala.

Para conectar a monitores certificados por Intel WiDi:

**▲** Digite projetar na caixa de pesquisa da barra de tarefas e, em seguida, clique em **Projetar em uma segunda tela**. Clique em **Conectar a uma tela sem Ƭo** e, em seguida, siga as instruções na tela.

Para abrir o Intel WiDi:

**▲** Digite Intel WiDi na caixa de pesquisa da barra de tarefas e, em seguida, clique em **Intel WiDi**.

# **6 Gerenciamento de energia**

**NOTA:** Um computador pode ter um botão ou um interruptor Liga/Desliga. O termo *botão Liga/Desliga* é usado neste guia em referência a todos os tipos de controle de alimentação.

# **Desligamento do computador**

**CUIDADO:** As informações não salvas são perdidas quando o computador é desligado.

O comando de desligar fecha todos os programas abertos, incluindo o sistema operacional, e depois desliga a tela e o computador.

Desligue o computador em qualquer uma destas condições:

- Se for necessário trocar a bateria ou acessar componentes dentro do computador
- Ao conectar um dispositivo de hardware externo que não se conecta a uma porta USB
- Quando o computador não estiver sendo usado e ficar desconectado da alimentação externa por um período extenso

Embora o computador possa ser desligado pelo botão Liga/Desliga, o procedimento recomendado é usar o comando Desligar do Windows:

**X** NOTA: Se o computador estiver no estado de suspensão ou em hibernação (somente em determinados produtos), será preciso primeiro sair da suspensão ou da hibernação para ser possível o desligamento pressionando rapidamente o botão de energia.

- **1.** Salve o trabalho e feche todos os aplicativos abertos.
- **2.** Selecione o botão **Iniciar**, selecione o ícone **Liga/Desliga** e, em seguida, **Desligar**.

Se o computador não estiver respondendo e não for possível utilizar o procedimento anterior de desligamento do Windows, tente os seguintes procedimentos de emergência na sequência fornecida:

- Pressione ctrl+alt+delete. Selecione o ícone **Liga/Desliga** e, em seguida, selecione **Desligar**.
- Pressione e segure o botão Liga/Desliga por aproximadamente 5 segundos.
- Desconecte o computador da fonte de alimentação externa.
- Pressione e segure o botão Liga/Desliga por aproximadamente 15 segundos.

# **Configuração de opções de energia**

### **Utilização dos estados de economia de energia**

A suspensão vem ativada de fábrica. Quando a suspensão é iniciada, as luzes de alimentação piscam e a tela se apaga. Seu trabalho é salvo na memória.

**CUIDADO:** Para reduzir o risco de possível degradação de áudio ou vídeo, perda da funcionalidade de reprodução de áudio ou vídeo ou perda de informações, não inicie a suspensão quando estiver lendo ou gravando em um disco ou cartão de memória externo.

**NOTA:** Não é possível iniciar qualquer tipo de conexão de rede ou executar quaisquer funções de computador enquanto o computador estiver na suspensão.

#### **Início e saída da suspensão**

Com o computador ligado, é possível iniciar o estado de suspensão de uma das seguintes formas:

- Pressione brevemente o botão Liga/Desliga.
- Selecione o botão **Iniciar**, selecione o ícone **Liga/Desliga** e, em seguida, selecione **Suspender**.

Para sair do estado de suspensão, pressione brevemente o botão Liga/Desliga.

Quando o computador sai da Suspensão, as luzes de alimentação se acendem e o trabalho volta a ser exibido na tela no ponto onde foi interrompido.

**NOTA:** Se você definiu uma senha necessária para despertar o computador, será preciso informá-la para que a tela volte a ser exibida.

#### **Ativação e saída da hibernação iniciada pelo usuário (somente em determinados produtos)**

Você pode ativar a hibernação iniciada pelo usuário e alterar outras configurações de energia e limites de tempo usando as Opções de Energia:

**1.** Digite opções de energia na caixa de pesquisa da barra de tarefas e, em seguida, selecione **Opções de Energia**.

 $01 -$ 

Clique com o botão direito no ícone **Medidor de energia e selecione Opções de Energia**.

- **2.** No painel esquerdo, selecione **Escolher a função dos botões de energia**.
- **3.** Selecione **Alterar configurações não disponíveis no momento** e, em sequida, na área **Quando eu pressionar o botão de energia** ou **Quando eu pressionar o botão de suspensão**, selecione **Hibernar**.
	- $-$  ou  $-$

Em **Configurações de desligamento**, marque a caixa **Hibernar** para exibir a opção Hibernar no menu de energia.

#### **4.** Selecione **Salvar alterações**.

Para sair da hibernação, pressione rapidamente o botão Liga/Desliga. As luzes de alimentação se acendem e o trabalho volta a ser exibido na tela, no ponto onde foi interrompido.

**W NOTA:** Se você definiu uma senha necessária para despertar o computador, será preciso informá-la para que o trabalho volte a ser exibido na tela.

#### **Usando o medidor de energia e as configurações de energia**

O medidor de energia encontra-se na área de trabalho do Windows. O medidor de energia permite que você acesse rapidamente as configurações de energia e visualize a carga restante na bateria.

- Para exibir a porcentagem de carga de bateria restante e o plano de energia atual, posicione o cursor sobre o ícone do medidor de energia **..........**
- Para usar as Opções de Energia, clique com o botão direito no ícone do medidor de energia **e a la e**l e

selecione um item na lista. Também é possível digitar opções de energia na caixa de pesquisa da barra de tarefas e selecionar **Opções de Energia**.

Ícones diferentes do medidor de energia indicam se o computador está sendo executado com alimentação por bateria ou externa. O ícone também exibe uma mensagem quando a bateria atinge um nível baixo ou crítico de energia.

#### **Configuração da senha de proteção ao despertar**

Para configurar o computador de forma a solicitar uma senha ao sair da suspensão ou da hibernação, siga estas etapas:

**1.** Digite opções de energia na caixa de pesquisa da barra de tarefas e, em seguida, selecione **Opções de Energia**.

 $-$  ou  $-$ 

Clique com o botão direito no ícone **Medidor de energia** e selecione **Opções de Energia**.

- **2.** No painel esquerdo, selecione **Exigir senha ao despertar**.
- **3.** Selecione **Alterar configurações não disponíveis no momento**.
- **4.** Selecione **Exigir senha (recomendado)**.
- **NOTA:** Para criar uma senha de conta de usuário ou alterar a sua senha de conta de usuário atual, selecione **Crie ou altere a senha de sua conta de usuário** e siga as instruções na tela. Se não precisar criar ou alterar uma senha de conta de usuário, vá para a etapa 5.
- **5.** Selecione **Salvar alterações**.

### **Utilização de alimentação por bateria**

**AVISO!** Para evitar possíveis problemas de segurança, só devem ser utilizadas as baterias fornecidas com o computador, baterias de substituição fornecidas pela HP ou baterias compatíveis adquiridas da HP.

O computador funciona com a energia da bateria sempre que não estiver conectado à alimentação de CA externa. A vida de uma bateria varia, dependendo da configuração do gerenciamento de energia, dos programas executando, do brilho da tela, dos dispositivos externos conectados ao computador e outros fatores. Ao manter a bateria no computador, sempre que este for conectado à alimentação de CA externa carrega a bateria, além de proteger seu trabalho caso falte energia. Se o computador tiver uma bateria carregada e estiver sendo executado com alimentação de CA externa, ele alterna automaticamente para alimentação por bateria se o adaptador de CA for desconectado do computador ou se ocorrer perda de energia CA.

**MOTA:** Quando você desconecta a alimentação de CA, o brilho da tela diminui automaticamente para economizar a energia da bateria. Determinados produtos de computador podem alternar entre os modos gráficos para aumentar a duração da bateria.

### **Localização de informações adicionais sobre a bateria**

Para acessar informações sobre a bateria:

**1.** Digite support na caixa de pesquisa da barra de tarefas e, em seguida, selecione o aplicativo **HP Support Assistant**.

 $-$  ou  $-$ 

Clique no ícone de ponto de interrogação na barra de tarefas.

**2.** Selecione **Meu computador**, selecione a guia **Diagnósticos e ferramentas** e, em seguida, selecione **HP Battery Check**. Se o HP Battery Check indicar que sua bateria deve ser substituída, entre em contato com o suporte.

O HP Support Assistant fornece as seguintes ferramentas e informações sobre a bateria.

- Ferramenta HP Battery Check para testar o desempenho da bateria
- Informações sobre calibração, gerenciamento de energia e cuidados de uso e armazenamento para maximizar a vida da bateria
- Informações sobre tipos de bateria, especificações, ciclos de vida e capacidade

#### **Utilização do HP Battery Check**

Para monitorar o status da sua bateria ou caso ela não esteja mais retendo a carga, execute o HP Battery Check disponível no HP Support Assistant. Se o HP Battery Check indicar que sua bateria deve ser substituída, entre em contato com o suporte.

Para executar o HP Battery Check:

- **1.** Conecte o adaptador de CA ao computador.
- **MOTA:** O computador deve estar conectado à alimentação externa para que o Teste de Bateria da HP funcione corretamente.
- **2.** Digite support na caixa de pesquisa da barra de tarefas e, em seguida, selecione o aplicativo **HP Support Assistant**.

 $-$  0u  $-$ 

Clique no ícone de ponto de interrogação na barra de tarefas.

**3.** Selecione **Meu computador**, selecione a guia **Diagnósticos e ferramentas** e, em seguida, selecione **HP Battery Check**. Se o HP Battery Check indicar que sua bateria deve ser substituída, entre em contato com o suporte.

O Teste de Bateria examina a bateria e suas células para ver se estão funcionando corretamente e então relata os resultados da análise.

#### **Exibição da carga restante na bateria**

**▲** Mova o cursor sobre o ícone do **Medidor de energia** .

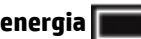

#### **Maximização do tempo de descarga da bateria**

O tempo de descarregamento da bateria varia de acordo com os recursos utilizados durante a alimentação por bateria. O tempo de descarregamento máximo diminui gradualmente, uma vez que a capacidade de armazenamento da bateria se degrada naturalmente.

Dicas para maximização do tempo de descarga da bateria:

- Diminua o brilho da tela.
- Selecione a configuração **Economia de energia** em Opções de Energia.

#### **Gerenciamento de bateria fraca**

As informações nesta seção descrevem os alertas e respostas do sistema definidos de fábrica. Alguns alertas de bateria fraca e respostas do sistema podem ser alterados em Opções de Energia. As preferências definidas em Opções de Energia não afetam as luzes.

Digite opções de energia na caixa de pesquisa da barra de tarefas e, em seguida, selecione **Opções de Energia**.

#### **Identificação de níveis de bateria fraca**

Quando uma bateria que é a única fonte de alimentação disponível do computador atinge um nível baixo ou crítico, ocorre o seguinte:

- A luz da bateria (somente em determinados produtos) indica um nível de bateria baixo ou crítico.
- $-$  ou  $-$
- O ícone **Medidor de energia** mostra uma notifica¾o de nível de bateria baixo ou crítico.

Se o computador estiver ligado ou na suspensão, ele ficará brevemente no estado de suspensão e, em seguida, será desligado, perdendo qualquer informação que não tenha sido salva.

#### **Solução de uma condição de bateria fraca**

#### **Para solucionar uma condição de bateria fraca quando existe uma fonte externa de alimentação disponível**

- **▲** Conecte um dos seguintes dispositivos:
	- Adaptador de CA
	- Dispositivo de expansão ou acoplamento opcional
	- Adaptador de alimentação opcional adquirido da HP como acessório

#### **Solução de uma condição de bateria fraca quando não houver uma fonte de alimentação disponível**

Para solucionar um nível de bateria fraca quando não houver fonte de alimentação disponível, salve o trabalho e desligue o computador.

#### **Economia de energia da bateria**

Digite opções de energia na caixa de pesquisa da barra de tarefas e, em seguida, selecione **Opções de Energia**.

 $-$  ou  $-$ 

- Selecione as configurações de uso de energia baixo através das Opções de energia.
- Desative as conexões sem fio e de rede local (LAN) e feche aplicativos de modem quando não estiverem sendo usados.
- Desconecte os dispositivos externos ociosos que não estejam conectados a uma fonte de alimentação externa.
- Interrompa, desative ou remova quaisquer cartões de memória externos que não estejam em uso.
- Diminua o brilho da tela.
- Antes de interromper seu trabalho, inicie a Suspensão ou desligue o computador.

#### **Descarte de uma bateria**

Quando uma bateria chegar ao final de sua vida útil, não a descarte no lixo doméstico comum. Siga as leis e regulamentos locais para descarte de baterias em sua região.

### **Substituição de uma bateria**

A(s) bateria(s) neste produto não pode(m) ser facilmente substituída(s) pelos usuários. Remover ou substituir a bateria poderá afetar a cobertura de sua garantia. Se a bateria não estiver mais retendo a carga, entre em contato com o suporte.

# **Utilização de fonte de alimentação de CA externa**

**AVISO!** Para reduzir potenciais riscos à segurança, use apenas o adaptador de CA fornecido com o computador, um adaptador de CA de reposição fornecido pela HP ou um adaptador de CA compatível adquirido da HP.

**EX NOTA:** Para obter mais informações sobre como conectar o computador à alimentação de CA, consulte o pôster *Instruções de Instalação* fornecido na caixa do computador.

A alimentação de CA externa é fornecida por meio de um adaptador de CA aprovado ou dispositivo de expansão ou acoplamento opcional.

Conecte o computador a uma fonte de alimentação de CA externa em qualquer uma das seguintes circunstâncias:

- Ao carregar ou calibrar uma bateria
- Quando for instalar ou modificar software do sistema
- Quando for gravar informações em CD, DVD ou BD (somente em determinados produtos)
- Quando for executar o Desfragmentador de disco
- Ao executar um backup ou uma recuperação

Ao conectar o computador a uma fonte de alimentação de CA externa, ocorrem os seguintes eventos:

- A bateria começa a ser carregada.
- Se o computador estiver ligado, o ícone do medidor de bateria na barra de tarefas mudará de aparência.

Quando você desconecta a fonte de alimentação de CA externa, ocorre o seguinte:

- O computador passa a usar a alimentação da bateria.
- O brilho da tela diminui automaticamente para economizar energia da bateria.

# **7 Segurança**

# **Proteção do computador**

Os recursos de segurança padrão fornecidos pelo sistema operacional Windows e pelo utilitário de configuração que não é Windows (BIOS) podem proteger suas configurações pessoais e dados contra uma variedade de riscos.

- **X** NOTA: Soluções de segurança são projetadas para agirem como impedimentos. Esses impedimentos podem não evitar que um produto seja mal utilizado ou roubado.
- **NOTA:** Antes de enviar seu computador para manutenção, faça backup de seus arquivos, exclua arquivos confidenciais e remova todas as configurações de senha.
- **WEMENTA:** Alguns dos recursos relacionados neste capítulo podem não estar disponíveis em seu computador.
- **NOTA:** Seu computador tem suporte para o Computrace, um serviço de rastreamento e recuperação on-line baseado em segurança disponível em determinadas regiões. Se o computador for roubado e o usuário não autorizado acessar a Internet, o Computrace poderá rastreá-lo. É necessário adquirir o software e assinar o serviço para que seja possível utilizar o Computrace. Para obter informações sobre como solicitar o software Computrace, acesse [http://www.hp.com.](http://www.hp.com)

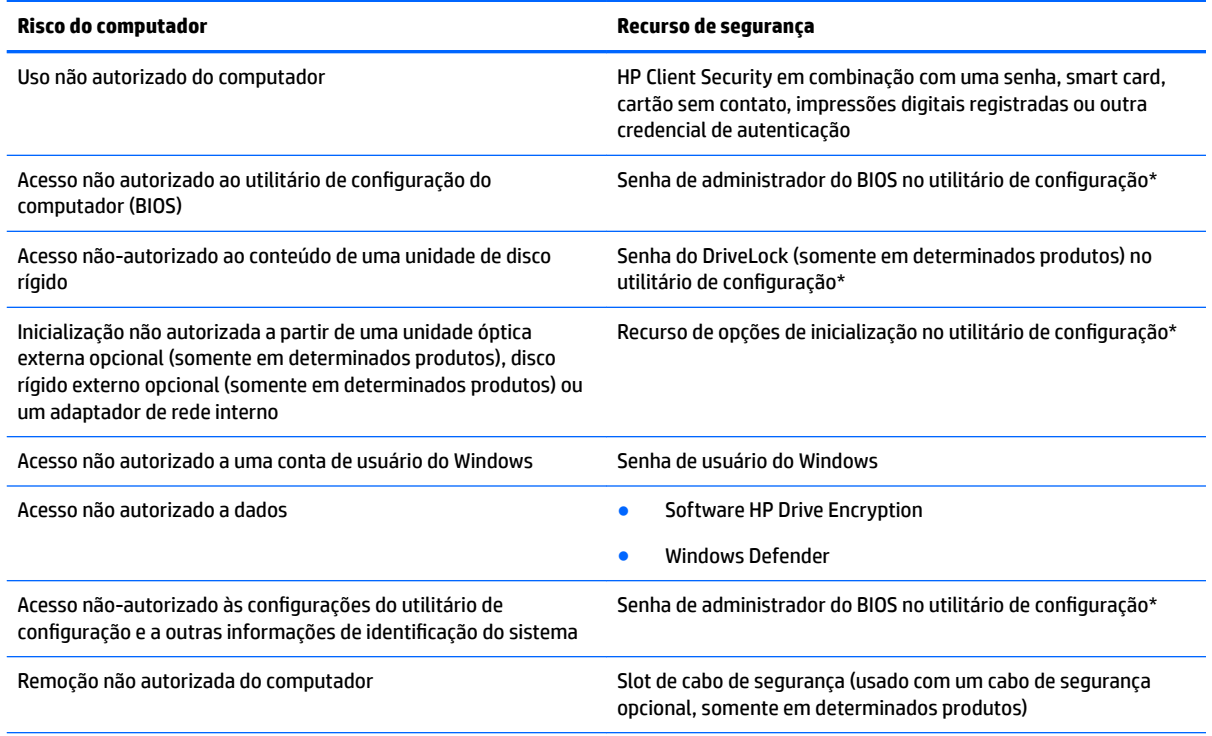

\*O utilitário de configura¾o do computador é um programa pré-instalado, com base na ROM, que pode ser usado até mesmo quando o sistema operacional não estiver funcionando ou não puder ser carregado. Você pode utilizar um dispositivo apontador (TouchPad, bastão apontador ou mouse USB) ou o teclado para navegar e fazer seleções no utilitário de configuração do computador.

**NOTA:** Em tablets sem teclados, é possível usar a tela de toque.

# **Utilização de senhas**

Uma senha é um grupo de caracteres que você escolhe para proteger as informações do seu computador. Diversos tipos de senhas podem ser definidos, dependendo de como você quer controlar o acesso às informações. As senhas podem ser definidas no Windows ou no utilitário de configuração do computador, que vem pré-instalado no computador.

- As senhas de administrador do BIOS e do DriveLock são definidas no utilitário de configuração e são gerenciadas pelo BIOS do sistema.
- As senhas do Windows são definidas somente no sistema operacional Windows.
- Se esquecer as senhas mestre e de usuário do DriveLock definidas no utilitário de configuração do computador, a unidade de disco rígido protegida por essas senhas ficará permanentemente bloqueada e não poderá mais ser utilizada.

É possível utilizar a mesma senha para um recurso do utilitário de configuração e para um recurso de segurança do Windows. Também é possível utilizar a mesma senha para mais de um recurso do utilitário de configuração.

Adote as seguintes dicas para criar e guardar senhas:

- Ao criar senhas, siga os requisitos definidos pelo programa.
- Não use a mesma senha para vários aplicativos ou sites da web e não reutilize sua senha do Windows para qualquer outro aplicativo ou site da web.
- Use o recurso Password Manager do HP Client Security para armazenar os seus nomes e senhas de usuário para todos os seus sites da web e aplicativos. Você poderá consultá-los com segurança no futuro, se necessário.
- Não quarde senhas em um arquivo no computador.

As tabelas a seguir relacionam as senhas de administrador geralmente utilizadas pelo Windows e BIOS e descrevem suas funções.

### **Definição de senhas no Windows**

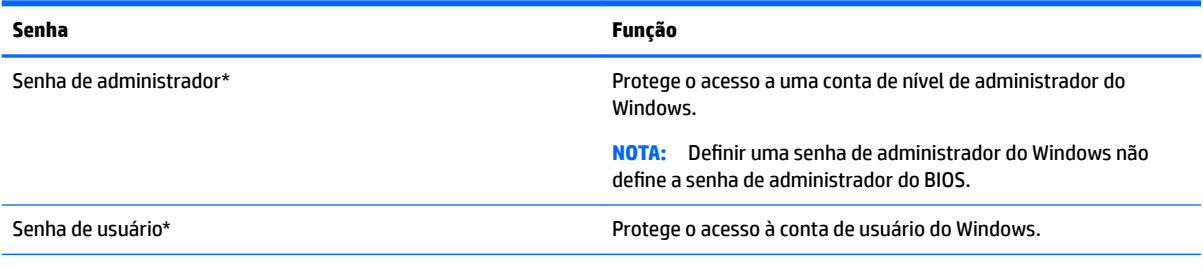

\*Para obter informações sobre a configura¾o de uma senha de administrador do Windows ou uma senha de usuário do Windows, digite support na caixa de pesquisa da barra de tarefas e, em seguida, selecione o aplicativo **HP Support Assistant**.

## Definição de senhas no utilitário de configuração

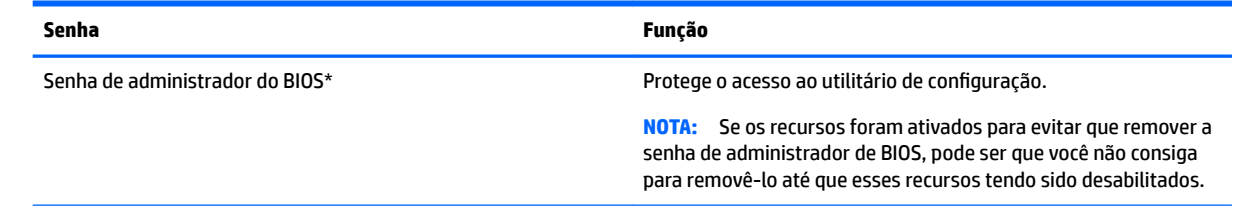

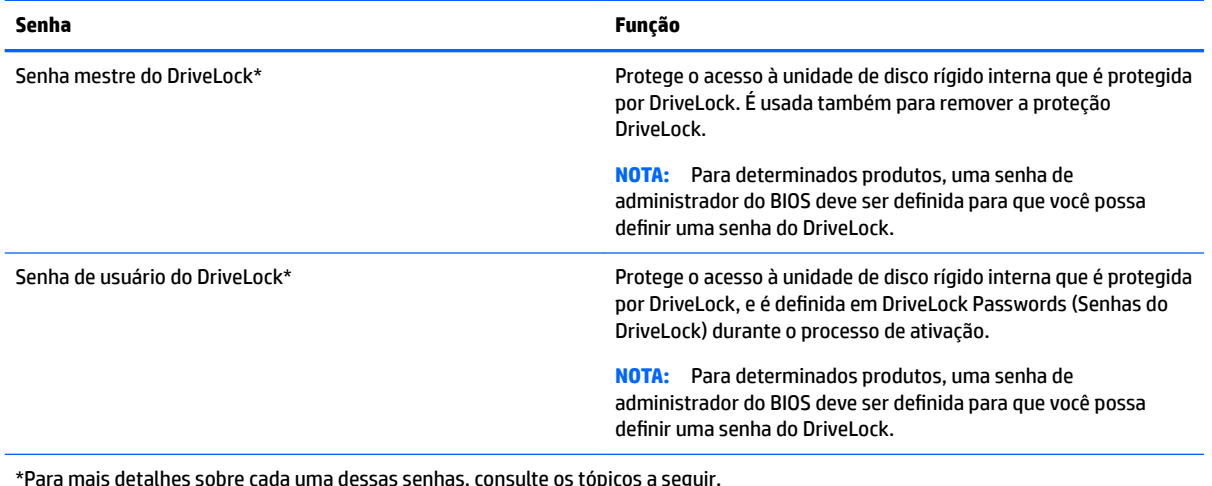

## **Gerenciamento de uma senha de administrador do BIOS**

Para definir, alterar ou excluir essa senha, siga essas etapas:

#### Definição de uma senha de administrador do BIOS

- **1.** Inicie o utilitário de configuração do computador.
	- Computadores ou tablets com teclados:
		- ▲ Ligue ou reinicie o computador e quando for exibido o logotipo da HP, pressione f10 para entrar no utilitário de configuração.
	- Tablets sem teclados:
		- ▲ Desligue o tablet. Pressione o botão liga/desliga em combinação com o botão de diminuir volume até que o menu de inicialização seja exibido e, em seguida, toque em **F10** para entrar no utilitário de configuração.
- **2.** Selecione Segurança, selecione Criar senha de administrador do BIOS ou Definir senha de **administrador do BIOS** (somente em determinados produtos) e, em seguida, pressione enter.
- **3.** Quando solicitado, digite a senha.
- 4. Quando solicitado, digite a nova senha mais uma vez para confirmá-la.
- **5.** Para salvar suas alterações e sair do utilitário de configuração do computador, selecione o ícone **Salvar** e siga as instruções na tela.

 $-$  ou  $-$ 

Selecione **Principal**, selecione **Salvar alterações e sair** e, em seguida, pressione enter.

Suas alterações entrarão em vigor quando o computador for reiniciado.

#### **Alteração de uma senha de administrador do BIOS**

- **1.** Inicie o utilitário de configuração do computador.
	- Computadores ou tablets com teclados:
		- ▲ Ligue ou reinicie o computador e quando for exibido o logotipo da HP, pressione f10 para entrar no utilitário de configuração.
- Tablets sem teclados:
	- ▲ Desligue o tablet. Pressione o botão liga/desliga em combinação com o botão de diminuir volume até que o menu de inicialização seja exibido e, em seguida, toque em **F10** para entrar no utilitário de configuração.
- **2.** Selecione **Segurança**, selecione **Alterar senha de administrador do BIOS** ou **Alterar senha** (somente em determinados produtos) e, em seguida, pressione enter.
- **3.** Quando solicitado, digite sua senha atual.
- **4.** Quando solicitado, digite sua nova senha.
- **5.** Quando solicitado, digite sua nova senha mais uma vez para confirmá-la.
- **6.** Para salvar suas alterações e sair do utilitário de configuração do computador, selecione o ícone **Salvar** e siga as instruções na tela.

 $-$  ou  $-$ 

#### Selecione **Principal**, selecione **Salvar alterações e sair** e, em seguida, pressione enter.

Suas alterações entrarão em vigor quando o computador for reiniciado.

#### **Exclusão de uma senha de administrador do BIOS**

- **1.** Inicie o utilitário de configuração do computador.
	- Computadores ou tablets com teclados:
		- ▲ Ligue ou reinicie o computador e quando for exibido o logotipo da HP, pressione f10 para entrar no utilitário de configuração.
	- Tablets sem teclados:
		- ▲ Desligue o tablet. Pressione o botão liga/desliga em combinação com o botão de diminuir volume até que o menu de inicialização seja exibido e, em seguida, toque em **F10** para entrar no utilitário de configuração.
- **2.** Selecione **Segurança**, selecione **Alterar senha de administrador do BIOS** ou **Alterar senha** (somente em determinados produtos) e, em seguida, pressione enter.
- **3.** Quando solicitado, digite sua senha atual.
- **4.** Quando solicitado pela nova senha, deixe o campo vazio e, em seguida, pressione enter.
- **5.** Quando solicitado a digitar a nova senha novamente, deixe o campo vazio e, em seguida, pressione enter.
- **6.** Para salvar suas alterações e sair do utilitário de configuração do computador, selecione o ícone **Salvar** e siga as instruções na tela.

 $-$  ou  $-$ 

Selecione **Principal**, selecione **Salvar alterações e sair** e, em seguida, pressione enter.

Suas alterações entrarão em vigor quando o computador for reiniciado.

#### **Inserção de uma senha de administrador do BIOS**

No prompt **Senha do administrador do BIOS** digite sua senha (utilizando o mesmo tipo de teclas usado para definir a senha) e, em seguida, pressione enter. Depois de duas tentativas malsucedidas de digitação da senha de administrador do BIOS, será necessário reiniciar o computador e tentar novamente.

### Gerenciamento de uma senha do DriveLock no utilitário de configuração do **computador (somente em determinados produtos)**

**CUIDADO:** Para evitar que uma unidade de disco rígido protegida por DriveLock seja inutilizada permanentemente, anote as senhas mestre e de usuário do DriveLock e guarde-as em um local seguro, longe do computador. Se esquecer ambas as senhas do DriveLock, a unidade de disco rígido ficará permanentemente bloqueada e não poderá mais ser utilizada.

A proteção DriveLock impede o acesso não-autorizado ao conteúdo de uma unidade de disco rígido. O DriveLock somente pode ser aplicado a unidades de disco rígido internas do computador. Após a proteção DriveLock ser aplicada a uma unidade, uma senha terá que ser digitada para que essa unidade possa ser acessada. A unidade deve estar inserida no computador ou replicador avançado de porta para que possa ser acessada por senhas do DriveLock.

Para aplicar a proteção DriveLock a uma unidade de disco rígido interna, uma senha de usuário e uma senha mestre devem ser definidas no utilitário de configuração. Observe as seguintes considerações sobre a utilização da proteção DriveLock:

- Após a proteção DriveLock ser aplicada a uma unidade de disco rígido, ela somente poderá ser acessada com a inserção da senha de usuário ou da senha mestre.
- O proprietário da senha de usuário deverá ser o usuário diário da unidade de disco rígido protegida. O proprietário da senha mestre deverá ser o administrador do sistema ou o usuário diário.
- As senhas mestre e de usuário podem ser idênticas.
- A senha mestre ou de usuário só poderá ser excluída quando a proteção DriveLock for removida da unidade.
- **MOTA:** Para determinados produtos, uma senha de administrador do BIOS deve ser definida para que você possa acessar os recursos do DriveLock.

### **Definição de uma senha do DriveLock**

Para definir uma senha do DriveLock no utilitário de configuração, siga estas etapas:

- **1.** Inicie o utilitário de configuração do computador.
	- Computadores ou tablets com teclados:
		- **1.** Desligue o computador.
		- **2.** Pressione o botão liga/desliga e quando for exibido o logotipo da HP, pressione f10 para entrar no utilitário de configuração do computador.
	- Tablets sem teclados:
		- **1.** Desligue o tablet.
		- **2.** Pressione o botão liga/desliga em combinação com o botão de diminuir volume até que o menu de inicialização seja exibido e, em seguida, toque em **F10** para entrar no utilitário de configuração.
- **2.** Selecione **Segurança**, faça a seleção para **Utilitários de unidade de disco rígido** ou **Ferramentas de unidade de disco rígido** (somente em determinados produtos), selecione **DriveLock** e, em seguida, pressione enter.
- **W NOTA:** Para determinados produtos, talvez seja necessário definir uma senha do DriveLock e inserir a senha de administrador do BIOS.
- **3.** Selecione a unidade de disco rígido que deseja proteger e, em seguida, pressione enter.
- **4.** Selecione **Definir senha mestre do DriveLock** ou **Definir senha do DriveLock** (somente em determinados produtos) e, em seguida, pressione enter.
- **5.** Leia o aviso com atenção.
- **6.** Siga as instruções na tela para definir uma senha do DriveLock.
- **7.** Para sair do utilitário de configuração, selecione **Principal**, selecione **Salvar alterações e sair** e, em seguida, selecione **Sim**.

#### **Ativação do DriveLock (somente em determinados produtos)**

Para determinados produtos, talvez seja necessário seguir estas instruções para ativar o DriveLock.

- **1.** Inicie o utilitário de configuração do computador.
	- Computadores ou tablets com teclados:
		- **1.** Desligue o computador.
		- **2.** Pressione o botão liga/desliga e quando for exibido o logotipo da HP, pressione f10 para entrar no utilitário de configuração do computador.
	- Tablets sem teclados:
- **1.** Desligue o tablet.
- **2.** Pressione o botão liga/desliga em combinação com o botão de diminuir volume até que o menu de inicialização seja exibido e, em seguida, toque em **F10** para entrar no utilitário de configuração.
- **2.** Selecione **Segurança**, selecione **Utilitários de unidade de disco rígido** ou **Ferramentas de unidade de disco rígido** (somente em determinados produtos), selecione **DriveLock** e, em seguida, pressione enter.
- **WOTA:** Para determinados produtos, talvez seja necessário inserir a senha de administrador do BIOS e selecionar Definir senha do DriveLock.
- **3.** Selecione a unidade de disco rígido que deseja proteger e, em seguida, pressione enter.
- **4.** Siga as instruções na tela para fazer seleções para ativar o DriveLock e para inserir senhas quando solicitado.
	- **W** NOTA: Para determinados produtos, você pode ser solicitado a digitar DriveLock. O campo diferencia maiúsculas e minúsculas.
- **5.** Para sair do utilitário de configuração, selecione **Principal**, selecione **Salvar alterações e sair** e, em seguida, selecione **Sim**.

#### **Desativação do DriveLock (somente em determinados produtos)**

- **1.** Inicie o utilitário de configuração do computador.
	- Computadores ou tablets com teclados:
		- **1.** Desligue o computador.
		- **2.** Pressione o botão liga/desliga e quando for exibido o logotipo da HP, pressione f10 para entrar no utilitário de configuração do computador.
	- Tablets sem teclados:
		- **1.** Desligue o tablet.
		- **2.** Pressione o botão liga/desliga em combinação com o botão de diminuir volume até que o menu de inicialização seja exibido e, em seguida, toque em **F10** para entrar no utilitário de configuração.
- **2.** Selecione **Segurança**, selecione **Utilitários de unidade de disco rígido** ou **Ferramentas de unidade de disco rígido** (somente em determinados produtos), selecione **DriveLock** e, em seguida, pressione enter.
- **MOTA:** Para determinados produtos, talvez seja necessário inserir a senha de administrador do BIOS e selecionar Definir senha do DriveLock.
- **3.** Selecione a unidade de disco rígido que deseja gerenciar e, em seguida, pressione enter.
- **4.** Siga as instruções apresentadas na tela para desativar o DriveLock.
- **5.** Para sair do utilitário de configuração, selecione **Principal**, selecione **Salvar alterações e sair** e, em seguida, selecione **Sim**.

### **Inserção de uma senha do DriveLock (somente em determinados produtos)**

Certifique-se de que a unidade de disco rígido está instalada no computador (não em um dispositivo de acoplamento opcional ou MultiBay externo).

No aviso **DriveLock Password** (Senha do DriveLock), digite a senha mestre ou de usuário (utilizando o mesmo tipo de teclas usado para definir a senha) e, em seguida, pressione enter.

Depois de três tentativas incorretas de digitação da senha, será necessário desligar o computador e tentar novamente.

### **Alteração de uma senha do DriveLock (somente em determinados produtos)**

Para alterar uma senha do DriveLock no utilitário de configuração, siga estas etapas:

- **1.** Desligue o computador.
- **2.** Pressione o botão liga/desliga.
- **3.** No prompt **Senha do DriveLock**, digite a senha de usuário ou mestre atual do DriveLock que deseja alterar, pressione enter e, em seguida, pressione ou toque em **f10** para entrar no utilitário de configuração do computador.
- **4.** Selecione **Segurança**, selecione **Utilitários de unidade de disco rígido** ou **Ferramentas de unidade de disco rígido** (somente em determinados produtos), selecione **DriveLock** e, em seguida, pressione enter.
	- **WOTA:** Para determinados produtos, talvez seja necessário inserir a senha de administrador do BIOS e selecionar **Definir senha do DriveLock**.
- **5.** Selecione a unidade de disco rígido que deseja gerenciar e, em seguida, pressione enter.
- **6.** Faça a seleção para alterar a senha e, em seguida, siga as instruções apresentadas na tela para inserir as senhas.
- **NOTA:** A opção **Alterar a senha mestre do DriveLock** é exibida somente se a senha mestre tiver sido fornecida no prompt de senha do DriveLock no passo 3.
- **7.** Para sair do utilitário de configura¾o do computador, selecione **Principal**, selecione **Salvar alterações e sair** e, em seguida, siga as instruções na tela.

### **Utilização do DriveLock automático no utilitário de configuração do computador (somente em determinados produtos)**

Em um ambiente com vários usuários, você pode configurar uma senha de DriveLock Automático. Quando a senha de DriveLock Automático é ativada, uma senha de usuário aleatória e uma senha mestre do DriveLock são criadas para você. Quando qualquer usuário passa a credencial da senha, a mesma senha de usuário aleatória e a senha mestre de DriveLock são utilizadas para desbloquear a unidade.

**WA:** Uma senha de administrador do BIOS deve ser definida para que você possa acessar os recursos do Automatic DriveLock.

#### **Inserção de uma senha do DriveLock automático (somente em determinados produtos)**

Para ativar uma senha do DriveLock Automático no utilitário de configuração, siga estas etapas:

- **1.** Ligue ou reinicie o computador e pressione esc enquanto a mensagem "Press the ESC key for Startup Menu" (Pressione a tecla esc para o menu de inicialização) estiver exibida na parte inferior da tela.
- **2.** Pressione f10 para entrar no utilitário de configuração.
- **3.** Selecione **Segurança**, selecione **Ferramentas de unidade de disco rígido**, selecione **DriveLock automático** e, em seguida, pressione enter.
- **4.** Digite a senha de administrador do BIOS e, em seguida, pressione enter.
- **5.** Selecione uma unidade de disco rígido interna e, em seguida, pressione enter.
- **6.** Leia o aviso. Para continuar, selecione **YES** (SIM).
- **7.** Para salvar suas alterações e sair do utilitário de configuração do computador, selecione o ícone Salvar e siga as instruções na tela.

 $-$  ou  $-$ 

Selecione **Principal**, selecione **Salvar alterações e sair** e, em seguida, pressione enter.

#### **Remoção da proteção do DriveLock automático (somente em determinados produtos)**

Para remover a proteção DriveLock no utilitário de configuração, siga estas etapas:

- **1.** Ligue ou reinicie o computador e pressione esc enquanto a mensagem "Press the ESC key for Startup Menu" (Pressione a tecla esc para o menu de inicialização) estiver exibida na parte inferior da tela.
- **2.** Pressione f10 para entrar no utilitário de configuração.
- **3.** Selecione **Segurança**, selecione **Ferramentas de unidade de disco rígido**, selecione **DriveLock automático** e, em seguida, pressione enter.
- **4.** Digite a senha de administrador do BIOS e, em seguida, pressione enter.
- **5.** Selecione uma unidade de disco rígido interna e, em seguida, pressione enter.
- **6.** Selecione **Desabilitar proteção**.
- **7.** Para salvar suas alterações e sair do utilitário de configuração do computador, selecione o ícone Salvar e siga as instruções na tela.

 $-$  ou  $-$ 

Selecione **Principal**, selecione **Salvar alterações e sair** e, em seguida, pressione enter.

# **Utilização de software antivírus**

Quando o computador é utilizado para acessar e-mail, uma rede ou a Internet, ele fica exposto a vírus de computador. Os vírus de computador podem desativar o sistema operacional, programas ou utilitários ou fazer com que eles funcionem fora do normal.

O software antivírus pode detectar a maioria dos vírus, destruí-los e, em grande parte dos casos, reparar o dano causado. Para fornecer proteção contínua contra vírus recentemente descobertos, o software antivírus deve estar atualizado.

O Windows Defender vem pré-instalado no computador. É altamente recomendável que você continue usando um programa antivírus para proteger totalmente o seu computador.

Para obter mais informações sobre vírus de computador, acesse o HP Support Assistant.

# **Utilização de software de firewall**

Firewalls são projetados para evitar acessos não autorizados ao seu sistema ou sua rede. Um firewall pode ser um programa de software instalado no computador e/ou rede ou pode ser uma solução criada para hardware e software.

Há dois tipos de firewalls a considerar:

- Firewall baseado em host: software que protege apenas o computador no qual está instalado.
- Firewall baseado em rede: instalado entre o modem DSL ou a cabo e sua rede doméstica para proteger todos os computadores da rede.

Quando um firewall está instalado em um sistema, todos os dados enviados para e a partir do sistema são monitorados e comparados de acordo com uma série de critérios de segurança definidos pelo usuário. Quaisquer dados que não se encaixem nesses critérios são bloqueados.

Seu computador ou equipamento de rede pode já ter um firewall instalado. Se não tiver, há soluções de software de firewall disponíveis.

**X** NOTA: Em algumas circunstâncias, um firewall pode bloquear o acesso a jogos de Internet, interferir no compartilhamento de impressoras ou arquivos em uma rede e bloquear anexos de e-mail autorizados. Para resolver temporariamente o problema, desative o firewall, execute a tarefa desejada e, em seguida, reative o firewall. Para solucionar permanentemente o problema, reconfigure o firewall.

# **Instalação de atualizações críticas de segurança**

**A CUIDADO:** A Microsoft® envia alertas sobre atualizações críticas. Para proteger o computador contra falhas de segurança e vírus de computador, instale todas as atualizações críticas da Microsoft assim que receber um alerta.

Você pode escolher se as atualizações devem ser instaladas automaticamente ou não. Para alterar as  $\text{configurações},$  digite  $\text{paint}$  de controle na caixa de pesquisa da barra de tarefas e, em seguida, selecione Painel de Controle. Selecione Sistema e Segurança, Windows Update, Alterar configurações e siga as instruções na tela.

# **Utilização do HP Client Security (somente em determinados produtos)**

O software HP Client Security vem pré-instalado no seu computador. Esse software pode ser acessado através do ícone do HP Client Security na extremidade direita da barra de tarefas ou no Painel de Controle do Windows. Ele fornece recursos de segurança para ajudar a proteger contra acesso não autorizado ao computador, redes e dados críticos. Para obter mais informações, consulte a Ajuda do software HP Client Security.

# **Utilização do HP Touchpoint Manager (somente em determinados produtos)**

HP Touchpoint Manager é uma solução de TI baseada na nuvem que permite às empresas efetivamente gerenciar e proteger seus ativos. O HP Touchpoint Manager ajuda a proteger dispositivos contra malwares e outros ataques, monitora a integridade do dispositivo e permite que os clientes reduzam o tempo gasto para resolver problemas de segurança e do dispositivo do usuário final. Os clientes podem baixar e instalar rapidamente o software, que é altamente econômico em comparação com as soluções internas tradicionais. Para obter mais informações, consulte [http://www.hptouchpointmanager.com.](http://www.hptouchpointmanager.com)

# **Instalação de um cabo de segurança opcional (somente em determinados produtos)**

- **W NOTA:** Um cabo de segurança é projetado para agir como um impedimento, mas ele pode não evitar que um computador seja mal utilizado ou roubado.
- **NOTA:** O slot do cabo de segurança do seu computador pode ter uma aparência ligeiramente diferente da ilustração desta seção.
- **1.** Passe o cabo de segurança ao redor de um objeto seguro.
- **2.** Introduza a chave **(1)** na tranca de cabo **(2)**.
- **3.** Passe a tranca de cabo pelo slot de cabo de segurança no computador **(3)** e, em seguida, tranque-a com a chave.

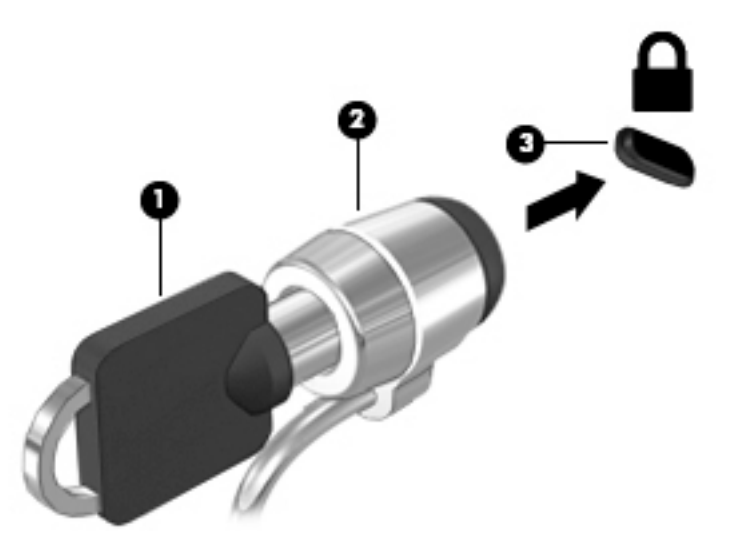

# **Utilização de um leitor de impressão digital (somente em determinados produtos)**

Leitores de impressão digital integrados estão disponíveis em determinados produtos. Para usar o leitor de impressões digitais, você deve registrar suas impressões digitais no Credential Manager do HP Client Security. Consulte a Ajuda do software HP Client Security.

Após registrar suas impressões digitais no Credential Manager, você pode usar o Password Manager do HP Client Security para armazenar e preencher seus nomes e senhas de usuário em sites e os aplicativos suportados.

### **Localização do leitor de impressões digitais**

O leitor de impressões digitais é um sensor metálico pequeno que se encontra em uma das seguintes áreas de seu computador:

- Próximo à parte inferior do TouchPad
- No lado direito do teclado
- Na lateral superior direita da tela
- No lado esquerdo da tela

Dependendo do seu produto, o leitor pode estar orientado horizontal ou verticalmente. Em ambas as orientações, você deve deslizar seu dedo perpendicularmente ao sensor metálico.

# **8 Manutenção**

É importante fazer a manutenção regular para manter o computador nas melhores condições. Este capítulo explica como usar ferramentas tais como o Desfragmentador de disco e a Limpeza de disco. Ele também inclui as instruções para atualizar programas e drivers, para limpar o computador e dicas para viajar com o computador (ou transportá-lo).

# **Aprimorar o desempenho**

É possível melhorar o desempenho do seu computador, executando tarefas regulares de manutenção e ferramentas como o Desfragmentador de disco e a Limpeza de disco.

### **Utilizar o Desfragmentador de disco**

A HP recomenda a utilização do Desfragmentador de disco para desfragmentar sua unidade de disco rígido pelo menos uma vez ao mês.

**WOTA:** Não é necessário executar o Desfragmentador de disco em unidades SSD.

Para executar o Desfragmentador de disco:

- **1.** Conecte o computador à alimentação de CA.
- **2.** Digite desfragmentar na caixa de pesquisa da barra de tarefas e selecione **Desfragmentar e otimizar suas unidades**.
- **3.** Siga as instruções na tela.

Para obter informações adicionais, acesse a Ajuda do software Desfragmentador de disco.

### **Utilizar a Limpeza de Disco**

Use a Limpeza de disco para procurar arquivos desnecessários no disco rígido que podem ser removidos com segurança para liberar espaço em disco e ajudar o computador a funcionar com mais eficiência.

Para executar a Limpeza de Disco:

- **1.** Digite disco na caixa de pesquisa da barra de tarefas e selecione **Liberar espaço em disco excluindo arquivos desnecessários** ou **Desinstalar aplicativos para liberar espaço em disco**.
- **2.** Siga as instruções apresentadas na tela.

### **Utilizar o HP 3D DriveGuard (somente em determinados modelos)**

O HP 3D DriveGuard protege uma unidade de disco rígido estacionando-a e interrompendo as solicitações de dados em qualquer das seguintes condições:

- O computador sofre uma queda.
- O computador é transportado com a tela fechada quando está sendo executado com alimentação por bateria.

Logo após o término do evento, o HP 3D DriveGuard faz a operação da unidade de disco rígido voltar ao normal.

- **X** NOTA: Apenas unidades de disco rígido internas são protegidas pelo HP 3D DriveGuard. Uma unidade de disco rígido instalada em um dispositivo de acoplamento opcional ou conectada a uma porta USB não é protegida pelo HP 3D DriveGuard.
- **NOTA:** Uma vez que as unidades SSD (Solid State Drive) não possuem partes móveis, elas não precisam do HP 3D DriveGuard.

Para mais informações, consulte a Ajuda do software HP 3D DriveGuard.

#### **Identificar o status do HP 3D DriveGuard**

A luz da unidade de disco rígido no computador muda de cor para indicar que a unidade no compartimento de unidade de disco principal e/ou a unidade no compartimento de unidade de disco secundária (somente em determinados produtos) estão estacionadas. Para determinar se uma unidade está atualmente protegida ou se está estacionada, consulte o ícone localizado da área de notificação da área de trabalho do Windows, na extremidade direita da barra de tarefas.

# **Atualizar programas e drivers**

A HP recomenda que você atualize seus programas e drivers regularmente. As atualizações podem solucionar problemas e oferecer novos recursos e opções para seu computador. Por exemplo, componentes gráficos antigos podem não funcionar corretamente com os softwares de jogos mais recentes. Sem o driver mais recente, talvez você não consiga aproveitar ao máximo o seu equipamento.

Acesse<http://www.hp.com/support> para fazer download das versões mais recentes de programas e drivers da HP. Além disso, você pode se inscrever para receber notificações de atualizações automáticas quando elas estiverem disponíveis.

Caso você queira atualizar seus programas e drivers, siga estas instruções:

**1.** Digite support na caixa de pesquisa da barra de tarefas e selecione o aplicativo **HP Support Assistant**.

- ou -

Clique no ícone do ponto de interrogação na barra de tarefas.

- **2.** Selecione **Meu computador**, selecione a guia **Atualizações** e **Verificar se há atualizações e mensagens**.
- **3.** Siga as instruções na tela.

# **Limpar o computador**

Use os produtos a seguir para limpar com segurança o seu computador:

- Cloreto de dimetil benzil amônio com concentração máxima de 0,3% (por exemplo, lenços umedecidos, disponíveis por várias marcas)
- Fluido para limpeza de vidros sem álcool
- Solução de água e sabonete neutro
- Pano de microfibras ou poliéster seco (pano sem eletricidade estática, nem óleo)
- Panos sem eletricidade estática

**CUIDADO:** Evite solventes de limpeza fortes que podem danificar permanentemente o seu computador. Se você não tiver certeza de que um produto de limpeza é seguro para o seu computador, verifique o conteúdo do produto para verificar se os ingredientes, como o álcool, acetona, cloreto de amônio, cloreto de metileno e hidrocarbonetos, não estão incluídos no produto.

Materiais fibrosos, como toalhas de papel, podem arranhar o computador. Com o tempo, partículas de sujeira e agentes de limpeza podem ficar presos nos arranhões.

### **Procedimentos de limpeza**

Siga os procedimentos desta seção para limpar com segurança seu computador.

- **AVISO!** Para evitar choque elétrico ou danos aos componentes, não tente limpar o computador quando ele estiver ligado.
	- **1.** Desligue o computador.
	- **2.** Desconecte a alimentação de CA.
	- **3.** Desconecte todos os dispositivos externos com alimentação própria.
- **CUIDADO:** Para evitar danos aos componentes internos, não pulverize agentes de limpeza ou de líquidos diretamente em qualquer superfície do computador. Líquidos borrifados na superfície podem danificar componentes internos permanentemente.

#### **Limpar a tela**

Limpe delicadamente a tela usando um pano macio e sem fiapos, umedecido com um limpador de vidro sem álcool. Certifique-se de que a tela esteja seca antes de fechar o computador.

#### **Limpar as laterais ou a tampa**

Para limpar as laterais ou a tampa, use um pano de microfibra ou poliéster macio umedecido com uma das soluções de limpeza listadas anteriormente ou use um lenço descartável aceitável.

**X NOTA:** Ao limpar a parte superior do computador, faça um movimento circular para ajudar a remover sujeiras e resíduos.

#### **Limpar TouchPad, teclado ou mouse (somente em determinados produtos)**

**AVISO!** Para reduzir o risco de choque elétrico ou danos aos componentes internos, não use aspirador de pó para limpar o teclado. Um aspirador pode depositar resíduos domésticos na superfície do teclado.

**A CUIDADO:** Para evitar danos aos componentes internos, não permita que líquidos caiam entre as teclas.

- Para limpar o TouchPad, o teclado e o mouse use um pano de microfibras ou poliéster macio com uma das soluções de limpeza listadas acima ou use um bom pano germicida descartável.
- Para evitar que as teclas figuem colando e para remover poeira, fiapos e partículas do teclado, use uma lata de ar comprimido com um canudo de extensão.

# **Viajar ou transportar o seu computador**

Se tiver que viajar com o computador ou transportá-lo, siga essas dicas para manter seu equipamento protegido.

- Para preparar o computador para viagem ou transporte:
	- Faça backup das suas informações em uma unidade externa.
	- Remova todos os discos e todos os cartões de mídia externos, como cartões de memória.
- Desligue e, em seguida, desconecte todos os dispositivos externos.
- Desligue o computador.
- Leve com você um backup de suas informações. Mantenha a cópia de backup separada do computador.
- Ao utilizar transporte aéreo, leve o computador como bagagem de mão; não o despache com o restante de sua bagagem.
- **CUIDADO:** Evite expor a unidade a campos magnéticos. Os dispositivos de segurança com campos magnéticos incluem dispositivos de passagem e detectores de metal em aeroportos. Esteiras transportadoras de aeroportos e dispositivos de segurança similares que verificam a bagagem utilizam raios X em vez de magnetismo e não danificam unidades.
- Se quiser usar o computador durante o voo, preste atenção ao comunicado antes da decolagem que informa quando você poderá usar o computador. A permissão para uso do computador durante o voo só pode ser concedida pela empresa aérea.
- Se for despachar o computador ou uma unidade, use uma embalagem de proteção adequada e cole uma etiqueta com a inscrição "FRÁGIL".
- O uso de dispositivos sem fio pode ser restrito em alguns ambientes. Tais restrições podem ser aplicáveis a bordo de aviões, em hospitais, próximo a explosivos e em locais perigosos. Se não estiver seguro quanto à política aplicável ao uso de um dispositivo sem fio no seu computador, peça autorização antes de ligá-lo.
- Se a viagem for internacional, siga estas sugestões:
	- Verifique os regulamentos alfandegários de uso do computador de todos os países ou regiões do seu itinerário.
	- Verifique os requisitos de cabo de alimentação e adaptador para cada um dos locais nos quais planeja utilizar o computador. As configurações de tensão, frequência e tomada variam.

**AVISO!** Para reduzir o risco de choque elétrico, incêndio ou danos ao equipamento, não tente ligar o computador com um kit de conversão de voltagem vendido para equipamentos elétricos.

# <span id="page-67-0"></span>**9 Backup e recuperação**

Este capítulo contém informações sobre os seguintes processos. As informações no capítulo são o procedimento-padrão para a maioria dos produtos.

- Criar mídia de recuperação e backups
- Restaurar e recuperar o sistema

Para mais informações, consulte o aplicativo HP Support Assistant.

**▲** Digite support na caixa de pesquisa da barra de tarefas e selecione o aplicativo **HP Support Assistant**.

 $-$  ou  $-$ 

Clique no ícone do ponto de interrogação na barra de tarefas.

**IMPORTANTE:** Se você for executar procedimentos de recuperação em um tablet, a bateria do tablet deve estar a, pelo menos, 70%, antes de se iniciar o processo de recuperação.

**IMPORTANTE:** Para tablets com um teclado removível, conecte o teclado à estação de acoplamento do teclado antes de iniciar o processo de recuperação.

# **Criar mídia de recuperação e backups**

Os seguintes métodos de criação de mídia de recuperação e backups estão disponíveis somente para determinados produtos. Escolha o método disponível de acordo com o modelo do seu computador.

- Use o Gerenciador de Recuperação HP após a instalação bem-sucedida do computador para criar mídia de recuperação HP. Essa etapa cria um backup da partição de recuperação HP no computador. O backup pode ser usado para reinstalar o sistema operacional original caso a unidade de disco rígido fique danificada ou seja substituída. Para informações sobre a criação de mídia de recuperação, consulte Criar mídia de recuperação HP (somente em determinados produtos) na página 58. Para informações sobre as opções de recuperação disponíveis usando-se a mídia de recuperação, consulte [Utilizar as](#page-69-0)  [ferramentas do Windows na página 60.](#page-69-0)
- Use as ferramentas do Windows para criar pontos de restauração do sistema, bem como backups de informações pessoais.

Para mais informações, consulte [Recuperar utilizando o Gerenciador de Recuperação HP na página 60](#page-69-0).

**MOTA:** Se o armazenamento for de 32 GB ou menos, a restauração do sistema da Microsoft é desativada por padrão.

### **Criar mídia de recuperação HP (somente em determinados produtos)**

Se possível, verifique a presença da partição de recuperação e da partição do Windows. No menu **Iniciar**, selecione **Explorador de Arquivos** e selecione **Este computador**.

Se o seu computador não mostrar a partição do Windows e a partição de recuperação, você pode obter a mídia de recuperação para o seu sistema a partir do suporte. Consulte o folheto dos *números de telefone mundiais* que acompanha o computador. Você também pode encontrar informações de contato no site da Web da HP. Acesse [http://www.hp.com/support,](http://www.hp.com/support) selecione seu país ou região e siga as instruções na tela.

Você pode usar as ferramentas do Windows para criar pontos de restauração do sistema, bem como backups de informações pessoais. Consulte [Utilizar as ferramentas do Windows na página 60.](#page-69-0)

- Se o seu computador não mostrar a partição de recuperação e a partição do Windows, você poderá usar o Gerenciador de Recuperação HP para criar mídia de recuperação depois de ter configurado o computador. A mídia de recuperação HP pode ser usada para recuperar o sistema se a unidade de disco rígido for danificada. A recuperação do sistema reinstala o sistema operacional original e os programas de software instalados na fábrica, e configura os programas. A mídia de recuperação HP também pode ser usada para personalizar o sistema ou restaurar a imagem de fábrica se você substituir o disco rígido.
	- Apenas um conjunto de mídias de recuperação pode ser criado. Manuseie essas ferramentas de recuperação com cuidado e guarde-as em local seguro.
	- O Gerenciador de Recuperação HP examina o computador e determina a capacidade de armazenamento necessária para a mídia.
	- Para criar discos de recuperação, seu computador precisa ter uma unidade óptica com recurso de gravação de DVD e você deve utilizar somente discos DVD-R, DVD+R, DVD-R DL ou DVD+R DL vazios e de alta qualidade. Não utilize discos regraváveis como CD±RW, DVD±RW, DVD±RW com camada dupla ou BD-RE (Blu-ray regravável); pois eles não são compatíveis com o software Gerenciador de Recuperação HP. Ou você pode utilizar uma unidade flash USB vazia e de alta qualidade.
	- Caso seu computador não tenha uma unidade óptica integrada com capacidade para gravar DVD, e você quiser criar uma mídia de recuperação em DVD, será possível usar uma unidade óptica externa (comprada separadamente) para criar discos de recuperação. Se você usar uma unidade óptica externa, ela deve estar conectada diretamente a uma porta USB no computador; a unidade não pode ser conectada a uma porta USB de um dispositivo externo, como um hub USB. Se você não conseguir criar a mídia de DVD sozinho, poderá obter discos de recuperação para seu computador na HP. Consulte o folheto dos *números de telefone mundiais* que acompanha o computador. Você também pode encontrar informações de contato no site da Web da HP. Acesse <http://www.hp.com/support>, selecione seu país ou região e siga as instruções na tela.
	- Certifique-se de que o computador esteja conectado a uma fonte de alimentação de CA antes de criar a mídia de recuperação.
	- O processo de criação pode demorar uma hora ou mais. Não interrompa o processo de criação.
	- Se necessário, você pode sair do programa antes de concluir a criação de todos os DVDs de recuperação. O Gerenciador de Recuperação HP terminará de gravar o DVD atual. Na próxima vez em que você iniciar o Gerenciador de Recuperação HP, o aplicativo solicitará uma confirmação para continuar.

Para criar mídia de recuperação HP:

- **IMPORTANTE:** Para tablets com um teclado removível, conecte o teclado à estação de acoplamento do teclado antes de seguir estas instruções.
	- **1.** Digite recuperação, na caixa de pesquisa da barra de tarefas, e selecione o aplicativo **Gerenciador de Recuperação HP**.
	- **2.** Selecione **Criar mídia de recuperação** e, em seguida, siga as instruções na tela.

Se você algum dia precisar recuperar o sistema, consulte Recuperar utilizando o Gerenciador de Recuperação [HP na página 60](#page-69-0).

# <span id="page-69-0"></span>**Utilizar as ferramentas do Windows**

Você pode criar mídia de recuperação, pontos de restauração do sistema e backups de informações pessoais, usando ferramentas do Windows.

**W NOTA:** Se o armazenamento for de 32 GB ou menos, a restauração do sistema da Microsoft é desativada por padrão.

Para mais informações e instruções, consulte o aplicativo Comece Agora.

▲ Selecione o botão **Iniciar** e o aplicativo **Comece Agora**.

# **Backup e recuperação**

Existem diversas maneiras para recuperar o seu sistema. Escolha o método que melhor corresponde à sua situação e nível de conhecimento:

**IMPORTANTE:** Nem todos os métodos estão disponíveis em todos os produtos.

- O Windows oferece várias opções para restauração a partir do backup, atualização do computador e redefinição do computador para o estado original. Para mais informações, consulte o aplicativo Comece Agora.
	- ▲ Selecione o botão **Iniciar** e o aplicativo **Comece agora**.
- Se precisar corrigir um problema com um aplicativo ou driver pré-instalado, utilize a opção Reinstale drivers e/ou aplicativos (somente em produtos selecionados) do Gerenciador de Recuperação HP para reinstalar o aplicativo ou o driver individual.
	- ▲ Digite recuperação, selecione **Gerenciador de Recuperação HP** e, em seguida, selecione **Reinstale drivers e/ou aplicativos** e siga as instruções na tela.
- Se quiser recuperar a partição Windows para o conteúdo original de fábrica, você pode escolher a opção Recuperação do Sistema na partição de recuperação HP (somente em determinados modelos) ou usar a mídia de recuperação HP. Para mais informações, consulte Recuperar utilizando o Gerenciador de Recuperação HP na página 60. Se você ainda não tiver criado uma mídia de recuperação, consulte [Criar](#page-67-0) [mídia de recuperação HP \(somente em determinados produtos\) na página 58](#page-67-0).
- Em determinados produtos, se você desejar recuperar o conteúdo e a partição de fábrica original do computador, ou se você tiver substituído o disco rígido, é possível usar a opção de restauração aos valores de fábrica da mídia de recuperação HP. Para mais informações, consulte Recuperar utilizando o Gerenciador de Recuperação HP na página 60.
- Em determinados produtos, se você desejar remover a partição de recuperação, para ter mais espaço na unidade de disco rígido, o Gerenciador de Recuperação HP oferece a opção Remover a partição de recuperação.

Para mais informações, consulte [Remover a partição de recuperação HP \(somente em determinados](#page-72-0) [produtos\) na página 63](#page-72-0).

### **Recuperar utilizando o Gerenciador de Recuperação HP**

O software Gerenciador de Recuperação HP permite que você recupere o computador ao estado original de fábrica usando a mídia de recuperação da HP que foi criada ou obtida da HP ou usando a partição de recuperação HP (somente em determinados produtos). Se você ainda não tiver criado uma mídia de recuperação, consulte [Criar mídia de recuperação HP \(somente em determinados produtos\) na página 58.](#page-67-0)

#### **O que você precisa saber antes de começar**

- O Gerenciador de Recuperação HP recupera somente os softwares que vieram pré-instalados de fábrica. Os programas de software que não são fornecidos com o computador precisam ser obtidos via download do site do fabricante ou reinstalados a partir da mídia fornecida pelo fabricante.
- **IMPORTANTE:** A recuperação por meio do Gerenciador de Recuperação HP deve ser realizada como último recurso para corrigir problemas do computador.
- A mídia de recuperação HP deve ser usada se a unidade de disco rígido do computador falhar. Se você ainda não tiver criado uma mídia de recuperação, consulte [Criar mídia de recuperação HP \(somente em](#page-67-0)  [determinados produtos\) na página 58.](#page-67-0)
- Para usar a opção Restauração aos valores de fábrica (somente em determinados produtos), você deve usar a mídia de recuperação HP. Se você ainda não tiver criado uma mídia de recuperação, consulte [Criar](#page-67-0) [mídia de recuperação HP \(somente em determinados produtos\) na página 58](#page-67-0).
- Se o seu computador não permitir a criação de mídia de recuperação HP ou se a mídia de recuperação HP não funcionar, você pode obter a mídia de recuperação para o seu sistema a partir do suporte. Consulte o folheto dos *números de telefone mundiais* que acompanha o computador. Você também pode encontrar informações de contato do site da HP. Acesse<http://www.hp.com/support>, selecione seu país ou região e siga as instruções na tela.
- **IMPORTANTE:** O Gerenciador de Recuperação HP não realiza backups automáticos de seus dados pessoais. Antes de iniciar a recuperação, faça backup das informações pessoais que você deseja manter.

Utilizando a mídia de recuperação HP criada, você pode escolher uma das seguintes opções de recuperação:

- **WAL:** Somente as opções disponíveis para seu computador são exibidas quando você inicia o processo de recuperação.
	- Recuperação do sistema—reinstala o sistema operacional original e configura os programas instalados na fábrica.
	- Redefinição de fábrica—restaura o computador ao seu estado original de fábrica, excluindo todos os dados da unidade de disco rígido e recriando as partições. Em seguida, ela reinstala o sistema operacional e o software que foi instalado na fábrica.

A partição de recuperação HP (somente em determinados modelos) permite a somente Recuperação do Sistema.

#### **Utilizar a partição de recuperação HP (somente em determinados produtos)**

A partição de recuperação HP (somente em determinados produtos) permite realizar a recuperação do sistema sem a necessidade de usar discos de recuperação ou uma unidade USB flash de recuperação. Esse tipo de recuperação só poderá ser utilizado se a unidade de disco rígido ainda estiver funcionando.

Para iniciar o Gerenciador de Recuperação HP na partição de recuperação HP:

**IMPORTANTE:** Para tablets com um teclado removível, conecte o teclado à estação de acoplamento do teclado antes de seguir estas instruções (somente determinados produtos).

**1.** Digite recuperação, na caixa de pesquisa da barra de tarefas, selecione o **Gerenciador de Recuperação HP** e o **Ambiente do HP Recovery**.

- ou -

Para computadores ou tablets com teclados conectados, pressione f11 durante a inicialização do computador ou mantenha pressionado f11 enquanto você pressiona o botão Liga/Desliga.

Para tablets sem teclados:

Ligue ou reinicie o tablet e rapidamente mantenha pressionado o botão de diminuir volume; em seguida, selecione f11.

- ou -

Ligue ou reinicie o tablet e rapidamente mantenha pressionado o botão Windows; em seguida, selecione f11.

- **2.** Selecione **Solução de Problemas** no menu de opções de inicialização.
- **3.** Selecione **Gerenciador de Recuperação** e siga as instruções na tela.

#### **Utilização de mídia de recuperação da HP para recuperar**

Você pode usar a mídia de recuperação HP para recuperar o sistema original. Esse método pode ser usado caso o seu sistema não tenha uma partição de recuperação HP ou se a unidade de disco rígido não estiver funcionando corretamente.

- **1.** Se possível, faça backup de todos os arquivos pessoais.
- **2.** Insira a mídia de recuperação HP e, em seguida, reinicie o computador.
- **X** NOTA: Se o computador não se reiniciar automaticamente no Gerenciador de Recuperação HP, altere a sequência de inicialização. Consulte Alterar a sequência de inicialização do computador na página 62.
- **3.** Siga as instruções apresentadas na tela.

#### **Alterar a sequência de inicialização do computador**

Se o computador não for iniciado no Gerenciador de Recuperação HP, você pode alterar a sequência de inicialização do computador, que é a sequência na qual os dispositivos são listados no BIOS, onde o computador procura as informações de inicialização. Você pode alterar a seleção para uma unidade óptica ou unidade flash USB.

Para alterar a ordem de inicialização:

**IMPORTANTE:** Para tablets com um teclado removível, conecte o teclado à estação de acoplamento do teclado antes de seguir estas instruções.

- **1.** Insira a mídia de recuperação HP.
- **2.** Acessar o BIOS:

Para computadores ou tablets com teclados conectados:

**▲** Ligue ou reinicie o computador ou tablet e logo pressione esc; em seguida, pressione f9 para ver as opções de inicialização.

Para tablets sem teclados:

**▲** Ligue ou reinicie o tablet e rapidamente mantenha pressionado o botão de diminuir volume; em seguida, selecione **f9**.

- ou -

Ligue ou reinicie o tablet e rapidamente mantenha pressionado o botão Windows; em seguida, selecione **f9**.

- **3.** Selecione a unidade óptica ou a unidade flash USB para a inicialização.
- **4.** Siga as instruções apresentadas na tela.
## <span id="page-72-0"></span>**Remover a partição de recuperação HP (somente em determinados produtos)**

O software Gerenciador de Recuperação HP permite que você remova a partição de recuperação HP para liberar espaço na unidade de disco rígido.

**IMPORTANTE:** Depois de remover a partição de recuperação HP, você não poderá mais executar a Recuperação do Sistema ou criar mídia de recuperação HP usando a partição de recuperação HP. Portanto, antes de remover a partição de recuperação, crie uma mídia de recuperação HP; consulte [Criar mídia de](#page-67-0)  [recuperação HP \(somente em determinados produtos\) na página 58](#page-67-0).

**W** NOTA: A opção de remover a partição de recuperação está disponível somente em produtos que suportam essa função.

Siga estas instruções para remover a partição de recuperação HP:

- **1.** Digite recuperação, na caixa de pesquisa da barra de tarefas, e selecione o aplicativo **Gerenciador de Recuperação HP**.
- **2.** Selecione **Remover a partição de recuperação** e siga as instruções na tela.

# <span id="page-73-0"></span>**10 Utilitário de configuração do computador (BIOS), TPM e HP Sure Start**

# **Uso do utilitário de configuração**

O utilitário de configuração, ou Basic Input/Output System (BIOS), controla a comunicação entre todos os dispositivos de entrada e saída no sistema (tais como unidades de disco, monitor, teclado, mouse e impressora). O utilitário de configuração inclui definições para os tipos de dispositivos instalados, a sequência de inicialização do computador e a quantidade de memória do sistema e estendida.

**MOTA:** Tenha extremo cuidado ao fazer alterações no utilitário de configuração. Erros podem impedir o computador de funcionar corretamente.

# **Início do utilitário de configuração**

**X** NOTA: Um teclado externo ou mouse conectado à porta USB só pode ser utilizado pelo utilitário de configuração do computador se o suporte de herança USB estiver ativado.

Para iniciar o utilitário de configuração do computador, siga estas etapas:

- Inicie o utilitário de configuração do computador.
	- Computadores ou tablets com teclados:
		- ▲ Ligue ou reinicie o computador e quando for exibido o logotipo da HP, pressione f10 para entrar no utilitário de configuração.
	- Tablets sem teclados:
		- ▲ Desligue o tablet. Pressione o botão liga/desliga em combinação com o botão de diminuir volume até que o menu de inicialização seja exibido e, em seguida, toque em **F10** para entrar no utilitário de configuração.

# Navegação e seleção no utilitário de configuração

Para selecionar um menu ou um item de menu, use a tecla tab e as teclas de seta do teclado e, em seguida, pressione enter ou use um dispositivo apontador para selecionar o item.

**X** NOTA: Em tablets sem teclados, é possível usar o seu dedo para fazer seleções.

- Para rolar a tela para cima e para baixo, selecione a seta para cima ou para baixo no canto superior direito da tela ou use a tecla de seta para cima ou para baixo do teclado.
- Para fechar caixas de diálogo abertas e retornar à tela principal do utilitário de configuração do computador, pressione esc e siga as instruções na tela.

<span id="page-74-0"></span>Para sair dos menus do utilitário de configuração do computador, escolha um dos seguintes métodos:

Para sair dos menus do utilitário de configuração sem salvar suas alterações: Selecione o ícone **Sair** no canto inferior direito da tela e, em seguida, siga as instruções na tela.  $-$  ou  $-$ 

Selecione **Principal**, selecione **Ignorar alterações e sair** e, em seguida, pressione enter.

Para salvar as alterações e sair dos menus do utilitário de configuração:

Selecione o ícone **Salvar** no canto inferior direito da tela e siga as instruções na tela.

 $-$  ou  $-$ 

Selecione **Principal**, selecione **Salvar alterações e sair** e, em seguida, pressione enter.

Suas alterações entrarão em vigor quando o computador for reiniciado.

## Restauração das configurações de fábrica no utilitário de configuração

**X NOTA:** A restauração ao padrão de fábrica não altera o modo da unidade de disco rígido.

Para restaurar todas as configurações do utilitário de configuração aos valores definidos na fábrica, siga estas etapas:

- **1.** Inicie o utilitário de configuração do computador. Consulte Início do utilitário de configuração [na página 64.](#page-73-0)
- **2.** Selecione **Principal** e, em seguida, selecione **Aplicar padrões de fábrica e sair**.
- **NOTA:** Em determinados produtos, as seleções podem exibir **Restaurar padrões** em vez de **Aplicar padrões de fábrica e sair**.
- **3.** Siga as instruções apresentadas na tela.
- **4.** Para salvar suas alterações e sair, selecione o ícone **Salvar** no canto inferior direito da tela e, em seguida, siga as instruções na tela.

 $-$  ou  $-$ 

Selecione **Principal**, selecione **Salvar alterações e sair** e, em seguida, pressione enter.

Suas alterações entrarão em vigor quando o computador for reiniciado.

**MOTA:** Suas configurações de senha e de segurança não são alteradas quando as configurações padrão de fábrica são restauradas.

## **Atualização do BIOS**

As versões atualizadas do BIOS podem estar disponíveis no site da HP.

A maioria das atualizações de BIOS disponíveis no site da HP encontra-se em arquivos compactados denominados *SoftPaqs*.

Alguns dos pacotes de download contêm um arquivo denominado Leiame.txt, que inclui informações sobre a instalação e a resolução de problemas.

#### **Determinação da versão do BIOS**

Para decidir se você precisa atualizar o Utilitário de Configuração (BIOS), primeiro determine a versão do BIOS em seu computador.

<span id="page-75-0"></span>A informação sobre a versão do BIOS (também conhecida como *Data da ROM* e *BIOS do Sistema*) pode ser exibida pressionando fn+esc (se você já estiver no Windows) ou usando o Utilitário de configuração.

- **1.** Inicie o utilitário de configuração do computador. Consulte Início do utilitário de configuração [na página 64.](#page-73-0)
- **2.** Selecione **Principal** e, em seguida, **Informações do sistema**.
- **3.** Para sair do utilitário de configuração do computador sem salvar suas alterações, selecione o ícone Sair no canto inferior direito da tela e, em seguida, siga as instruções na tela.

 $-$  ou  $-$ 

Selecione **Principal**, selecione **Ignorar alterações e sair** e, em seguida, pressione enter.

Para verificar versões mais recentes do BIOS, consulte Download de uma atualização do BIOS na página 66.

#### **Download de uma atualização do BIOS**

**CUIDADO:** Para reduzir o risco de danos ao computador ou de falha na instalação, faça o download e instale a atualização do BIOS somente quando o computador estiver conectado através do adaptador de CA a uma fonte de alimentação externa confiável. Não baixe ou instale uma atualização do BIOS quando o computador estiver sendo executado com alimentação por bateria, conectado a um dispositivo de acoplamento opcional ou a uma fonte de alimentação opcional. Durante o download e a instalação, siga estas instruções:

Não interrompa o fornecimento de energia no computador desconectando o cabo de alimentação da tomada de CA.

Não desligue o computador nem inicie a suspensão.

Não insira, remova, conecte ou desconecte qualquer dispositivo, cabo ou fio.

**1.** Digite support na caixa de pesquisa da barra de tarefas e, em seguida, selecione o aplicativo HP Support Assistant.

 $-$  ou  $-$ 

Selecione o ícone de ponto de interrogação na barra de tarefas.

- **2.** Selecione Atualizações e, em seguida, selecione Verificar atualizações e mensagens.
- **3.** Siga as instruções apresentadas na tela.
- **4.** Na área de download, siga estas etapas:
	- **a.** Identifique a atualização do BIOS mais recente e compare-a com a versão do BIOS atualmente instalada no seu computador. Anote a data, o nome ou outro identificador. Esta informação poderá ser necessária para localizar a atualização mais recente, após seu download para a unidade de disco rígido.
	- **b.** Siga as instruções apresentadas na tela para baixar da opção selecionada para a unidade de disco rígido.

Anote o local onde a atualização de BIOS será salva na unidade de disco rígido. Você terá que acessar esse local quando estiver pronto para instalar a atualização.

**X NOTA:** Se o computador estiver conectado a uma rede, consulte o administrador da rede antes de instalar qualquer atualização de software, especialmente atualizações do BIOS do sistema.

<span id="page-76-0"></span>Os procedimentos de instalação do BIOS podem variar. Siga as instruções apresentadas na tela após o fim do download. Se nenhuma instrução for exibida, siga estas etapas:

- **1.** Digite arquivo na caixa de pesquisa da barra de tarefas e, em seguida, selecione **Gerenciador de arquivos**.
- **2.** Selecione a designação da unidade de disco rígido. Normalmente, a designação da unidade de disco rígido é Disco local (C:).
- **3.** Utilizando o caminho da unidade de disco rígido que anotou anteriormente, abra a pasta que contém a atualização.
- **4.** Clique duas vezes no arquivo com a extensão .exe (por exemplo, *nomedoarquivo*.exe).

A instalação do BIOS é iniciada.

- **5.** Conclua a instalação seguindo as instruções apresentadas na tela.
- **X NOTA:** Após a mensagem de instalação bem-sucedida ser exibida na tela, você pode excluir o arquivo de download da unidade de disco rígido.

## **Alteração da sequência de inicialização utilizando o prompt f9**

Para selecionar dinamicamente um dispositivo de inicialização para a sequência de inicialização atual, siga estas etapas:

- **1.** Acesse o menu Opções de dispositivo de inicialização:
	- Computadores ou tablets com teclados:
		- ▲ Ligue ou reinicie o computador e quando for exibido o logotipo da HP, pressione f9 para entrar no menu Opções de dispositivo de inicialização.
	- Tablets sem teclados:
		- ▲ Desligue o tablet. Pressione o botão liga/desliga em combinação com o botão de diminuir volume até que o menu de inicialização seja exibido e, em seguida, toque em **F9** para entrar no menu Opções de dispositivo de inicialização.
- **2.** Selecione um dispositivo de inicialização e, em seguida, pressione enter.

# **Configurações do TPM BIOS (somente para determinados produtos)**

**IMPORTANTE:** Antes de ativar a funcionalidade Trusted Platform Module (TPM) do sistema, você deve se certificar de que seu uso previsto da TPM está em conformidade com as políticas, regulamentos e leis relevantes locais, além de obter as aprovações ou licenças, se for o caso. Com relação a quaisquer problemas resultantes do seu uso/operação do TPM que viole o requisito mencionado acima, você deve assumir todas as responsabilidades de forma integral e exclusiva. HP não assumirá nenhuma responsabilidade relacionada.

TPM oferece segurança adicional para seu computador. Você pode modificar as configurações do TPM no Utilitário de configuração do computador (BIOS).

**MOTA:** Se você alterar a configuração do TPM para Oculto, TPM não estará visível no sistema operacional.

<span id="page-77-0"></span>Para acessar configurações do TPM no Utilitário de configuração do computador:

- **1.** Inicie o utilitário de configuração do computador. Consulte Início do utilitário de configuração [na página 64.](#page-73-0)
- **2.** Selecione **Segurança**, selecione **Segurança integrada TPM** e siga as instruções na tela.

# **Utilização do HP Sure Start (somente em determinados produtos)**

Determinados modelos de computadores estão configurados com o HP Sure Start, uma tecnologia que monitora continuamente o BIOS do computador para identificar ataques ou corrupção. Se o BIOS for corrompido ou atacado, o HP Sure Start restaura automaticamente o BIOS para seu último estado seguro sem que haja intervenção do usuário.

O HP Sure Start está configurado e já ativado para que a maioria dos usuários possa usar a configuração padrão do HP Sure Start. A configuração padrão pode ser personalizada por usuários avançados.

Para acessar a documentação mais recente do HP Sure Start, acesse<http://www.hp.com/support>e selecione seu país. Selecione **Drivers e Downloads** e siga as instruções na tela.

# <span id="page-78-0"></span>**11 HP PC Hardware Diagnostics (UEFI)**

O HP PC Hardware Diagnostics é uma Interface de Firmware Extensível Unificada (UEFI) que permite executar testes de diagnóstico para determinar se o hardware do computador está funcionando corretamente. A ferramenta é executada fora do sistema operacional para isolar as falhas de hardware dos problemas que podem ser causados pelo sistema operacional ou outros componentes de software.

**WALES INOTA:** Para iniciar o BIOS em um computador conversível, seu computador deve estar no modo de notebook e você deve usar o teclado conectado ao seu notebook. O teclado na tela que é exibido no modo tablet não permite acessar o BIOS.

Para iniciar o HP PC Hardware Diagnostics UEFI:

- **1.** Iniciar o BIOS:
	- Computadores ou tablets com teclados:
		- ▲ Ligue ou reinicie o computador e pressione rapidamente esc.
	- Tablets sem teclados:
		- ▲ Ligue ou reinicie o tablet e rapidamente mantenha pressionado o botão de diminuir volume.
			- ou -

Ligue ou reinicie o tablet e rapidamente mantenha pressionado o botão Windows.

**2.** Pressione f2.

O BIOS procurará as ferramentas de diagnóstico em três locais, na seguinte ordem:

- **a.** Unidade USB conectada
- **X NOTA:** Para fazer o download da ferramenta HP PC Hardware Diagnostics (UEFI) em uma unidade USB, consulte Download do HP PC Hardware Diagnostics (UEFI) em um dispositivo USB na página 69.
- **b.** Unidade de disco rígido
- **c.** BIOS
- **3.** Quando a ferramenta de diagnóstico for aberta, selecione o tipo de teste de diagnóstico que deseja executar e depois siga as instruções na tela. Em um tablet, pressione o botão de diminuir volume, para interromper um teste de diagnóstico.
- **WARE:** Se você precisar interromper um teste de diagnóstico em computares ou tablets com um teclado, pressione esc.

# **Download do HP PC Hardware Diagnostics (UEFI) em um dispositivo USB**

Existem duas opções para download do HP PC Hardware Diagnostics para um dispositivo USB:

#### **Baixe a versão mais recente do UEFI:**

- **1.** Vá para [http://www.hp.com/go/techcenter/pcdiags.](http://www.hp.com/go/techcenter/pcdiags) A página inicial do HP PC Hardware Diagnostics é exibida.
- **2.** Na seção HP PC Hardware Diagnostics, clique no link **Download** e selecione **Executar**.

#### Baixe qualquer versão do UEFI de um produto específico:

- **1.** Acesse<http://www.hp.com/support> e, em seguida, selecione seu país. A página do Suporte HP é exibida.
- **2.** Clique em **Drivers e Downloads**.
- **3.** Na caixa de texto, insira o nome do produto e clique em **Continuar**.

 $-$  ou  $-$ 

Clique em **Localizar agora** para permitir que a HP detecte automaticamente o seu produto.

- **4.** Selecione o seu computador e o seu sistema operacional.
- **5.** Na seção **Diagnóstico**, siga as instruções na tela para selecionar e baixar a versão UEFI desejada.

# <span id="page-80-0"></span>**12 Especificações**

# **Alimentação de entrada**

As informações de alimentação nesta seção podem ser úteis se você planeja viajar com o computador para outros países.

O computador opera com alimentação de CC, que pode ser fornecida por uma fonte de alimentação de CA ou CC. A fonte de alimentação de CA deve ser classificada em 100–240 V, 50–60 Hz. Embora o computador possa ser ligado com uma fonte de alimentação de CC independente, ele só deve ser alimentado com um adaptador de CA ou uma fonte de alimentação de CC fornecido e aprovado pela HP para uso com o computador.

O computador pode operar com alimentação de CC dentro das seguintes especificações.

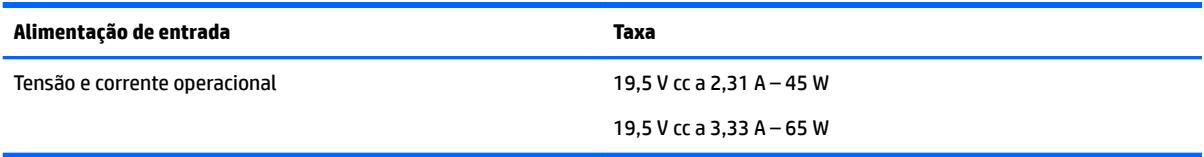

**WE NOTA:** Este produto foi criado para sistemas de energia de TI da Noruega com tensão fase a fase não excedente a 240 V rms.

**NOTA:** A especificação da tensão e da corrente operacional do computador pode ser encontrada na etiqueta de regulamentação do sistema.

# **Ambiente operacional**

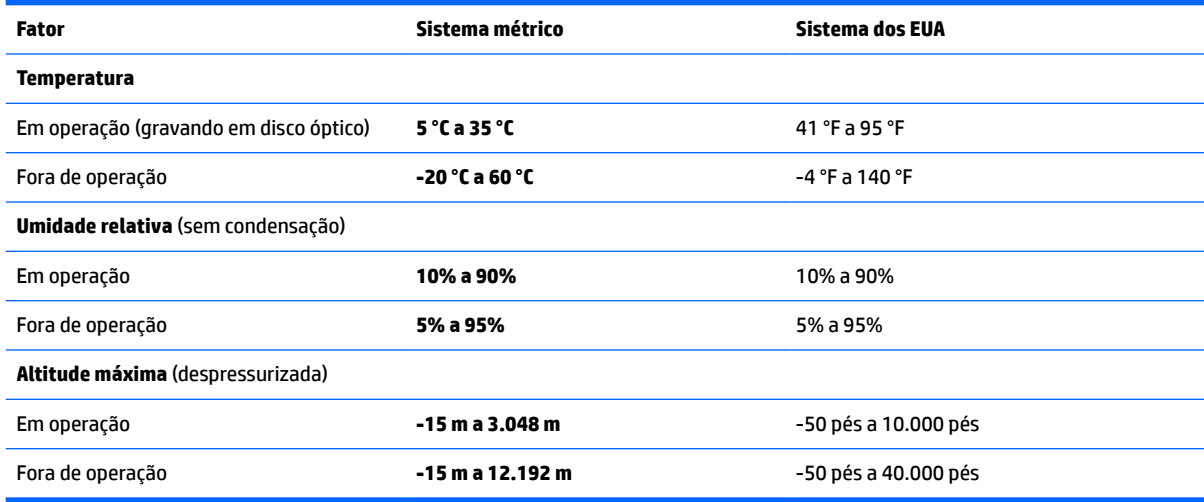

# <span id="page-81-0"></span>**13 Descarga eletrostática**

A descarga eletrostática é a liberação de eletricidade estática quando dois objetos entram em contato—por exemplo, o choque que você recebe quando anda sobre um tapete e toca uma maçaneta de metal.

Uma descarga de eletricidade estática proveniente de seus dedos ou de outros condutores eletrostáticos pode danificar componentes eletrônicos.

Para evitar danos ao computador, a uma unidade de disco ou perda de informações, tome as seguintes precauções:

- Se as instruções de remoção ou instalação orientam você a desconectar o computador, primeiro certifique-se que ele esteja adequadamente aterrado.
- Mantenha os componentes em seus recipientes protegidos contra eletrostática até que você esteja pronto para instalá-los.
- Evite tocar em pinos, condutores e circuitos. Manuseie componentes eletrônicos o mínimo possível.
- Use ferramentas não-magnéticas.
- Antes de manipular componentes, descarregue a eletricidade estática tocando em uma superfície metálica sem pintura.
- Caso remova um componente, coloque-o em um recipiente protegido contra eletrostática.

# <span id="page-82-0"></span>**14 Acessibilidade**

A HP projeta, produz e comercializa produtos e serviços que podem ser usados por todos, inclusive por pessoas com deficiências, seja de modo independente ou com os dispositivos auxiliares apropriados.

# **Tecnologias auxiliares suportadas**

Os produtos HP são compatíveis com uma ampla variedade de tecnologias auxiliares para sistemas operacionais e podem ser configurados para funcionar com tecnologias auxiliares adicionais. Use o recurso de Pesquisa do seu dispositivo para encontrar mais informações sobre os recursos auxiliares.

**X** NOTA: Para obter informações adicionais sobre um produto de tecnologia auxiliar específico, entre em contato com o suporte ao cliente desse produto.

# **Fale com o suporte**

Estamos sempre aperfeiçoando a acessibilidade dos nossos produtos e serviços, e recebemos com prazer as opiniões dos usuários. Se tiver qualquer problema com um produto ou gostaria de nos contar sobre os recursos de acessibilidade que o ajudaram, entre em contato conosco pelo número +1 (888) 259-5707, de segunda a sexta, das 6h às 21h (horário das montanhas na América do Norte). Se tiver deficiência auditiva em qualquer grau e usar TRS/VRS/WebCapTel, e se precisar de suporte técnico ou tiver dúvidas sobre acessibilidade, entre em contato conosco pelo número +1 (877) 656-7058, de segunda a sexta, das 6h às 21h (horário das montanhas na América do Norte).

**W** NOTA: Suporte em inglês apenas.

# **Índice**

## **A**

aberturas de ventilação, identificação [6](#page-15-0) aberturas de ventilação, identificação das [16](#page-25-0) acessibilidade [73](#page-82-0) acoplamento, identificação do conector [6](#page-15-0), [16](#page-25-0) alimentação bateria [37](#page-46-0) economia [39](#page-48-0) opções [35](#page-44-0) alimentação, identificação do conector [6](#page-15-0) alimentação de CA externa, utilização [41](#page-50-0) alimentação de entrada [71](#page-80-0) alimentação por bateria [37](#page-46-0) alto-falantes conexão [29](#page-38-0) alto-falantes, identificação dos [11](#page-20-0) ambiente operacional [71](#page-80-0) antenas de WLAN, identificação [7](#page-16-0) antenas de WWAN, identificação [7](#page-16-0) antenas sem fio, identificação das [7](#page-16-0) atualizações críticas, software [52](#page-61-0) atualizar programas e drivers [55](#page-64-0) Áudio [31](#page-40-0)

#### **B**

backups [58](#page-67-0) bastão apontador [8](#page-17-0) bateria descarga [38](#page-47-0) descarte [40](#page-49-0) economia de energia [39](#page-48-0) exibição da carga restante [38](#page-47-0) níveis de bateria fraca [39](#page-48-0) substituição [40](#page-49-0) bateria, localização de informações [38](#page-47-0) BIOS atualização [65](#page-74-0)

determinação da versão [65](#page-74-0) download de uma atualização [66](#page-75-0) botão de conexão sem fio [20](#page-29-0) Botão Liga/Desliga [35](#page-44-0) botões alimentação [11,](#page-20-0) [35](#page-44-0) direito do bastão apontador [8](#page-17-0) direito do TouchPad [8](#page-17-0) esquerdo do bastão apontador [8](#page-17-0) esquerdo do TouchPad [8](#page-17-0)

### **C**

cabo de segurança, identificação do slot [6](#page-15-0) caps lock, identificação da luz [9,](#page-18-0) [10](#page-19-0) carregamento (com alimentação) USB 3.0, identificação [6](#page-15-0) cartão de memória [35](#page-44-0) Cartão SIM inserção [18](#page-27-0) cartão SIM, identificação do slot [6](#page-15-0) certificação de dispositivo sem fio, etiqueta [18](#page-27-0) componentes lateral direita [5](#page-14-0) lateral esquerda [6](#page-15-0) parte frontal [16](#page-25-0) parte inferior [16](#page-25-0) parte superior [8](#page-17-0) tela [7](#page-16-0) conector, alimentação [6](#page-15-0) conector combinado de saída de áudio (fones de ouvido)/entrada de áudio (microfone), identificação do [5](#page-14-0) conector de rede, identificação [6](#page-15-0) conectores combinado de saída de áudio (fones de ouvido)/entrada de áudio (microfone) [5](#page-14-0) rede [6](#page-15-0) RJ-45 (rede) [6](#page-15-0) conexão a uma WLAN [21](#page-30-0)

conexão a uma WLAN corporativa [21](#page-30-0) conexão a uma WLAN pública [21](#page-30-0) configura¾o da senha de proteção ao despertar [37](#page-46-0) configuração de opções de energia [35](#page-44-0) configurações de som, uso [30](#page-39-0) Configurações TPM [67](#page-76-0) conservação de energia [39](#page-48-0) controles de conexão sem fio botão [20](#page-29-0) sistema operacional [20](#page-29-0) cuidados com o computador [55](#page-64-0)

## **D**

descarga eletrostática [72](#page-81-0) Desfragmentador de disco, software [54](#page-63-0) desligamento [35](#page-44-0) desligamento do computador [35](#page-44-0) deslizar com um dedo na tela de toque [27](#page-36-0) discos suportados, recuperação [59](#page-68-0) Dispositivo Bluetooth [20,](#page-29-0) [22](#page-31-0) dispositivos de alta definição, conexão [34](#page-43-0) Dispositivo WLAN [18](#page-27-0) Dispositivo WWAN [20,](#page-29-0) [21](#page-30-0) **DriveLock** ativação [47](#page-56-0) desativação [48](#page-57-0) Drivelock automático [50](#page-59-0) Dual-Mode DisplayPort identificação [5](#page-14-0)

## **E**

esc, identificação da tecla [13,](#page-22-0) [14](#page-23-0) estados de economia de energia [35](#page-44-0) etiqueta Bluetooth [18](#page-27-0) etiquetas Bluetooth [18](#page-27-0) certifica¾o de dispositivo sem fio [18](#page-27-0) manutenção [17](#page-26-0)

número de série [17](#page-26-0) regulamentação [18](#page-27-0) WLAN [18](#page-27-0) etiquetas de serviço, localização [17](#page-26-0) etiqueta WLAN [18](#page-27-0) exibição, alternar a imagem [15](#page-24-0)

#### **F**

ferramentas do Windows utilizar [60](#page-69-0) fn, identifica¾o da tecla [13,](#page-22-0) [14](#page-23-0) fones de ouvido, conexão [30](#page-39-0)

#### **G**

Gerenciador de Recuperação HP correção de problemas de inicialização [62](#page-71-0) iniciar [61](#page-70-0) gesto de rolagem com dois dedos no TouchPad [26](#page-35-0) gesto de toque com dois dedos no TouchPad [26](#page-35-0) gestos da tela de toque deslizar com um dedo [27](#page-36-0) Gestos da tela de toque e do TouchPad pinçamento com dois dedos para zoom [25](#page-34-0) toque [25](#page-34-0) gestos do TouchPad rolagem com dois dedos [26](#page-35-0) toque com dois dedos [26](#page-35-0) GPS [22](#page-31-0)

#### **H**

headsets, conexão [30](#page-39-0) Hibernação início [36](#page-45-0) saída [36](#page-45-0) HP 3D DriveGuard [54](#page-63-0) HP Client Security [52](#page-61-0) HP Mobile Connect [22](#page-31-0) HP PC Hardware Diagnostics (UEFI) utilização [69](#page-78-0) HP Touchpoint Manager [52](#page-61-0)

### **I**

imagem da tela, alternância [15](#page-24-0) imagem minimizada, criar [60](#page-69-0)

informações regulamentares etiqueta de regulamentação [18](#page-27-0) etiquetas de certificação de dispositivo sem fio [18](#page-27-0) interruptor, alimentação [35](#page-44-0) Interruptor Liga/Desliga [35](#page-44-0)

#### **L**

leitor de cartão de memória, identificação [5](#page-14-0) leitor de impressão digital [53](#page-62-0) leitor de impressão digital, identificação do [12](#page-21-0) liga/desliga, identificação do botão [11](#page-20-0) Limpeza de Disco, software [54](#page-63-0) limpeza de seu computador [55](#page-64-0) localizar informações hardware [4](#page-13-0) software [4](#page-13-0) luz da bateria [17](#page-26-0) luz da unidade [17](#page-26-0) luz de conexão sem fio [9](#page-18-0), [10,](#page-19-0) [16,](#page-25-0) [20](#page-29-0) luz de num lock [9](#page-18-0), [10](#page-19-0) luz do TouchPad, identificação da [9](#page-18-0), [10](#page-19-0) luzes alimentação [9](#page-18-0), [10,](#page-19-0) [17](#page-26-0) bateria [17](#page-26-0) caps lock [9](#page-18-0), [10](#page-19-0) conexão sem fio [9,](#page-18-0) [10](#page-19-0), [16](#page-25-0) microfone desligado [9](#page-18-0), [10](#page-19-0) num lock [9,](#page-18-0) [10](#page-19-0) RJ-45 (rede) [6](#page-15-0) TouchPad [9](#page-18-0), [10](#page-19-0) unidade [17](#page-26-0) webcam [7](#page-16-0) luzes de alimentação [9](#page-18-0), [10](#page-19-0), [17](#page-26-0) luzes do RJ-45 (rede), identificação das [6](#page-15-0)

#### **M**

manutenção atualizar programas e drivers [55](#page-64-0) Desfragmentador de disco [54](#page-63-0) HP 3D DriveGuard [54](#page-63-0) Limpeza de Disco [54](#page-63-0) microfone, conexão [30](#page-39-0) microfones internos, identificação [7](#page-16-0) mídia de gravação [35](#page-44-0) mídia de leitura [35](#page-44-0) mídia de recuperação criação usando o HP Recovery Manager [59](#page-68-0) criar [58](#page-67-0) mídia de recuperação da HP recuperação [62](#page-71-0) mídia de recuperação HP criar [58](#page-67-0) mídia de unidade [35](#page-44-0) Miracast [34](#page-43-0)

## **N**

NFC [28](#page-37-0) nível crítico de bateria fraca [35](#page-44-0) nível de bateria fraca [39](#page-48-0) nome e número do produto, computador [17](#page-26-0) número de série [17](#page-26-0) número de série, computador [17](#page-26-0)

#### **P**

parte inferior [18](#page-27-0) partição de recuperação remover [63](#page-72-0) Partição de recuperação HP recuperação [61](#page-70-0) remover [63](#page-72-0) pinçamento com dois dedos para zoom no TouchPad e gesto da tela de toque [25](#page-34-0) ponto de restauração do sistema criar [60](#page-69-0) ponto de restauração do sistema, criar [58](#page-67-0) porta de monitor externo [6](#page-15-0), [31](#page-40-0) portas Dual-Mode DisplayPort [5](#page-14-0) Miracast [34](#page-43-0) monitor externo [6](#page-15-0), [31](#page-40-0) USB 3.0 de carregamento (com alimentação) [6](#page-15-0) USB Tipo C (de carregamento) [5](#page-14-0) VGA [31](#page-40-0) portas USB, identificação das [5](#page-14-0) Porta USB 3.0 [5](#page-14-0) porta VGA, conexão [31](#page-40-0)

### **R**

recuperação discos [59](#page-68-0), [62](#page-71-0) discos suportados [59](#page-68-0) Gerenciador de Recuperação HP [60](#page-69-0) iniciar [61](#page-70-0) mídia [62](#page-71-0) opções [60](#page-69-0) sistema [60](#page-69-0) unidade flash USB [62](#page-71-0) usando mídia de recuperação da HP [59](#page-68-0) recuperação de imagem minimizada [61](#page-70-0) recuperação do sistema [60](#page-69-0) recuperação do sistema original [60](#page-69-0) Recursos HP [2](#page-11-0) rede sem fio (WLAN) alcance funcional [21](#page-30-0) conexão [21](#page-30-0) conexão a uma WLAN corporativa [21](#page-30-0) conexão a uma WLAN pública [21](#page-30-0) RJ-45 (rede), identificação do conector [6](#page-15-0)

## **S**

senha de administrador [43](#page-52-0) senha de usuário [43](#page-52-0) senha do DriveLock alteração [50](#page-59-0) configuração [47](#page-56-0) descrição [46](#page-55-0) inserção [49](#page-58-0) senha do DriveLock automático inserção [50](#page-59-0) senha do DriveLock Automático remoção [51](#page-60-0) Senha mestre do DriveLock alteração [50](#page-59-0) senhas administrador [43](#page-52-0) administrador do BIOS [44](#page-53-0) DriveLock [46](#page-55-0) usuário [43](#page-52-0) sequência de inicialização alterar [62](#page-71-0) sistema não responde [35](#page-44-0) slot de smart card [6](#page-15-0)

slots cabo de segurança [6](#page-15-0) Cartão SIM [6](#page-15-0) smart card [6](#page-15-0) software antivírus [51](#page-60-0) atualizações críticas [52](#page-61-0) Desfragmentador de disco [54](#page-63-0) firewall [51](#page-60-0) HP 3D DriveGuard [54](#page-63-0) Limpeza de Disco [54](#page-63-0) sMedio [28](#page-37-0) software antivírus [51](#page-60-0) software de firewall [51](#page-60-0) suporte de herança, USB [64](#page-73-0) suporte de herança USB [64](#page-73-0) supressão do som do microfone, identificação da luz [9](#page-18-0), [10](#page-19-0) supressão do som do microfone, identificação da tecla [15](#page-24-0) Sure Start utilização [68](#page-77-0) suspensão início [36](#page-45-0) saída [36](#page-45-0)

### **T**

tecla de conexão sem fio [20](#page-29-0) tecla de modo avião [20](#page-29-0) teclado numérico incorporado [13](#page-22-0) numérico integrado [14](#page-23-0) teclado numérico incorporado, identificação [13](#page-22-0) teclado numérico integrado, identificação [14](#page-23-0) teclas aplicativo do Windows [13](#page-22-0) esc [13](#page-22-0), [14](#page-23-0) fn [13](#page-22-0), [14](#page-23-0) Tecla Windows [13](#page-22-0), [14](#page-23-0) teclas de acesso alternância da imagem da tela [15](#page-24-0) microfone sem áudio [15](#page-24-0) Suspensão [14](#page-23-0) teclas de acesso rápido utilização [14](#page-23-0) toque no TouchPad e na tela de toque [25](#page-34-0)

TouchPad botões [8](#page-17-0) utilização [25](#page-34-0) touch to share [28](#page-37-0) transportar o computador [56](#page-65-0)

#### **U**

usar o TouchPad [25](#page-34-0) USB Tipo C, identificação da porta (de carregamento) [5](#page-14-0) Uso das configurações de som [30](#page-39-0) utilitário de configuração BIOS administrator password (Senha de administrador do BIOS) [44](#page-53-0) navegação e seleção [64](#page-73-0) restauração das configurações de fábrica [65](#page-74-0) Utilitário de configuração senha do DriveLock [46](#page-55-0) utilização alimentação de CA externa [41](#page-50-0) estados de economia de energia [35](#page-44-0)

## **V**

viagem com o computador [18](#page-27-0) viajar com o computador [56](#page-65-0) vídeo [31](#page-40-0)

## **W**

webcam [7](#page-16-0) utilização [28](#page-37-0) webcam, identificação [7](#page-16-0) webcam, identificação da luz [7](#page-16-0) webcam integrada, identificação da luz [7](#page-16-0) Windows ponto de restauração do sistema [58](#page-67-0), [60](#page-69-0) Windows, identificação da tecla [13](#page-22-0), [14](#page-23-0) Windows, identificação da tecla de aplicativo [13](#page-22-0)

## **Z**

zona do TouchPad identificação [8](#page-17-0)